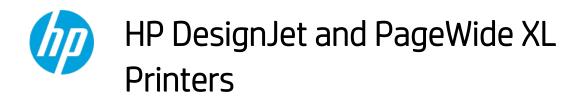

Security features

© 2014, 2016, 2021 HP Development Company, L.P.

Reproduction, adaptation, or translation without prior permission is prohibited, except as allowed under the copyright laws.

The information contained herein is subject to change without notice. The only warranties for HP products and services are set forth in the express warranty statements accompanying such products and services. Nothing herein should be construed as an additional warranty. HP shall not be liable for technical or editorial errors or omissions contained herein.

#### September 2021 Edition

# Table of Contents

| 1.  | Introduction & Overview                                                       | 5 |
|-----|-------------------------------------------------------------------------------|---|
| 2.  | Security concepts explanation                                                 | 5 |
| 2.1 | Device security                                                               | 5 |
|     | UEFI secure boot                                                              | 5 |
|     | Firmware protection                                                           | 6 |
|     | Integration with SIEM tools                                                   | 6 |
| 2.2 | 2 Device configuration protection                                             | 6 |
|     | Disable protocols                                                             | 6 |
|     | SNMP compatibility                                                            | 8 |
|     | Disable connectivity interfaces                                               | 9 |
|     | Control Panel Access                                                          |   |
|     | SCL certificates                                                              |   |
|     | Embedded Web Server (EWS) access control                                      |   |
|     | USB drive control                                                             |   |
|     | Jetdirect Security Wizard (HP T9x0-T15x0-T25x0-T3500-PageWide XL)             |   |
|     | Hide IP from front panel                                                      |   |
| 2.3 | Data security: encrypted communications                                       |   |
|     | IPSec 28                                                                      |   |
|     | Encrypt web communications                                                    |   |
|     | Access control list                                                           |   |
|     | 802.1X authentication                                                         |   |
| 2.4 |                                                                               |   |
| 2.5 |                                                                               |   |
|     | Self-encrypted hard disk                                                      |   |
|     | Secure File Erase (SFE)                                                       |   |
|     | Secure Disk Erase (SDE)                                                       |   |
|     | Scan to network (HP DesignJet T2500, T2530, T3500, T2600, XL3600 eMFP Series) |   |
|     | Scan to FTP folder                                                            |   |
|     | Exclude personal info from accounting                                         |   |
|     | Disable internet connection                                                   |   |
| 2.6 | 5 Document security                                                           |   |
|     | Job storage and PIN printing                                                  |   |
|     | ePrint center connection                                                      |   |
| 3.  | Advanced workflows                                                            |   |
| 3.1 |                                                                               |   |
|     | How to use the LPR command in Windows.                                        |   |
| 3.2 |                                                                               |   |
|     | How to use FTP in Windows                                                     |   |
|     | How to use FTP from DOS command                                               |   |
|     | How to use FTP combined with DMS server                                       |   |
|     | Possible issue                                                                |   |
| 3.3 | Printing with PJLs                                                            |   |
|     | How to use PJLs                                                               |   |
| 4.  | Large Format printers: security features summary                              |   |
| 5.  | Large Format scanners: security features summary                              |   |
| 6.  | Ports used in HP printers                                                     |   |
| Арі | pendix 1 – Web Jetadmin                                                       |   |

| Manageability contract for Large Format Printers                         | 71 |
|--------------------------------------------------------------------------|----|
| MC DJA 1.0                                                               | 72 |
| MC DJA 2.0 - Only additions are shown                                    | 72 |
| Appendix 2 – JetAdvantage Security Manager                               | 73 |
| Policy compatibility features (HP DesignJet T1700/Z6/Z9+ Printer Series) | 73 |
| Appendix 3 - Security Manager                                            | 75 |
| Plug-in modules:                                                         | 75 |
| Appendix 4 - Netgard overview                                            | 77 |
| Introduction                                                             | 77 |
| User account                                                             |    |
| FP settings                                                              |    |
| EWS settings                                                             | 79 |
| Netgard MFD configuration                                                |    |
| Basic configuration of Netgard MFD for HP printers                       |    |
| Netgard MFD user interface access                                        | 80 |
| Additional information                                                   |    |
| Security Glossary                                                        |    |
| Device protection related                                                |    |
| Data protection related                                                  |    |
| Document protection related                                              | 93 |

# 1. Introduction & Overview

This document provides an overview of the security and connectivity features supported by HP DesignJet and PageWide XL printers as of October 2018.

The security features described in this document make the HP DesignJet and PageWide XL printer series particularly well suited for deployment in environments where network, data, and access control security are important.

In this document, you will find:

- The description of the features, where to configure them and some recommended values (Section 2, <u>Security concepts explanation</u>).
- Description of the advanced printing workflows that can be used with the HP DesignJet (only T1700/Z6/Z9+/Z6 Pro/Z9+ Pro) and PageWide XL printers (Section 3, <u>Advanced workflows</u>).
- The tables summarizing the new and existing security features of the HP DesignJet and PageWide XL printer series and how they are configured using the control panel, Embedded Web Server and/or HP Web Jetadmin (WJA). Please make sure that your printer has the latest firmware version to benefit from all the security features (Section 4, Large Format printers: security features summary).
- The table summarizing the new and existing security features of the HP Scanners compatible with the HP DesignJet and PageWide XL printers (Section 5, Large Format scanners: security features summary).
- The list of ports used by the printer and the effect of keep them blocked (Section 5, <u>Ports used in HP</u> <u>printers</u>).

**NOTE**: If your printer is not listed in the table, then these features are not implemented.

# 2. Security concepts explanation

## 2.1 Device security

## UEFI secure boot

It prevents the loading of unauthorized operating systems (OS) during system startup. This feature is compliant with the UEFI specification. Non-configurable feature.

#### HP Secure Boot

HP Secure Boot is another security feature that further protects the printer during boot process by making the BIOS validate its own integrity at the very start before continues execution. Secure Boot ensures a clean bootup to avoid any usage of external software installed in the printer and blocking backdoors to prevent hacking of the BIOS of the device.

To achieve this, file whitelisting ensures that the firmware and datafiles are originals and not modified or replaced files by unknown sources.

## Security Event Logging (Sysslog)

Security Event Logging ensures the device can register all the security-related events. It is achieved through integration with Splunk and McAfee's SIEMS.

All sensitive information, such as keys and passwords, are stored in an independent hardware item. To access this hardware, the system uses different keys, protecting the printer's identity when authenticating.

### Integration with SIEM tools

SIEM tools are software products and services that result from the combination of Security Information Management and Security Event Management. They provide real-time analysis and recording of security alerts generated by applications and network hardware.

## **Connection Inspector**

Connection Inspector monitors the printer connections to the internet, detecting patterns from malicious software connections and acts on them. It can display 3 different system errors, based on severity:

- Warning
- Severe Continuable
- Severe not Continuable (requires printer restart). By restarting the printer, during the disk check, traces and injected malware will be cleared.

### Firmware protection

All HP portfolio use signed firmware package, that means firmware packages are digitally signed by the HP Code Signing group.

The printer is able to check the authenticity of any firmware and install only those signed by HP.

It is really important to keep the printer updated with the latest firmware, that provides you the highest security and new features.

The firmware can be updated in various ways, although not all them are available in all the printers:

- Plugging a USB drive with the firmware file in the root folder.
- Sending the firmware file through EWS.
- Sending the firmware file through the port 9100, as any other job.
- Activating the Automatic Firmware Upgrade (AFU): This function connects the printer with the HP server, checks if there is a new firmware and downloads it. The installation should always be launched from EWS or printer control panel.

Despite the signature system, the recommendation is to protect the printer from unauthorized firmware upgrades:

- Protect the EWS access with an admin account (see section 2.2.6, <u>Embedded Web Server (EWS) access</u> <u>control</u>).
- Disable the firmware upgrade from USB (see section 2.2.7, <u>USB drive control</u>)
- Use the Automatic Firmware Upgrade to download the firmware.

## 2.2 Device configuration protection

## Disable protocols

In some cases, you might want to disable all protocols that you do not plan to use to access your printer. For example, you might prevent users from sending files via ftp or connecting through telnet to manage the printer network settings. You can disable unused protocols through the **Mgmt. Protocols** option in the Embedded Web Server, or the

Network Enable Features in Web Jetadmin.

| Image: Why Designjet T2300 PostScript           NPI0026555882481 / 16.23.13.181                                                                                                    | - |
|----------------------------------------------------------------------------------------------------|---|
| NPI002655882481 / 16.23.13.181                                                                                                    | Î |
| Networking                                                                                                    |   |
| Configuration     Mgmt. Protocols       TCP/IP Settings     Web Mgmt.       Network Settings     Web Mgmt.                                                                                                    | ? |
| Other Settings Select the protocols and services that you want to enable. Security Settings                                                                                                    |   |
| Authorization     Enable Print<br>Services     Enable Pevice<br>Discovery     Name Resolution       Mgmt. Protocols     IPsec/Firewall     I D10     ILMNR       IPsec/Firewall     I LPD     IPsec/Firewall     Image: Enable Print       Diagnostics     Image: Print     Image: Multicast IPv4     Image: Print       Network Statistics     Image: Print     Image: Print     Image: Print       Protocol Info     Image: Print     Image: Print     Image: Print       Configuration Page     Image: Print     Image: Print     Image: Print                                                                                                    | E |
| Enable Management Protocols         Image: Construction of the second second s |   |
| < m                                                                                                    |   |

| Status Config Alerts Troubl                                                                                                    | shoot Grou | ps Reports                                                                               | Supplies                                                                   | Storage | Solutions | Capabilities | Firmware                   |         |
|----------------------------------------------------------------------------------------------------|------------|------------------------------------------------------------------------------------------|----------------------------------------------------------------------------|---------|-----------|--------------|----------------------------|---------|
| Apply Template IV Vie     IPv4 Information     IPv6 Information     IPv6 Information     IPv6 Information     IPv6 Information     IPv6 Information     IPv6 Information     SNMP Trap Destination     SNMP Trap Destination     System Contact     System Contact     System Location     System Name     TCP Idle Timeout     TCP/IP Configuration N     Upload CA Certificate      III | S. E.      | twork Enab<br>V EWS (<br>V Telnet<br>V SLP C<br>V FTP P<br>V LPD P<br>V 9100 f<br>V mDNS | le Features<br>Config<br>Config<br>onfig<br>rinting<br>rinting<br>Printing | 3       |           | Save         | as Template) Schedule) App | E<br>ty |

In the HP DesignJet T830 MFP/T730 printer and HP DesignJet T200/600/Studio Printer, the network Management Protocols can be configured from the **Network > Advanced Settings** menu.

| HP Design                                    | Jet T830 MFP                                                                                                    |  |  |  |  |  |
|----------------------------------------------|----------------------------------------------------------------------------------------------------|--|--|--|--|--|
| Linbedded web 5                              | Search A                                                                                                    |  |  |  |  |  |
| Home Scan Web Sei                            | rvices Network Tools Settings                                                                                                    |  |  |  |  |  |
| NETWORK                                      | Advanced Settings<br>Certificates                                                                                                    |  |  |  |  |  |
| + General                                    | Certificate Options                                                                                                    |  |  |  |  |  |
| + Wired (802.3)                              | Certificate Options Printer Certificate                                                                                                    |  |  |  |  |  |
| + Wireless (802.11)                          |                                                                                                    |  |  |  |  |  |
| + Wi-Fi Direct                               | By default, a pre-installed self-signed printer certificate is created to identify this printer. You can change this<br>certificate to more accurately identify the printer and to update the length of time the certificate is valid. |  |  |  |  |  |
| + AirPrint™                                  | Status: Installed (View) Configure                                                                                                    |  |  |  |  |  |
| + Internet Printing<br>Protocol              | Certificate Authority (CA) Certificate                                                                                                    |  |  |  |  |  |
| – Advanced Settings                          |                                                                                                    |  |  |  |  |  |
| Certificates<br>Management Protocol          | A Certificate Authority (CA) certificate is required for some authentication methods. For example, it is used to verify the certificate of the e-mail server and to verify the 802.1x authentication server.                           |  |  |  |  |  |
| 802.1X Authentication<br>Bonjour             | Issued To Issuer Expires On                                                                                                    |  |  |  |  |  |
| SNMP                                         |                                                                                                    |  |  |  |  |  |
| WINS                                         |                                                                                                    |  |  |  |  |  |
| SLP                                          | View Details Remove Export Import                                                                                                    |  |  |  |  |  |
| LPD                                          |                                                                                                    |  |  |  |  |  |
| LLMNR<br>Port 9100 Printing                  |                                                                                                    |  |  |  |  |  |
| Port 9100 Printing<br>Microsoft Web Services |                                                                                                    |  |  |  |  |  |
| Syslog                                       |                                                                                                    |  |  |  |  |  |
| Advanced DHCP Settings                       |                                                                                                    |  |  |  |  |  |

#### SNMP compatibility

SNMP is a protocol to get printer information and to configure it. SNMPv3 is its encrypted version. Enabling it, only the client applications knowing the keys will be able to access the printer using this protocol.

The main benefits of using SNMPv3 are:

- Integrity: protects data flowing from side-to-side from being modified by a third party.
- Authentication: verifies the data source.
- Encryption: protects data from being accessed by a third party.
- Access control: restricts the Managed Device data that can be accessed by each Network Management System.

You can enable and disable the SNMPv3 agent from your printer. You may set up an account that allows a management application to access the SNMPv3 agent.

The recommendation is to work with SNMPv3 and keep SNMPv1/v2 disabled if your system allows it.

| itatus Config Alerts Troubleshoot Groups        | Reports Supplies Storage Solutions Capabilities Rimware                            |
|-------------------------------------------------|------------------------------------------------------------------------------------|
| 🖗 Apply Template 🍿 View History 🛛 🗙             | Customize 🥵 Refresh                                                                |
| TCP/IP Domain Suffix                            |                                                                                    |
| Upload Jetdirect Certificate                    | Enable SNMPv3     Current SNMPv1 Credential                                        |
| -WINS Server                                    | Set community name (optional):                                                     |
| Security<br>802.1X Authentication               |                                                                                    |
| Access Control List<br>Control Panel Access     | New SNMPv3 Credential                                                              |
| <ul> <li>Encrypt all web communic</li> </ul>    | User name: (Not specified)                                                         |
| Encryption Strength<br>Get Community Name       | Authentication Protocol: MD5                                                       |
| - IPsec/Firewall Policy<br>- Set Community Name | Authentication passphrase:                                                         |
| - 🕖 🔊 SNMP Version Ac                           | Confirm authentication passphrase:                                                 |
| Web Services Proxy Server                       | Privacy Protocol: DES V                                                            |
| ⊞-File System                                   | Privacy passphrase:                                                                |
|                                                 | Confirm privacy passphrase:                                                        |
|                                                 | SNMPv1 Settings                                                                    |
|                                                 | O SNMPv1 read-only                                                                 |
|                                                 | SNMPv1 disabled                                                                    |
|                                                 |                                                                                    |
| < > > >                                         |                                                                                    |
|                                                 | Save as Template Schedule Apply                                                    |
|                                                 | Save as Template Schedule Apply                                                    |
|                                                 |                                                                                    |
|                                                 |                                                                                    |
| HP Design                                       | let T930 PostScript                                                                |
|                                                 |                                                                                    |
| NPI844132 / 15.83.19.244                        |                                                                                    |
| Main Set                                        | up Networking Customer Involvement Program Support                                 |
|                                                 |                                                                                    |
| Configuration                                   | Network Settings                                                                   |
| TCP/IP Settings                                 |                                                                                    |
| Network Settings                                | SNMP                                                                               |
| Other Settings                                  |                                                                                    |
| AirPrint                                        | SNMPv1/v2                                                                          |
| Security                                        | Enable SNMPv1/v2 read-write access                                                 |
| Settings<br>Authorization                       | Set Community Name:                                                                |
|                                                 | Confirm Set Community Name:                                                        |
| Mgmt. Protocols<br>802.1X Authentication        | Get Community Name:                                                                |
| IPsec/Firewall                                  | Confirm Get Community Name:                                                        |
| Diagnostics                                     | Disable SNMPv1/v2 default Get Community Name of "public"                           |
| Network Statistics                              |                                                                                    |
| Protocol Info                                   | Enable SNMPv1/v2 read-only access                                                  |
| Configuration Page                              | Disable SNMPv1/v2                                                                  |
|                                                 | SNMPv3                                                                             |
|                                                 |                                                                                    |
|                                                 | Enable SNMPv3                                                                      |
|                                                 | User Name:                                                                         |
|                                                 | Passphrase                                                                         |
|                                                 | Authentication Protocol: MD5 V Passphrase:                                         |
|                                                 | Privacy Protocol: DES V Passphrase:                                                |
|                                                 | Context Name: Jetdirect                                                            |
|                                                 | To enable or change an SNMPv3 setting, values must be entered in all three fields. |
|                                                 |                                                                                    |

#### Disable connectivity interfaces

Depending on the printer series, there are some USB network interfaces that can be disabled to restrict access to the printer through these interfaces.

In some products, you can install a Jetdirect card to add extra security features, in this case, you might want to disable the onboard Ethernet.

The **HP Jetdirect 640n** is a print networking device that offers high-speed wired functionality, easy set-up, full manageability, backward compatibility and enterprise-class security features.

Ideal for enterprise and workgroup SMBs requiring full-featured, secure, and backward-compatible print management of printers and MFPs over shared, wired networks.

#### Features: Print at high speed over gigabit networks

- Quickly connect to shared printers and MFPs throughout your office, over a gigabit network.
- Maintain rigorous standards through IPv6 network features: more IP addresses than IPv4 and IPsec security.
- Help reduce administration and operation costs with off-the-shelf functionality and backward compatibility.

See <u>http://www8.hp.com/emea\_africa/en/products/print-servers/product-detail.html?oid=5305778</u> for more information about the Jetdirect card.

If you enable or disable a connectivity option, the printer will automatically restart. Keep in mind that disabling a connectivity option could cut off network access to the printer. As a security measure, you cannot disable the connection that you use to access the Embedded Web server.

| 🏉 HP Designjet T1200 PostScript - Securit  | / - Windows Internet Explorer                     |                                                                            |                                         |
|--------------------------------------------|---------------------------------------------------|----------------------------------------------------------------------------|-----------------------------------------|
| 🕞 🕞 🗢 🙋 http://16.23.45.148/hp/            | device/webAccess/index.htm?com                    | ent=security - 😽 🗲                                                         | K S Google P 🗸                          |
| х 🍖 👻                                      |                                                   |                                                                            |                                         |
| 🚖 Favorites 🛛 🚖 4 4shared.com - fr         | ee file sh 💧 FilmJabber.com R                     | ecent 🔻 🛃 HP Drivers 🔊 Get More Add-ons 🔻                                  |                                         |
| 🏉 HP Designjet T1200 PostScript - Secur    | ity                                               | 🖄 🕶 (                                                                      | 🔊 🔻 🖃 🖶 🔻 Page 🕶 Safety 🕶 Tools 🕶 🔞 🕶 🎽 |
| (b) HP Designjet T12                       | 00 PostScript                                     |                                                                            | Â                                       |
| NPIA6343D / 16.23.45.148                   |                                                   |                                                                            | Printer status: 🚺 Replace G cartridge 🚱 |
| Main                                       | Setup                                             | Support                                                                    |                                         |
| Configuration<br>Printer settings          | Security                                          |                                                                            | 2                                       |
| Security<br>E-mail server                  | Access Control                                    |                                                                            |                                         |
| Date & Time                                | <ul> <li>Access control is currently d</li> </ul> | sabled. To enable access control you must set the administrator user accou | int                                     |
| Maintenance                                | Connectivity                                      |                                                                            |                                         |
| Firmware update<br>Paper preset management |                                                   | able connectivity options. If any of them are changed, the printer will a  | automatically restart.                  |
| ruper preset management                    |                                                   |                                                                            |                                         |
|                                            |                                                   | able on-board Gigabit Ethernet *<br>able USB                               |                                         |
|                                            | V Dis                                             | uie 035                                                                    |                                         |
|                                            | Note: * To disable this interface y               | ou should access the EWS through a different network interface.            |                                         |
|                                            | Control Panel Access Lock                         |                                                                            |                                         |
|                                            | Select an option to set the level of              | the control panel access lock:                                             |                                         |
|                                            | Unlock                                            |                                                                            |                                         |
|                                            | O Minimum L                                       | ock                                                                        |                                         |
|                                            | Moderate                                          | Lock                                                                       |                                         |
|                                            | C Intermedia                                      |                                                                            |                                         |
|                                            | Maximum                                           | Lock                                                                       |                                         |
|                                            |                                                   |                                                                            |                                         |
|                                            |                                                   |                                                                            | Modify                                  |
|                                            |                                                   | 🗣 Local intranet                                                           | Protected Mode: Off 🛛 🍕 🔻 🔍 100% 🔻      |

| HP Design              |                       | D MFP               |           |                                         |                   |                     | Const             | 0                |
|------------------------|-----------------------|---------------------|-----------|-----------------------------------------|-------------------|---------------------|-------------------|------------------|
| Embedded web 5         | civei                 |                     |           |                                         |                   |                     | Search            | Q                |
| Home Scan Web Sei      | vices Net             | work Too            | s S       | ettings                                 |                   |                     |                   |                  |
| SETTINGS               | Securit<br>Administ   | y<br>rator Settings |           |                                         |                   |                     |                   |                  |
| + Power Management     | Enable/               | Disable Features    |           |                                         |                   |                     |                   |                  |
| + Preferences          | You can cu            | stomize your prir   | ter by er | nabling or disablin<br>n the embedded v | ng the features   | available from th   | e list below. Aft | er a feature has |
| – Security             |                       | teu, it is not avai | able from | n the embedded v                        | veb server (EW:   | s) of printer contr | ot panet.         |                  |
| Password Settings      | Note:<br>1. If Printe | r Update is disab   | ed, Web   | Services will be d                      | lisabled, as well |                     |                   |                  |
| Administrator Settings |                       | Printer Featu       | res       |                                         |                   |                     |                   |                  |
| + Email Alerts         |                       | Enable All          |           |                                         |                   |                     |                   |                  |
| + Restore Defaults     |                       | + Connect           | vity      |                                         |                   |                     |                   |                  |
| + Firewall             |                       | + Network           | Setting   | 5                                       |                   |                     |                   |                  |
| · Incwatt              |                       | + Web Ser           | ices Set  | tings                                   |                   |                     |                   |                  |
|                        |                       | + Printer S         | ettings   |                                         |                   |                     |                   |                  |
|                        |                       | - Memory            | Device/I  | Direct Port Settin                      | ıgs               |                     |                   |                  |
|                        |                       | Host US             | USB FL    | ash Drive/Mass St                       | torage)           |                     |                   |                  |
|                        |                       | Open/               | Print fro | m USB Devices                           |                   |                     |                   |                  |
|                        | ×                     | Save t              | o USB (S  | can to USB)                             |                   |                     |                   |                  |
|                        |                       | Direct Po           | rts       |                                         |                   |                     |                   |                  |
|                        |                       | + Printer L         | pdates    |                                         |                   |                     |                   |                  |
|                        |                       |                     |           |                                         |                   |                     | Ар                | ply Cancel       |

#### **Control Panel Access**

The DesignJet and PageWide technologies allow the printer administrator to lock some features in the control panel of the device. Currently, there are two modes of control access **"Control Panel Access Lock"** and **"Access Control"**, depending on the model. To use these features, it is compulsory to define an administrator account and password.

In some printers, when setting an Embedded Web Server admin password, you also restrict access to certain front panel features by default. The protected features on the front panel are:

- Network connectivity & Internet connectivity
- Control firmware upgrades
- Reset factory defaults
- External hard disk connection
- Security

#### 2.2.1.1 Control Panel Access lock

The control panel access lock is a feature intended for IT administrators, which enables them to lock the device's control panel by using either the HP Web Jetadmin or the printer's Embedded Web Server (depending on the printer model). This feature prevents unauthorized users from accessing some features on the control panel. Administrators can specify the level of access as follows:

- Unlock
- Minimum lock
- Moderate lock
- Intermediate lock
- Maximum lock

This option can be enabled from the HP Web Jetadmin as shown below:

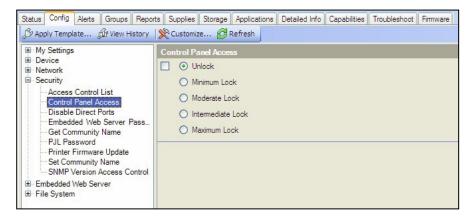

This option can also be enabled from the T1200 Embedded Web Server as shown below:

| A 10 http://16.23.45.14         | 40/hp/device/webAccess/index.htm?content#security                                                                                                    | 🝷 47 🗙 🚮 Google                                        |                    |
|---------------------------------|----------------------------------------------------------------------------------------------------|--------------------------------------------------------|--------------------|
| *                               |                                                                                                    |                                                        |                    |
| avontes 🌸 👍 Ashared.co          | om - free file sh 🛔 FilmJabber.com Recent 👻 HP Drivers 🔊 Get M                                                                                                    | tore Add-ons 🖛                                         |                    |
| IP Designjet T1200 PostScript - | Security                                                                                                    | 🖓 + 🖾 - 🖂 🖶 + Page + Safe                              | ety 🕶 Tools 🕶 🔞    |
| P Designjet                     | T1200 PostScript                                                                                                    |                                                        |                    |
| 46343D / 16.23.45.148           |                                                                                                    | Printer status; 🚺 Rep                                  | lace G cartridge 🎧 |
| Main                            | Setup Support                                                                                                    |                                                        |                    |
| onfiguration<br>Inter settings  | Security                                                                                                    |                                                        |                    |
| curity                          | Access Control                                                                                                    |                                                        |                    |
| mail server<br>de 5 Time        | Access central is currently disabled. To enable access control you m                                                                                                    | ust set the administrator user account                 |                    |
| aintenance                      |                                                                                                    |                                                        |                    |
| mware update                    | Connectivity                                                                                                    |                                                        |                    |
| iper preset management          | Check to disable or uncheck to enable connectivity options. If any of then                                                                                                    | n are changed, the printer will automatically restart. |                    |
|                                 | Disable on-board Gigabit Ethernet *                                                                                                    |                                                        |                    |
|                                 |                                                                                                    |                                                        |                    |
|                                 | Disable USB                                                                                                    |                                                        |                    |
|                                 | Disable USB                                                                                                    |                                                        |                    |
|                                 | Deable USB Access To clusable this interface you should access the EV/S through a d                                                                                                    | ifferent network interface                             |                    |
|                                 | Beable USB  Note: * To disable this interface you should access the EWS through a d  Control Panel Access Lock                                                                                                    | illerent network interface.                            |                    |
|                                 | Deable USB Access To clusable this interface you should access the EV/S through a d                                                                                                    | ifferent network interface.                            | _                  |
|                                 | Beable USB  Note: * To disable this interface you should access the EWS through a d  Control Panel Access Lock                                                                                                    | ifferent nebuorik interface                            |                    |
|                                 | Deable USB  Access 1/2 disadle this interface you should access the BWS through a d  Control Panel Access Lock  Select an option to safer erver of the control panel access took                                                                                                    | illerent nebuork interface                             | _                  |
|                                 | Beable USB  Alote * To disable this interface you should access the BWS through a d  Control Panel Access Lock  Select an option to sature writi of the control panel access bloc  Unlock                                                                                                    | illerent network interface                             | _                  |
|                                 | Deable USB  Adde * To disable this interface you should access the BWS through a d  Control Panel Access Lock  Select an option to sate or avera of the control panel access box  Unlack Unlack U | illerent network interface                             | _                  |
|                                 | Deable USB  Note * To disactier this interface you should access the SWS through a d  Control Panel Access Lock  Select an option to safe error of the control panel access bick  URIOCK  Minimum Lock  Moderale Lock                                                                                                    | ilterent network interface                             | _                  |
|                                 | Deable USB  Rote + To disable this indentace you should access the BWS through a d  Control Planet Access Lock  Select an option to safet week of the control panet access box  Unlock Unlock Unlock Moderate Lock Notemediate Lock                                                                                                    | ilterent network interface                             |                    |
|                                 | Deable USB  Rote + To disable this indentace you should access the BWS through a d  Control Planet Access Lock  Select an option to safet week of the control panet access box  Unlock Unlock Unlock Moderate Lock Notemediate Lock                                                                                                    | itterent network interface.                            | Nodity             |

The following table shows the features enabled or disabled for each lock level:

| Lock level            | Functionality locked when the Lock level is set                                                                                                    |
|-----------------------|----------------------------------------------------------------------------------------------------|
| 0 – Unlock            |                                                                                                    |
| 1 – Minimum Lock      | Resets, CIP config, Security, Service Menu 1                                                                                                    |
| 2 – Moderate Lock     | Resets, CIP config, Security config<br>Connectivity, AFU, IDS workflows, System info, Job Queue                                                                                                    |
| 3 – Intermediate Lock | Resets, CIP config, Security<br>Connectivity config, AFU, IDS workflows, System info, Job Queue<br>Media mgmt. workflows, Pause printer, Maintenance & IQ workflows                                                                                         |
| 4 – Maximum Lock      | Resets, CIP config, Security<br>Connectivity config, AFU, IDS workflows, System info, Job Queue<br>Media mgmt. workflows, Pause printer, Maintenance & IQ workflows<br>Any settings, Connectivity info, IDS info, Paper Info, Cancel jobs, Calibration info |

Grouped by categories:

| Actions                                                               | Permission denied if FP lock level is at least: |
|-----------------------------------------------------------------------|-------------------------------------------------|
| Settings App Access                                                   | 4 - Maximum                                     |
| Connectivity App Access                                               | 4 - Maximum                                     |
| Connectivity App Details Access                                       | 2 - Moderate                                    |
| Settings App Internet connectivity                                    | 2 - Moderate                                    |
| Settings App Connectivity Troubleshooting                             | 2 - Moderate                                    |
| IDS App Access                                                        | 4 - Maximum                                     |
| IDS App Actions i.e. replacement, alignment, etc.                     | 2 - Moderate                                    |
| IDS Widget – Access to IDS App                                        | 4 - Maximum                                     |
| IDS Widget – Cartridge Replacement                                    | 3 - Intermediate                                |
| Settings App Inks Entry Access                                        | 3 - Intermediate                                |
| Paper App Access                                                      | 4 - Maximum                                     |
| Paper App Load Media                                                  | 3 - Intermediate                                |
| Paper App Unload Media                                                | 3 - Intermediate                                |
| Paper App Change Paper Type                                           | 3 - Intermediate                                |
| Paper Widget – Access to Paper App                                    | 4 - Maximum                                     |
| Settings App Paper Entry Access                                       | 4 - Maximum                                     |
| Printer Information App Access                                        | 4 - Maximum                                     |
| Printer Information App AFU Access                                    | 2 - Moderate                                    |
| Job Queue App Access                                                  | 2 - Moderate                                    |
| Pause printing                                                        | 3 - Intermediate                                |
| Cancel printing                                                       | 4 - Maximum                                     |
| Settings App Calibration Info Entry Access                            | 4 - Maximum                                     |
| Settings App IQ maintenance Entry Access: Test plots,<br>Align PH, IQ | 3 - Intermediate                                |
| Settings App Maintenance Entry Access                                 | 3 - Intermediate                                |
| Settings App System Entry Access                                      | 2 - Moderate                                    |
| Settings App CIP Entry Access                                         | 1 - Minimum                                     |
| Settings App Restore Factory Settings                                 | 1 - Minimum                                     |
| Settings App FW Update                                                | 2 - Moderate                                    |
| Settings App Printer Logs                                             | 3 - Intermediate                                |
| Settings App Allow SNMP                                               | 1 - Minimum                                     |
| Settings App Service Level 1                                          | 1 - Minimum – PIN needs to be provided          |

**NOTE**: When the **Intermediate** or **Maximum** locks are set, you will not able to load/unload paper or replace printheads/ink cartridges without first unlocking the front panel. These options should only be set in specific circumstances where the implications are known and understood.

NOTE: None of these levels locks the copy, scan, or print applications.

When the control panel is locked, the applicable menus show a 'lock' symbol in the front panel. If a user attempts to access a "locked" menu entry, a warning message is displayed.

| Default printing options             |
|--------------------------------------|
| Access denied.                       |
| Contact the printer<br>administrator |
|                                      |

**NOTE**: In PageWide XL, when the user attempts to access a "locked" menu, the printer asks for the User password that is not available when the Control Panel Access Lock is used. To insert the Admin password, click on the top left corner.

| Printer authentication     |             |        | ••• |
|----------------------------|-------------|--------|-----|
| Enter password to unlock t | this option |        |     |
| User password              |             |        |     |
|                            |             |        |     |
|                            |             | Cancel | ОК  |

## 2.2.1.2 Access Control

The Access Control page is placed in the Setup tab, in the subsection called Access Control.

This function allows you to manage at least three roles of use (depending on the firmware version), defining which applications are available for each of them.

The Control Panel Access Lock (Setup > Security) should be set to unlocked (see <u>3.5.1. Control Panel Access Lock</u>).

## How to configure Access Control

The **Access Control** page has three main sections for the three main actions that can be performed:

- **Sign-in methods**: this section shows the enabled sign-in methods that can be used to sign in to the device.
- **Device user accounts**: in this section you can create, edit or delete the user accounts that are available on the printer.
- **Sign-in and permission policies**: here you can set up the sign-in requirements for specific tasks and restrict user access by role.

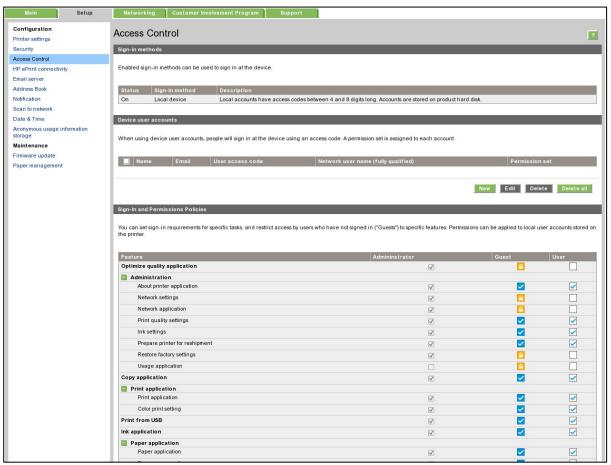

Figure 1 - Access Control page

#### a. Sign-in methods

This section shows the enabled sign-in methods that can be used to sign in on the device.

Currently, sign-in methods are Local device, LDAP and Windows Sign-in (Kerberos).

| S | ign-in me                                                     | thods                         |                |                                                                                                    |
|---|---------------------------------------------------------------|-------------------------------|----------------|----------------------------------------------------------------------------------------------------|
| E | Enabled sign-in methods can be used to sign in at the device. |                               |                |                                                                                                    |
|   | Status                                                        | Setup                         | Sign-in method | Description                                                                                             |
|   | On                                                            | Device user accounts          | Local device   | Local accounts have access codes between 4 and 8 digits long. Accounts are stored on product hard disk. |
|   | On                                                            | LDAP sign-in server           | LDAP           | Authenticate using an LDAP directory server. A username and password will be requested.                 |
|   | On                                                            | Windows sign-in configuration | Windows        | Windows domain, username, and password will be requested.                                               |

Figure 2 - Sign-in methods

#### b. Device user accounts

In this section, there are four actions available:

- New: to add a new user account.
- Edit: to edit the selected user account.
- **Delete**: to delete the selected user account.
- **Delete all**: to delete all the user accounts.

| Device user accounts |                  |                                             |                                                           |     |                        |
|----------------------|------------------|---------------------------------------------|-----------------------------------------------------------|-----|------------------------|
| When using device u  | user accounts, p | eople will sign in at the device using an a | ccess code. A permission set is assigned to each account. |     |                        |
| Name                 | Email            | User access code                            | Network user name (fully qualified)                       |     | Permission set         |
|                      |                  |                                             |                                                           |     |                        |
|                      |                  |                                             |                                                           | New | Edit Delete Delete all |

Figure 3 - Empty user accounts list

To add a new user:

- Click the New button; a section is expanded. It is required to fill in the name and password fields.
- It is possible to change the **User access code** and the **Permission** that is set. You can select from the following permission roles.

| User type   | Role details                                                                                             |
|-------------|----------------------------------------------------------------------------------------------------|
| Admin user  | This role has all the access privileges granted to it and cannot be edited.                              |
| Device user | This role has some access privileges granted to it that can be edited in the <b>Access Control</b> page. |
| Guest user  | This role has some access privileges granted to it that can be edited in the <b>Access Control</b> page. |

| New device user  | account          |                                     |              |              |
|------------------|------------------|-------------------------------------|--------------|--------------|
| Name             | John             | Email                               | john@doe.com |              |
| User access code | 48399908         | Network user name (fully qualified) |              |              |
| Permission set   | Device user   \$ |                                     |              |              |
|                  |                  |                                     |              | Apply Cancel |

Figure 4 - Creating a user account

After adding the user, you will see the following screen.

| Devic | e user acc   | ounts                      |                                       |                                                         |                            |
|-------|--------------|----------------------------|---------------------------------------|---------------------------------------------------------|----------------------------|
|       |              |                            | 10 - 1 1                              |                                                         |                            |
| when  | i using devi | ce user accounts, people w | ni sign in at the device using an acc | ess code. A permission set is assigned to each account. |                            |
|       | Name         | Email                      | User access code                      | Network user name (fully qualified)                     | Permission set             |
|       | John         | john@doe.com               | 48399908                              |                                                         | Device user                |
|       |              |                            |                                       |                                                         |                            |
|       |              |                            |                                       |                                                         | New Edit Delete Delete all |
|       |              |                            |                                       |                                                         | Hew Ean Delete an          |

Figure 5 - User accounts list

#### c. Sign-in and permissions policies

You can change the permissions for the roles **guest** and **user**. Select the permissions and click **Apply**.

|                                | ot signed in ("Guests") to specific features. Permissions can be applied to local user accounts store |                                                                                                    |                                                                                                    |
|--------------------------------|----------------------------------------------------------------------------------------------------|----------------------------------------------------------------------------------------------------|----------------------------------------------------------------------------------------------------|
| eature                         | Administrator                                                                                         | Guest                                                                                                    | User                                                                                                    |
| Administration                 |                                                                                                    |                                                                                                    |                                                                                                    |
| Firmware update                | Ø                                                                                                    |                                                                                                    | ✓                                                                                                    |
| Settings                       | Ø                                                                                                    | <b>~</b>                                                                                                    | ✓                                                                                                    |
| View network status            | Ø                                                                                                    | Image: A start and a start a start | <b>~</b>                                                                                                    |
| Modify network configuration   | Ø                                                                                                    |                                                                                                    | ✓                                                                                                    |
| Optimize printing quality      | Ø                                                                                                    | Image: A start and a start a start | Image: A start of the start of the start |
| Prepare printer for reshipment | Ø                                                                                                    | Image: A start and a start a start | ✓                                                                                                    |
| Restore factory settings       | Ø                                                                                                    |                                                                                                    |                                                                                                    |
| Сору                           | Ø.                                                                                                    |                                                                                                    |                                                                                                    |
| Print 1                        | Ø.                                                                                                    |                                                                                                    |                                                                                                    |
| Print in color                 | <br>Ø                                                                                                 |                                                                                                    |                                                                                                    |
| Print from USB                 | (r)                                                                                                   |                                                                                                    |                                                                                                    |
| Ink Ink                        | (e)                                                                                                   | Image: A state of the state of the state |                                                                                                    |
| Manage ink system (settings)   |                                                                                                    |                                                                                                    |                                                                                                    |
| Paper .                        |                                                                                                    |                                                                                                    |                                                                                                    |
| Paper source settings          | <br>Ø                                                                                                 |                                                                                                    |                                                                                                    |
| Scan                           |                                                                                                    |                                                                                                    |                                                                                                    |
| Scan to email                  | Ø.                                                                                                    |                                                                                                    |                                                                                                    |
| Scan to network folder         | <br>∕                                                                                                 |                                                                                                    |                                                                                                    |
| Save to USB drive              | <br>I                                                                                                 |                                                                                                    |                                                                                                    |
| Job queue                      |                                                                                                    |                                                                                                    |                                                                                                    |
| Manage job queue               | <br>₹                                                                                                 |                                                                                                    |                                                                                                    |

Figure 6 - Defining permissions

NOTE: Users have at least the **Guest** permission.

**NOTE**: Any app that forces the user to log in will cause the **Guest** column to be disabled.

## Front Panel log in

When the user clicks on any blocked function for the first time, a window appears. The user must enter in his/her password. Session expiration can be managed in **Settings**.

To log in as *Admin*, click the menu in the corner.

#### 2.2.1.3 Deadlock: Front Panel locked + EWS password forgotten

Under certain circumstances, a printer might become inaccessible if the control panel has been locked and the administrator has lost the password needed to unlock it. This could happen if the front panel is locked through the printer's Embedded Web Server and the Administrative password for the EWS is lost. In this situation, it would not be possible to unlock the front panel from the Embedded Web Server and it would not be possible to reset the Embedded Web Server from the front panel.

**NOTE**: If the printer's front panel becomes locked and you are unable to unlock it, then you should contact HP support as soon as possible.

## SCL certificates

#### • Jetdirect identity certificate

You can request, install, and manage digital certificates on the HP Jetdirect print server. Certificates are used to identify the Jetdirect print server both as a valid web server for network clients, and as a valid client requesting access on a secure network. By default, the Jetdirect print server contains a self-signed, pre-installed certificate.

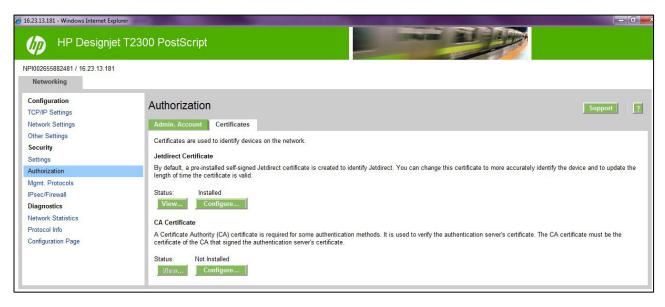

• Certificate Authority certificate

You can install and manage a CA certificates in the printer. The CA certificate is used to validate the identity of the network servers you may connect to, such as SSL or LDAP servers secured with SSL.

| Status Config Alerts Troubleshoot G          | aroups Reports Supplies Storage Solutions Capabilities Firmware       |
|----------------------------------------------|-----------------------------------------------------------------------|
| Apply Template 🕼 View History                |                                                                       |
| · · · · · ·                                  |                                                                       |
| Davies                                       | 🖉 Upload CA Certificate (Changes Pending - Click 'Apply' to continue) |
| E & Network                                  | Browse                                                                |
| DHCPv4 FQDN complian                         | Alow Intermediate CA certificate                                      |
| DNS Server                                   |                                                                       |
| Error Handling                               |                                                                       |
| HTTP Idle Timeout                            |                                                                       |
| IPP Printer Install Wizard                   |                                                                       |
| IPv6 Information                             |                                                                       |
| Link Setting                                 |                                                                       |
| Locally Administered Addr                    |                                                                       |
| mDNS Service Name<br>Network Enable Features |                                                                       |
|                                              |                                                                       |
| Support Contact                              |                                                                       |
| Support Phone Number                         |                                                                       |
| System Contact                               |                                                                       |
| System Location                              |                                                                       |
| System Log Server Info<br>System Name        |                                                                       |
| TCP Idle Timeout                             |                                                                       |
| TCP/IP Configuration Met                     |                                                                       |
| TCP/IP Domain Suffix                         |                                                                       |
| Upload CA Certificate                        |                                                                       |
| Upload Jetdirect Certificate                 |                                                                       |
| Web Services Print                           |                                                                       |
| Security     ✓                               |                                                                       |
| < >                                          |                                                                       |
| [                                            | Save as Template Schedule Apply                                       |
|                                              | Save as remplate Schedule Approx.                                     |

#### Unique Admin password for EWS access control

New regulatory policies in some states worldwide state that governmental devices should have a non-blank default administrative password and that all printer administration/configuration resources should be protected by an admin password.

For this reason and to increase HP LFP Printers default security level, HP DesignJet and PageWide Printer Series now come with a new Security feature, the default unique admin password. This feature is currently only present in DesignJet and PageWide printers listed in the below <u>table</u> but will be extended to further products. A default admin password will be assigned at manufacturing stage to all HP DesignJet and PageWide Printer Series printers going forwards that is unique for every printer.

#### HP DesignJet and PageWide XL Printers

Similarly, to other technical devices, this default admin password is already set when the user purchases the product. Depending on the printer model the default admin password may be found in different places. In some models this password can be located on a sticker on the rear of the printer. In other models the user will have a front panel menu option to obtain this default admin password. By referencing the below table, you can see where to find your printer's unique default password and steps on how it can be changed/customized in each case.

| DesignJet and PageWide Printer Series | Location of default Admin password                        |
|---------------------------------------|-----------------------------------------------------------|
| PageWide XL 3920 MFP                  | Front panel of the printer                                |
| PageWide XL 4200 Printer/MFP          | Settings Menu> Security> Administrator password:          |
| PageWide XL 4700 Printer/MFP          |                                                           |
| PageWide XL 5200 Printer/MFP          |                                                           |
| PageWide XL 5200 Printer              |                                                           |
| PageWide XL Pro 5200 Printer/MFP      |                                                           |
| PageWide XL 8200 Printer/MFP          |                                                           |
| PageWide XL 8200 Printer              |                                                           |
| PageWide XL Pro 8200 Printer/MFP      |                                                           |
| PageWide XL Pro10000 Printer          |                                                           |
| DesignJet Z6 Pro Printer              |                                                           |
| DesignJet Z9+ Pro Printer             |                                                           |
| HP DesignJet T200/600/Studio Printer  | On the serial number label located on the back of printer |

## Using the Front Panel to discover the default admin password.

Using the Front Panel, navigate to Settings Menu > Security > Administrator password:

| Administrator password                     |    |
|--------------------------------------------|----|
| Default Administrator password: 2Gn6Vza9I5 |    |
|                                            |    |
|                                            |    |
|                                            | OK |

It can also be discovered from the Front Panel through **Printer Information**:

| Printer Information                    |                          |  |
|----------------------------------------|--------------------------|--|
| PRODUCT NAME<br>HP PageWide XL 4200 PS | MFP series               |  |
| serial number<br>MY0B61Q005            | PRODUCT NUMBER<br>4VW13A |  |
| service id<br>31034                    | ADMINISTRATOR PASSWORD   |  |
| <sup>DATE</sup><br>2021/03/22          |                          |  |

When the default admin password is modified, under these menu paths you will see: Administrator password "Your password has been modified by the administrator, in case you lost it and need to recover, please contact your HP Service Representative"

NOTE: This is only an example. In every LFP printer the default admin password will be different.

### 2.2.1.4 How to change my printer's default admin password

The printer's admin password can be changed for any of your own (except a blank password). The process to change admin password can be performed in different ways.

Printer users can change the admin password through the **web browser** going to:

Settings > Security > Administrator password > Click on the Pen Icon:

| යි Home             |       | Security<br>Administrator password                                                                                                    |                                           |
|---------------------|-------|----------------------------------------------------------------------------------------------------|-------------------------------------------|
| Job queue           | ~     |                                                                                                    |                                           |
| 👌 lnk               | ~     | Set the administrator user account                                                                                                    | 1                                         |
| Paper               | ~     | You can set a password to prevent unauthorize<br>or viewing printer settings from the Embedded V<br>is required to change or view many printer setting | Web Server (EWS). Once set, this password |
| 2 Usage             | ~     | User name admin                                                                                                    |                                           |
| Color               |       | Status Set                                                                                                    |                                           |
| A Security          | ~     |                                                                                                    |                                           |
| Security settings   |       |                                                                                                    |                                           |
| Certificate setting | 6     |                                                                                                    |                                           |
| ccess Control       |       |                                                                                                    |                                           |
| Administrator pass  | sword |                                                                                                    |                                           |
| Access Control      |       |                                                                                                    |                                           |

A new window will ask both the default admin password and the new admin password. Note that the new admin password will have no constraint except that blank passwords are not allowed.

The admin password will remain between reboots.

## NOTE: Default User name: admin

## 2.2.1.5 Reset admin password to default

In printers where the Unique Admin Password can be found on the printer front panel, **users cannot reset the admin password to the default** without assistance. If, for any reason, the customer admin password of the printer is not known, it is necessary to call a service representative to reset this password.

Only developers and servicing personnel will be allowed to reset admin password. *Unique Admin Password on printer label* 

Some Printer models are not able to display the unique admin password on the printer front panel and are therefore shipped with the default unique admin password on the printer label. These models can be identified from the above <u>table</u>. In these printer models there are 2 ways to find the default EWS password:

1. A label on the back of printer.

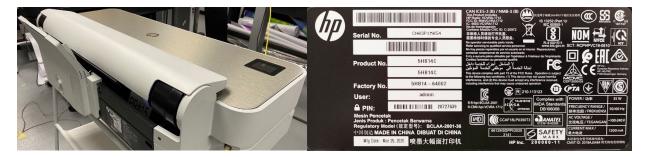

2. "Printer PIN" on "Printer Status Report". Printable from front panel if it has not been changed from the default. If you change the PIN, the status report will no longer show it. It will show "Custom user password set" in the report instead.

# **Connectivity Settings**

- 17. Network Status: Ready
- 18. Active Connection Type: Wired
- 19. URL: https://15.83.9.34
- 20. Admin Password: Set
- 21. Printer PIN: 12345678

Connectivity Settings

- 17. Network Status: Ready
- 18. Active Connection Type: Wired
- 19. URL: https://15.83.4.184
- 20. Admin Password: Set
- 21. Printer PIN: Custom user password set

NOTE: Default User name: admin

In printer models where the default admin password is found on the printer label it is possible to reset the admin password to its default through a factory rest of the printer.

# Perform Setup > Printer Maintenance > Restore > Reset Factory Default

### Embedded Web Server (EWS) access control

The Embedded Web Server is a powerful tool which enables direct management of devices such as the HP LaserJet or the HP DesignJet printers. With no security in place, however, this tool also has the potential to have a negative effect on many features, as they can be configured using just a web browser and knowing the IP address of the printer. To solve this situation, we have implemented two levels of access to our compatible HP DesignJet printers.

The **Security** page enables users to:

- Restrict access to the printer by setting an administrator user account.
- Define two levels of access: Administrator and Guest (Guest account not available in HP PageWide).

If the two levels of access have been set, and you have neither of the passwords, then you will not be able to gain access to the EWS information, as in the image below.

| Favorites 🛛 🏫 🚄 4shared.com -       | free file sh 🗛 Filmlabher.co | m Recent 🝷 🐼 HP Drivers 🔊                                                                                                    | Get More Add-ons -                                                                         |               |                |                            |
|-------------------------------------|------------------------------|----------------------------------------------------------------------------------------------------|--------------------------------------------------------------------------------------------|---------------|----------------|----------------------------|
| HP Designjet T1200 PostScript - Job |                              |                                                                                                    |                                                                                            | <b>a</b> •    | 🖾 - 🖾 🖶 - Pa   | ige • Safety • Tools • 🔞   |
|                                     |                              |                                                                                                    |                                                                                            |               |                |                            |
| MP Designjet T1                     | 200 PostScript               |                                                                                                    | er er                                                                                      |               | 8              |                            |
| A6343D / 16.23.45.148               |                              |                                                                                                    |                                                                                            |               | Printer statu  | s: 🚺 Replace G cartridge 👔 |
| Main                                | Setup                        | Support                                                                                                    |                                                                                            |               |                |                            |
| tatus<br>upplies                    | Job queue                    |                                                                                                    |                                                                                            |               |                | 7                          |
| ob center                           | Gancel                       | Bold Connect to 16.23                                                                                                    | .45.148                                                                                    | Move to front | 💥 Delete       | S Refresh                  |
| ib queue<br>loced jobs in printer   | Preview File nar             | Der 😥                                                                                                    |                                                                                            | Copies        | Date           | User                       |
| ibmi job                            | V B test1.pp                 |                                                                                                    | 1246                                                                                       | 0/1           | 17/07/09 14:48 | (Promosilia)               |
| story                               | (V) 🙀 test1.pp               | 6x                                                                                                    |                                                                                            | 0/1           | 17/07/09 14.48 |                            |
| sage                                | 😥 😼 testi pp                 |                                                                                                    | .45.148 at privileged-EWS requires a                                                       | 0/1           | 17/07/09 14:48 |                            |
| ccounting                           | 🔽 🔂 testi pp                 | tx username and pa                                                                                                    | issword.                                                                                   | 0/1           | 17/07/09 14:48 |                            |
| olor                                | 💟 🛃 test2.pp                 | tx Warning: This set<br>overcomed by comparison of the comparison of the comparison | rver is requesting that your username and<br>t in an insecure manner (basic authentication | 0/1           | 17/07/09 14:48 |                            |
| P Professional PANTONE Emulation    | [V] 🙀 test2.pp               | bx without a secure                                                                                                    |                                                                                            | 0/1           | 17/07/09 14:48 |                            |
|                                     | 👘 😼 test2.pp                 | Ex User name:                                                                                                    |                                                                                            | 1             | 17/07/09 14.48 |                            |
|                                     | 💾 😼 test2.pp                 | tx User name:                                                                                                    | <u>6</u>   •                                                                               | 1             | 17/07/09 14:48 |                            |
|                                     | 🔄 😼 testi pp                 | tx Password:                                                                                                    |                                                                                            | 0/1           | 17/07/09 14:37 |                            |
|                                     | 🗐 😼 test2 pp                 | tx .                                                                                                    | Remember my password                                                                       | 1             | 17/07/09 14:37 |                            |
|                                     | 🔄 😼 test2.pp                 | 6x                                                                                                    |                                                                                            | 1             | 17/07/09 14:37 |                            |
|                                     | 🛅 😼 test2.pp                 | bx .                                                                                                    |                                                                                            | 1             | 17/07/09 14:37 |                            |
|                                     | [P] 🙀 test2.pp               | 6x                                                                                                    | OK Cancel                                                                                  | 1             | 17/07/09 14:37 |                            |

#### 2.2.1.6 Administrator password

Access control is enabled by setting the **Admin account password**, i.e. specifying a password for the user account at admin level. You must then provide the admin password to perform any of the following **restricted operations**:

- Cancel, delete or preview a job in the job queue.
- Delete a stored job.
- Clear accounting information and configure cost assignment, in some models.
- Change printer settings on the **Device Setup** page.
- Access the **setup** tab to configure the printer.
- View protected printer information pages.
- Access the **Customer Involvement Program** page.
- Access the Service Support.

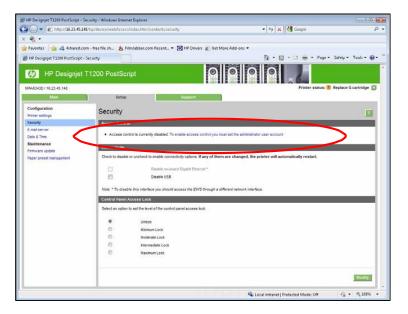

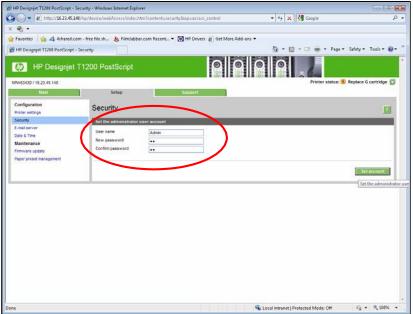

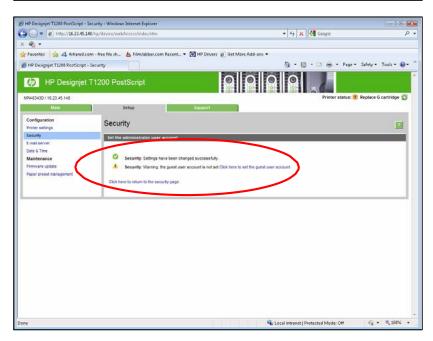

| lome Scan Web Se       | ervices Network Tools                             | Settings                                                                                     |                                     |
|------------------------|---------------------------------------------------|----------------------------------------------------------------------------------------------|-------------------------------------|
| SETTINGS               | Security<br>Password Settings                     |                                                                                              |                                     |
| + Power Management     |                                                   |                                                                                              |                                     |
| + Preferences          |                                                   | unauthorized users from remotely configuri<br>WS). Once set, this password is required to ch |                                     |
| - Security             | The password can only consist of                  | the following printable ASCII characters: A-Z,                                               | a-z, 0-9, and the following special |
| Password Settings      | characters: <b>!"#\$%&amp;'()*+,/:;&lt;=&gt;?</b> |                                                                                              |                                     |
| Administrator Settings | To disable the password, leave th                 | e boxes blank.                                                                               |                                     |
| + Email Alerts         | User Name                                         | admin                                                                                        |                                     |
| • Restore Defaults     | Password                                          |                                                                                              |                                     |
| Restore benauts        | Confirm Password                                  |                                                                                              |                                     |
| + Firewall             |                                                   |                                                                                              |                                     |
|                        |                                                   |                                                                                              |                                     |
|                        |                                                   |                                                                                              |                                     |
|                        |                                                   |                                                                                              |                                     |

If there is no administrator account, then the restricted operations can be accessed without a password.

#### 2.2.1.7 Guest password

Once the administrator user account has been set, the administrator can also set up a guest user account by specifying a password for the guest.

If the guest user account is set up, a username and password are required for **all** EWS operations: users identified as guests have access to restricted operations, whilst users identified as administrators have access to all operations.

If the guest account is not set up, a username and password are not required for unrestricted operations.

| HP Designjet T1200 PostScript - S | Security - Windows Internet Explore        | e);                           |                                                |                       |
|-----------------------------------|--------------------------------------------|-------------------------------|------------------------------------------------|-----------------------|
| 🕽 🔘 🗢 😰 http://16.23.45.14        | 48/hp/device/webAccess/index.htr           | m?content=security&cop=set_gu | est 🔹 🍕 🗙 🚮 Google                             | P                     |
| ୍ କ୍ର <del>-</del>                |                                            |                               |                                                |                       |
| Favorites 🌼 👍 4shared.co          | om - free file sh 🛓 FilmJabber.            | com Recent • 🚱 HP Drivers     |                                                |                       |
| 👸 HP Designjet T1208 PostScript - | Security                                   |                               | 🛅 - 🔂 - 🗆 🖶 - Page-                            | Safety - Tools - 😥 -  |
| HP Designjet                      | T1200 PostScript                           |                               |                                                |                       |
| NPIA6343D / 16.23.45.148          |                                            |                               | Looped in as administrator Printer status: (1) | Replace G cartridge 🚳 |
| Main                              | Setup                                      | Support                       |                                                |                       |
| Configuration<br>Prater settings  | Security                                   |                               |                                                |                       |
| Security<br>E-mail server         | Set the guest user acco                    | unt                           |                                                |                       |
| Date & Time                       | User name                                  | Guest                         |                                                |                       |
| Maintenance                       | New password                               | ••                            |                                                |                       |
| Firmware update                   | Confirm password<br>Administrator password | **                            |                                                |                       |
| Paper preset management           | Administrator password                     | ••                            |                                                |                       |
|                                   |                                            |                               |                                                | Set account           |
|                                   |                                            |                               |                                                |                       |
|                                   |                                            |                               |                                                |                       |
|                                   |                                            |                               |                                                |                       |
|                                   |                                            |                               |                                                |                       |
|                                   |                                            |                               |                                                |                       |
|                                   |                                            |                               |                                                |                       |
|                                   |                                            |                               |                                                |                       |
|                                   |                                            |                               |                                                |                       |
|                                   |                                            |                               |                                                |                       |
|                                   |                                            |                               |                                                |                       |
|                                   |                                            |                               |                                                |                       |
|                                   |                                            |                               |                                                |                       |
| ine .                             |                                            |                               | 🔍 Local intranet   Protected Mode: Off         | · 100% ·              |

#### Notes:

- Some printers only have 1-level password access to the Embedded Web Server.
- The **networking** tab of the Embedded Web Server asks for another admin account and password. This password is synchronized with the admin password for the complete EWS.
- For most printers that have EWS password capability, it is also possible to setup the **admin** password through Web Jetadmin. Only one level can be set in this way, however, so the **guest** password cannot be set up from Web Jetadmin.
- Passwords have no minimum complexity requirements; the maximum length is 16 characters.
- Printers with touchscreen front panels only allow the use of the limited set of characters shown below (capital letters are also supported).

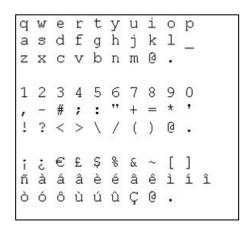

- These limitations do not apply to printers without touchscreen front panels, as the password can be set using EWS.
- Some printer drivers rely on the EWS for creating the preview. In cases where an administrator password is set, the administrator password will be required to access job preview.

## USB drive control

All printers allow you to control the USB use, in two ways:

- USB drive: enable or disable the use of the USB to print or scan.
- Firmware upgrade from USB: enable or disable the possibility of upgrading the firmware from a USB.

These features are available in the control panel, the Embedded Web Server and Web Jetadmin.

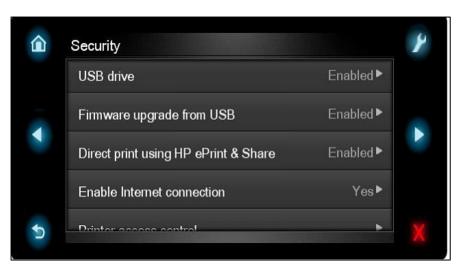

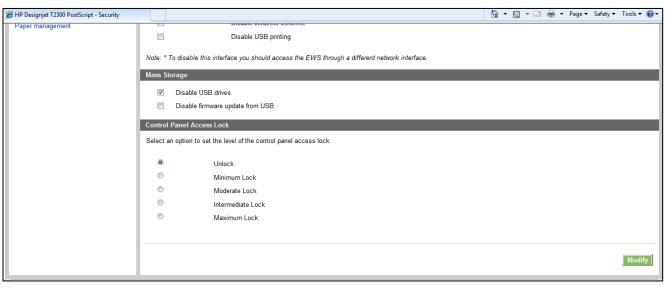

| HP DesignJ             |                       | D MFP                                 |                    |                          | Search                               | Q           |
|------------------------|-----------------------|---------------------------------------|--------------------|--------------------------|--------------------------------------|-------------|
| Home Scan Web Ser      | vices Net             | work Tools                            | Settings           |                          |                                      | ,           |
| SETTINGS               | Securit<br>Administ   | <b>y</b><br>rator Settings            |                    |                          |                                      |             |
| + Power Management     | Enable/               | Disable Features                      |                    |                          |                                      |             |
| + Preferences          | You can cu            | stomize your printer                  | by enabling or di  | sabling the features av  | ailable from the list below. After a | feature has |
| – Security             |                       | led, it is not availabl               | e from the embed   | ided web server (EWS) o  | or printer control panel.            |             |
| Password Settings      | Note:<br>1. If Printe | r Update is disabled                  | , Web Services wil | ll be disabled, as well. |                                      |             |
| Administrator Settings |                       | Printer Features                      | 5                  |                          |                                      |             |
| + Email Alerts         |                       | Enable All                            |                    |                          |                                      |             |
| + Restore Defaults     |                       | + Connectivit                         | у                  |                          |                                      |             |
| + Firewall             |                       | + Network Se                          | ttings             |                          |                                      |             |
| · Incwatt              |                       | + Web Service                         | es Settings        |                          |                                      |             |
|                        |                       | + Printer Sett                        | tings              |                          |                                      |             |
|                        |                       | <ul> <li>Memory Department</li> </ul> | vice/Direct Port S | Settings                 |                                      |             |
|                        |                       | Host USB (U                           | ISB Flash Drive/Ma | ass Storage)             |                                      |             |
|                        |                       | Open/Pri                              | nt from USB Devic  | es                       |                                      |             |
|                        |                       | Save to U                             | ISB (Scan to USB)  |                          |                                      |             |
|                        |                       | Direct Ports                          | 5                  |                          |                                      |             |
|                        |                       | + Printer Upd                         | ates               |                          |                                      |             |
|                        |                       |                                       |                    |                          | Apply                                | Cancel      |

#### Jetdirect Security Wizard (HP T9x0-T15x0-T25x0-T3500-PageWide XL)

The HP Jetdirect Security Configuration Wizard enables you to configure security settings for HP Jetdirect print server management. There are 3 levels of Network Security that can be set:

| Security level | Details                                                                                                    |
|----------------|----------------------------------------------------------------------------------------------------|
| Basic          | Configure an admin password that is shared on other tools such as Telnet and SNMPv1/v2.                                         |
| Enhanced       | Disable unsecure management protocols (FTP, Telnet, RCFG, SNMP v1/v2c).<br>Enable SNMPv3.<br>Enable SNMPv1/v2 read only access. |
| Custom         | Manually adjust all the settings.                                                                                               |

| HP Designjet T                                                                             | 1500 PostScript                                                                                                    |
|--------------------------------------------------------------------------------------------|----------------------------------------------------------------------------------------------------|
| Main Setup                                                                                 | Networking Customer Involvement Program Support                                                                                                    |
| Configuration<br>TCP/IP Settings<br>Network Settings                                       | Settings Support ?                                                                                                    |
| Other Settings<br>AirPrint<br>Security                                                     | Welcome to the HP Jetdirect Security Configuration Wizard                                                                                                    |
| Settings<br>Authorization<br>Mgmt. Protocols<br>802.1X Authentication                      | The HP Jetdirect Security Configuration Wizard allows you to configure security settings for HP Jetdirect print server management. Current Security Level: None Start Wizard |
| IPsec/Firewall<br>Diagnostics<br>Network Statistics<br>Protocol Info<br>Configuration Page | Caution: If you use HP Web Jetadmin to manage your devices, we strongly recommend that you configure HP Jetdirect security settings using HP Web Jetadmin.                   |

## Hide IP from front panel

Some printers include an option in the Service Menu, accessible with the help of an HP Support agent only, that enables you to hide all IP information from the printer's front panel. This prevents that people physically around the printer could obtain the IP and connect to it.

## 2.3 Data security: encrypted communications

#### IPSec

A Firewall or IP Security (IPsec) policy enables you to control traffic to or from the device by using network-layer protocols. Either a firewall or IPsec/firewall pages will appear, depending on whether IPsec is supported by the print server and device. If IPsec is not supported, firewall pages will be displayed and a firewall policy can be configured.

**NOTE**: Before you enable a firewall or IPsec policy, you should make sure that access to your configuration management settings is secured (for example, through an administrator password). This will ensure that your policy is not easily disabled through Telnet, control panel menus, or other management tools.

Firewall. Use this page to view or configure a firewall policy. A firewall policy consists of up to 10 rules, where each

rule specifies the IP addresses and services that are allowed by the print server and device. To add a rule, click **Add Rule**. This setting runs a wizard that will help you to configure each rule.

**IPsec/Firewall**. Use this page to view or configure an IPsec/firewall policy. An IPsec/firewall policy consists of up to 10 rules. As with a firewall policy, each rule specifies the IP addresses and services that are allowed by the print server and device. With IPsec support, you can apply IPsec authentication and encryption protocols for those addresses and services. To add a rule, click **Add Rule**. This runs a wizard that will help you to configure each rule.

For a detailed description of wizard settings and additional help, visit Jetdirect IPsec/Firewall Help.

#### Encrypt web communications

You can securely manage your network-connected printers using a web browser and the HTTPS protocol. To authenticate the HP Jetdirect web server when HTTPS is used, you may configure a certificate, or you may use the pre-installed, self-signed X.509 Certificate. The encryption strength specifies what ciphers the web server will use for secure communications. SSL/TLS Protocols used in the communications can be configured in the printer's EWS. Supported cipher suites can also be checked at EWS.

| Main Setup                      | Networking                                            | mer Involvement Program                                                     | Support                            |     |        |       |
|---------------------------------|-------------------------------------------------------|-----------------------------------------------------------------------------|------------------------------------|-----|--------|-------|
| Configuration<br>CP/IP Settings | Settings                                              |                                                                             | 6                                  |     |        | - 🗆 🗙 |
| letwork Settings                | Status Wizard                                         | Restore Defaults                                                            | S http:                            |     |        |       |
| ther Settings                   |                                                       |                                                                             |                                    |     |        |       |
| Web Proxy                       | Authorization                                         |                                                                             |                                    |     |        |       |
| Security                        | Administrator Password :<br>Jetdirect Certificate:    | Set<br>Installed                                                            | WP                                 |     |        |       |
| Settings                        | CA Certificate:                                       | Not Installed                                                               |                                    |     |        |       |
| Authorization                   | Access Control:                                       | Disabled                                                                    |                                    |     |        |       |
| Agmt. Protocols                 | Web Communication                                     |                                                                             | Cipher Suite                       | Low | Medium | High  |
| 802.1X Authentication           | Encrypt All Web Communicat                            | ion: Disabled                                                               | AES256-GCM-SHA384                  | Х   | Х      | x     |
| Psec/Firewall                   | Secure Communication                                  |                                                                             | AES256-SHA256                      | X   | X      | X     |
| Diagnostics                     | Encryption Strength:                                  | Low Encryption Supported                                                    | AES256-SHA<br>AES128-GCM-SHA256    | X   | X      | x     |
| Network Statistics              | SSL/TLS Protocol:                                     | TLS 1.0 TLS 1.1 TLS 1.2                                                     | AES128-GCM-SHA256<br>AES128-SHA256 | X   | X      | X     |
| Protocol Info                   | FIPS:                                                 | Disabled                                                                    | AES128-SHA                         | X   | X      | X     |
| Configuration Page              | High Speed RIP Mode                                   |                                                                             | RC4-SHA                            | X   | X      | ~     |
| Johnguration Page               | Status                                                | Enabled                                                                     | RC4-MD5                            | Х   | х      |       |
|                                 |                                                       |                                                                             | DES-CBC3-SHA                       | Х   | х      |       |
|                                 | SNMPv1/v2                                             |                                                                             |                                    |     |        |       |
|                                 | Status:<br>Get Community Name:<br>Set Community Name: | Enabled<br>Not Set (Defaults to "public")<br>Not Set (Defaults to "public") |                                    |     |        |       |
|                                 | SNMPv3                                                |                                                                             |                                    |     |        |       |
|                                 | Status:                                               | Disabled                                                                    |                                    |     |        |       |

When you enable encryption, the web server encrypts all web communication, forcing all connections to use HTTPS. You can also configure encryption options to allow both HTTP (unencrypted) and HTTPS connections. In secure environments, you should choose to encrypt all web communications. Otherwise, sensitive management data (administrator password, SNMP community names, and secret keys) may be compromised.

#### Access control list

This feature lets you determine the access control list (ACL), which is used to specify the IP addresses on your network that are allowed access to the device. The ACL is normally used for security purposes and supports up to 10 entries. The device blocks communications from all other addresses. If the list is empty, any system is allowed access. By default, host systems with HTTP connections (such as web browser or IPP connections) are allowed access regardless of ACL entries. This allows hosts to access the device when proxy servers or Network Address Translators (NATs) are used. However, unfiltered access by HTTP hosts may be disabled by clearing the **Check ACL for HTTP** checkbox.

Host systems that have access are specified by their IP host or network address. If the network contains subnets, an address mask may be used to specify whether the IP address entry is for an individual host system or a group of host systems. For an individual host system, the mask "255.255.255.255" is assumed and is not required.

**CAUTION!** You may lose your ability to communicate with the device if your system is not properly specified in the list, or access through HTTP is disabled. If communication with the device is lost, then it may be necessary to restore the network settings to their factory-default values.

## 802.1X authentication

802.1X is an IEEE Standard for port-based Network Access Control. It provides an authentication mechanism for devices that want to connect to a LAN.

For most 802.1X networks, the infrastructure components (such as LAN switches) must use 802.1X protocols to control a port's access to the network. If these ports do not allow partial or guest access, then the print server may need to be configured with your 802.1X parameters prior to connection.

To configure initial 802.1X settings before connecting to your network, you can use an isolated LAN, or a direct computer connection via a cross-over cable.

The supported 802.1X authentication protocols and associated configuration depend on the print server model and firmware version.

## 2.4 Authentication

## 2.5 Protected data in storage

#### Self-encrypted hard disk

The Self Encrypted hard disk ensures data is automatically encrypted every time data is sent to the printer and is written to the drive. This is achieved using AES 256-bit encryption.

## Secure File Erase (SFE)

Secure File Erase is a feature that manages how files are deleted from the printer's hard disk.

There are three security modes in the Secure Files Erase feature. These settings can be changed via Web Jetadmin, EWS and control panel (via the Service Menu with the HP support representative help).

- Non-Secure Fast Erase: In this mode, all file pointers to the data (table indexes) are erased. Temporary data remains on the Hard Disk Drive until the disk space it occupies is needed for another purpose, and is then overwritten. This is the fastest mode of operation and is the default for all printers.
- Secure Fast Erase: In this mode of operation, file pointers are erased and the disk space where the temporary job was stored is also overwritten with a fixed character pattern. This mode of operation is slower than Non-Secure Fast Erase, but all data is overwritten.
- Secure Sanitizing Erase: In this mode of operation, file pointers are erased and the disk space where the temporary job was stored is repeatedly overwritten using an algorithm that prevents any residual data. This mode of operation may affect product performance. The Secure Sanitizing Erase mode of operation meets the US Department of Defense 5220.22-M requirements for clearing and sanitization of disk media. When the Secure Sanitizing Erase feature is enabled, all temporary files that might contain sensitive data are erased with this method. No temporary files are left after a job has been completed (scan, copy, or print).

Furthermore, if you do not want to store jobs in the printer, you can set the number of jobs to be stored in the printer's queue to 0. To configure this setting, perform the following steps:

- Go to the printer's front panel,
- Select the **Setup** menu.
- Select Job management setup.

For further information, refer to the printer's user manual, as the actual menu options may differ for a specific printer. The following is an example of how to change the **Secure File Erase** setting for the HP DesignJet T1100 printer.

| 🎸 HP Web Jetadmin - localhost           |       |                                 |                |                     |               |         |                         |                  |                               |
|-----------------------------------------|-------|---------------------------------|----------------|---------------------|---------------|---------|-------------------------|------------------|-------------------------------|
| File View Tools Help Device Management  | ia I  | New (Last Discovery) (1         | l of 57 Sele   | cted)               |               |         | 关                       | Layouts 🛛 🐺 Filt | <b>k?</b><br>ers   <b>1 ₫</b> |
| ⊡- <b>(=)</b> Overview                  |       | Device Model                    | IP Address     | IP Hostname         | Port (Any)    | Sev     | Hardware Address        |                  |                               |
| All Devices (65)                        | 129   | HP Designjet Z6100ps 60in       | 16.23.62.115   | dhcppc9.emea.h      |               | 0       | 0040CA9C10D1            |                  |                               |
| Error Devices (33)                      | 4     | Photosmart                      | 16.23.58.133   | HP001279433A3       |               | ŏ       | 001279433A3C            |                  |                               |
| Warning Devices (11)                    | 4     | HP LaserJet 4350                | 16.23.56.140   | bcn03032.esp.hp.    |               | ŏ       | 001279DEEACC            |                  |                               |
| Ungrouped Devices (44)                  | 0     | HP LaserJet P3005               | 16.23.58.162   | npi8d7694.emea      |               | ŏ       | 00215A8D7694            |                  |                               |
| 🗄 🔚 Groups 🕹                            | -     | HP Color LaserJet 4600          | 16.23.56.148   | bpo430.esp.hp.c     |               | Ă       | 0001E65B9005            |                  |                               |
| Discovery                               | á     | HP LaserJet 4050                | 16.23.60.69    | npi2d289a.emea      |               |         | 0030C12D289A            |                  | E                             |
| ⊕ 🌮 Configuration<br>⊕ 🐻 Alerts         | -     | HP LaserJet M4345 MFP           | 16.23.58.55    | npi90d76d.emea      |               | Ö       | 00170890D76D            |                  |                               |
| ⊞ • • • • • • • • • • • • • • • • • • • | ž     | HP Designjet Z3200ps 44in Photo |                | lp419.emea.hpgc     |               | ŏ       | 0040CAA1A664            |                  |                               |
| Firmware     Free Reports     Supplies  | 2     | HP Designjet T1100ps 24in       | 16.23.59.106   | pr-203.emea.hpq     |               | ŏ       | 0040CA9BF701            |                  |                               |
| Supplies                                | -     | HP LaserJet 4100 MFP            | 16.23.56.21    | troya221.esp.hp     | ÷             | Ă       | 00306ECDB7C1            |                  |                               |
| 18                                      | F     | HP LaserJet M3035 MFP           | 16.23.61.106   | npi8219a5.emea      |               | Ō       | 0017088219A5            |                  |                               |
|                                         | -     | HP Color LaserJet 5500          | 16.23.56.228   | bcn03021.esp.hp.    |               | Ă       | 00110AF20B43            |                  |                               |
|                                         | -     | HP Designjet 800PS              | 16.23.56.213   | bcn02142.esp.hp     |               | ō       | 0030C18C3260            |                  | -                             |
|                                         | State | us Config Alerts Groups Repo    | its Supplies S | torage Applications | Detailed Info | Canal   | ilities Troubleshoot    | Firmware         |                               |
|                                         |       | Apply Template f View Histor    | 1              |                     | Dotaliou nino | Capar   | nices nearbour          | Timedo           |                               |
| Quick Device Discovery                  | dr.   |                                 |                |                     |               | _       |                         |                  | _                             |
|                                         |       | Set Community Name              | A Secure Fi    | le Erase Mode (Chi  | anges Pendin  | g - Cli | ck 'Apply' to continue) | )                |                               |
| Go                                      |       | File System                     | Secure S       | Sanitizing Erase    | -             |         |                         |                  |                               |
|                                         |       | File System Password            |                |                     |               |         |                         |                  |                               |
| Device Management                       |       |                                 |                |                     |               |         |                         |                  |                               |
|                                         |       |                                 |                |                     |               |         |                         |                  |                               |
| Print Management                        |       | -                               |                |                     |               |         |                         |                  |                               |
| Application Management                  | •     | 4 11                            |                |                     |               |         |                         |                  |                               |
| *<br>*                                  |       |                                 |                |                     |               |         | Save as Template        | e Schedule       | Apply                         |
|                                         | HP \  | Web Jetadmin 🛛 🚀 HP Wel         | b Jetadmin     |                     |               |         | < (                     | 883380 🛍         | 🛃 🕼 11:50                     |

## Secure Disk Erase (SDE)

In either of the two secure methods described above (Secure Fast Erase and Secure Sanitizing Erase), there is also the option to sanitize the whole disk. The sanitizing method removes any user data in a secure manner, so that the device can safely be moved from a secure location to an unsecure location. All disk erasing will be carried out via the same level of security erase.

This setting can be used via Web Jetadmin, EWS or the Control Panel's **Service menu**, which is only accessible with the help of an HP Support representative.

• HP Web Jetadmin access: The user interface that manages the Secure File Erase and Secure Disk Erase functionality is the HP Web Jetadmin. This is the same functionality that is used in the Web Jetadmin device plug-ins for LaserJet printers, which enables you to set the same global options across your fleet of HP LaserJets and HP DesignJets. The following example shows how to configure the HP DesignJet T2300 using the Web Jetadmin. Note that in the Web Jetadmin this option is called Secure Storage Erase.

| HP Web Jetadmin - localhost                                                                                                    | state of the local division of the local division of the local div | of the second second second second second second second second second second second second second second second | No. of Concession, Name of Street, or other                             | A REAL PROPERTY OF TAXABLE PARTY. |                      |
|----------------------------------------------------------------------------------------------------|----------------------------------------------------------------------------------------------------|----------------------------------------------------------------------------------------------------|-------------------------------------------------------------------------|-----------------------------------|----------------------|
| File View Tools Help                                                                                                    |                                                                                                    |                                                                                                    |                                                                         |                                   |                      |
| Device Management                                                                                                    | 🗧 🗟 All Devices (1 of 3 Selecte                                                                                                    | ed)                                                                                                    |                                                                         |                                   |                      |
| B Overview                                                                                                    | 😹 🛛 Layouts 🕶 🗑                                                                                                    | Filters 🔹 👔 🧭 💼                                                                                                 |                                                                         |                                   |                      |
| All Devices (3)                                                                                                    | Device Model                                                                                                    | IP Address                                                                                                    | IP Hostname Port (Any)                                                  | Sev Hardware Address              |                      |
| Varning Devices (2)                                                                                                    | W HP Designjet T2300 PostScript                                                                                                    | 16.23.13.31                                                                                                    | aparedes.emea 1                                                         | 0026558804BF                      |                      |
| New (Last Discovery) (0)                                                                                                    | HP Designjet T7100ps                                                                                                    |                                                                                                    | printcornerb2-3.e 1                                                     | 0026551525BB                      |                      |
| Ungrouped Devices (3)                                                                                                    | HP Designjet T2300 PostScript                                                                                                    |                                                                                                    | npi00265588248 1                                                        | 002655882481                      |                      |
| - □ = Groups       ⊕ ⊴ Oiscovery       ⊕ Onfiguration       ⊕ Ø Alerts       ⊕ Ø Berots       ⊕ Ø Reports       ⊕ Ø Sorape       ⊕ Ø Solutions |                                                                                                    |                                                                                                    |                                                                         |                                   |                      |
|                                                                                                    | Status Config Alerts Troubleshoot Gi<br>View  Templates Device Model                                                                                                    | IP Hostname                                                                                                    | IP Address & Storage Med                                                | ia Secure Storage Erase           |                      |
|                                                                                                    | HP Designjet T2300 PostScript                                                                                                    | npi00265588248                                                                                                  | 16.23.13.181 Storage Device                                             | count: 1 Initialize File System   |                      |
|                                                                                                    |                                                                                                    |                                                                                                    |                                                                         | Write Protection                  |                      |
| Quick Device Discovery                                                                                                    |                                                                                                    |                                                                                                    |                                                                         | Erase Customer Data               |                      |
| Go                                                                                                    |                                                                                                    |                                                                                                    |                                                                         |                                   |                      |
|                                                                                                    |                                                                                                    |                                                                                                    |                                                                         | Use Drive                         |                      |
| Device Management                                                                                                    |                                                                                                    |                                                                                                    |                                                                         | Erase Drive                       |                      |
|                                                                                                    | _                                                                                                    |                                                                                                    |                                                                         |                                   |                      |
| Print Management                                                                                                    | _                                                                                                    |                                                                                                    |                                                                         |                                   |                      |
| 🐳 Application Management                                                                                                    |                                                                                                    |                                                                                                    |                                                                         |                                   |                      |
|                                                                                                    | » <                                                                                                    | III                                                                                                    |                                                                         | 4                                 |                      |
|                                                                                                    | •                                                                                                    |                                                                                                    |                                                                         |                                   |                      |
| -                                                                                                    |                                                                                                    |                                                                                                    |                                                                         |                                   |                      |
| 🕢 Secure Storage Erase                                                                                                    |                                                                                                    | ? ×                                                                                                    | Secure Storage Erase                                                    |                                   | ? <mark>- ×</mark>   |
| Select media                                                                                                    |                                                                                                    | G                                                                                                    | Specify settings                                                        |                                   | G                    |
|                                                                                                    | pi002655882481 emea hpqcorp.net 16.23.13.1<br>Zapacity (KB) Used Space (KB Read / Write<br>52527 0 Read / Write                                                                                                    |                                                                                                    | Secure erase mode Use setting on device Secure Sanitizing Retain mode a |                                   |                      |
| ¢                                                                                                    | п                                                                                                    |                                                                                                    | Schedule erase                                                          |                                   |                      |
|                                                                                                    |                                                                                                    | Next > Cancel                                                                                                   |                                                                         |                                   | < Back Next > Cancel |

• Printer Front Panel access: Once you have entered the Service Menu with the help of an HP Support representative, you can perform the Secure Disk Erase using the same 3 options that you have in Web Jetadmin. Note that the name of the feature in the front panel is Disk Wipe DoD 5220.220M, and that the three options are called Insecure Mode, 1-pass mode and 5-pass mode.

Before you start the erase operation, you must first select the security level (sometimes referred to as sanity level). The printer will then warn you that the erase operation is a process which deletes all data and takes a long time. Once you accept, the printer will begin the process, and will display a progress bar until complete. All data will be wiped using the selected method, and the printer's firmware will be restored to the latest version installed before this operation.

The time that this action will take depends on the amount of information stored on the HDD, the printer model and the option selected to perform it. The average time is:

Insecure Mode: 1 minute 1-pass mode: 2 days 5-pass mode: 2 weeks

The following screens show how to perform a secure hard disk erase on the HP DesignJet T2300 printer.

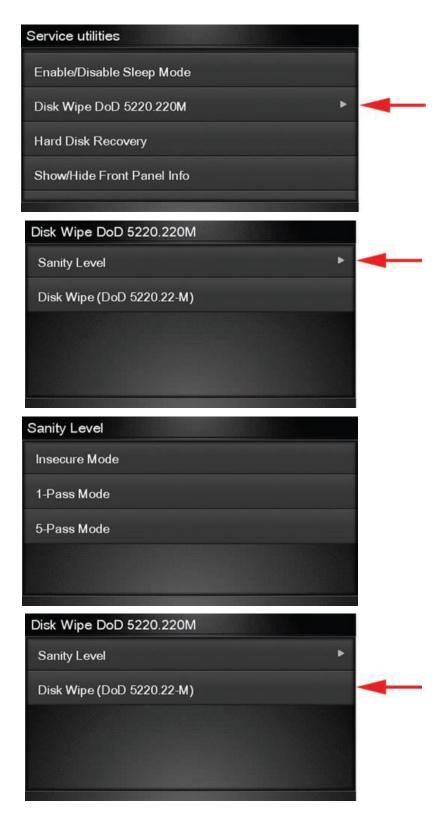

## Scan to network (HP DesignJet T2500, T2530, T3500, T2600, XL3600 eMFP Series)

A scanned image may be saved on a USB flash drive or in a network folder. The USB flash drive option requires no preparation, but the network folder option will not work until it has been set up in the following way.

- 1. Create a folder on a computer that the scanner can access through the network.
- 2. Create a user account on the same computer for the printer (scanner user).
- 3. Change the sharing options of the folder, so that it is shared with the scanner user, and assign full control of

the folder to that user.

4. Create a share name for the folder.

**NOTE**: It is important to complete the above steps before starting the remaining steps below.

- 5. In the printer's Embedded Web Server, select the **Setup** tab and then **Scan to network**.
- 6. On the **Scan to network** page, click **Add folder details**, and fill in the various fields.
  - The **Server name** should contain the network name of the remote computer. This remote computer must be connected in the local network to the printer.
  - The Folder name should contain the share name of the folder.
  - The **User name** should contain the name of the *scanner user*.
  - The **User password** should contain the password of the *scanner user*.
  - The **Domain name** should contain the name of the domain in which the user name exists. If the *scanner user* does not belong to any domain, leave this field empty.

The server and folder names are used to connect to the shared folder by building a network folder path as follows: \\server NAME\FOLDER NAME

7. Click **Apply** to save the configuration.

The printer automatically checks that it can access the network folder.

#### EXAMPLE: CREATE A SCAN-TO-NETWORK FOLDER USING WINDOWS

- 1. Create a new user account for the *scanner user* on the remote computer. You can use an existing user account for this purpose, but it is not recommended.
- 2. Create a new folder on the remote computer (unless you want to use an existing folder).
- 3. Right-click the folder and select **Properties**.
- 4. In the **Sharing** tab, click the **Advanced Sharing** button.

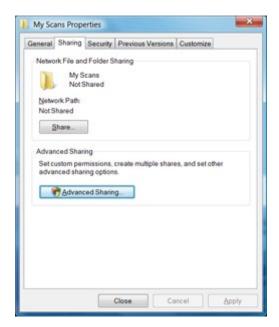

5. Check the **Share this folder** box.

| ettings           |        |
|-------------------|--------|
| Share<br>My Scans |        |
| Add               | Bemove |
|                   |        |
| Comments:         |        |

6. You need to ensure that the *scanner user* has full read/write control over the shared folder. To do this, click **Permissions** and grant **Full Control** to the user (or to any suitable group that includes that user).

| hare Permissions<br>Group or user names: |           |        |
|------------------------------------------|-----------|--------|
| St. Everyone                             |           |        |
|                                          |           |        |
|                                          |           |        |
|                                          | Add       | Bemove |
| Permissions for Everyone                 | Allow     | Deny   |
| Full Control                             | V         | 13     |
| Change<br>Read                           | 1         | -      |
|                                          |           |        |
|                                          | emissions |        |

 If there is a Security tab in the Properties window for your folder, then you must also grant the same user Full Control over the folder in the Security tab. Only some file systems such as NTFS require this.

| ieneral Sharing    | Security     | Previous Versi   | ons Custon | nize         |
|--------------------|--------------|------------------|------------|--------------|
| Objectname: 0      | :\My Sca     | ins              |            |              |
| Group or user nam  | 05           |                  |            |              |
| & Authenticated    | Jsers        |                  |            |              |
| SYSTEM             |              |                  |            |              |
|                    |              |                  |            |              |
|                    |              |                  |            |              |
| To change permis:  | sions, clic  | :k Edit          |            | Edit         |
| Permissions for Au | thenticate   | be               | _          |              |
| Users              | 2002/02/2003 | 10.52            | Allow      | Deny         |
| Full control       |              |                  | ~          | *            |
| Modify             |              |                  | 1          |              |
| Read & execute     |              |                  | 1          | 8            |
| List folder conter | nts.         |                  | 1          |              |
| Read               |              |                  | 1          |              |
| Write              |              |                  | 1          | -            |
| For special permis | sions or a   | advanced settin  | igs.       | Adyanced     |
| click Advanced     |              |                  |            | . In Tanking |
| Learn about acces  | a control    | and manufactures | -          |              |
| Leam about acces   | s consol     | and permasion    | 2          |              |
|                    |              |                  |            |              |

The *scanner user* can now access the folder and write files to it. Next, you must configure the printer to send scans to the folder.

8. In the Home screen of the printer's Embedded Web Server, select the **Scan to network** tab.

| IP Design                         | njet T2300 PostScript | Printer status: 🔗 Sleeping |      |  |              |
|-----------------------------------|-----------------------|----------------------------|------|--|--------------|
| Main                              | Setup                 | Support                    |      |  | a creeping S |
| Configuration<br>Printer settings | Scan to network       |                            |      |  | 2            |
| Security                          | Scan to network       |                            |      |  |              |
| E-mail server                     | Folder path           |                            | User |  |              |
| Scan to network                   | Add folder details    |                            |      |  |              |
| Date & Time                       |                       |                            |      |  |              |
| Maintenance                       |                       |                            |      |  |              |
| Firmware update                   |                       |                            |      |  |              |
| Paper management                  |                       |                            |      |  |              |

9. On the Scan to Network page, click Add folder details:

If the printer has already been configured for scanning to the network and you now want to use a different shared folder, click **Modify**.

| Main                                               | Setup                                                                                                    | Support   |                  |           |                                   |  |  |
|----------------------------------------------------|----------------------------------------------------------------------------------------------------|-----------|------------------|-----------|-----------------------------------|--|--|
| onfiguration<br>rinter settings                    | Scan to network                                                                                                    |           |                  |           |                                   |  |  |
| ecurity<br>-mail server                            | Server name:                                                                                                    | COMPUTER1 | Folder name:     | My Scans  | Folder path: \\COMPUTER1\Wy Scans |  |  |
| an to network                                      | User domain*:                                                                                                    |           | User name:       | Scan User | User: Scan User                   |  |  |
| ate & Time                                         |                                                                                                    |           |                  |           |                                   |  |  |
| Maintenance<br>Firmware update<br>Paper management | User password:                                                                                                    | ••••••    | Confirm password |           |                                   |  |  |
|                                                    | Note:<br>"If your user does not belong to any domain, simply leave this field empty. Please see help page for further details. |           |                  |           |                                   |  |  |

Enter the Host name or IP address of the remote computer, the name of the shared folder, and the user name and password of the *scanner user* that you have already created on the remote computer.

Leave the user domain field empty unless the user is a member of a Windows domain. If the user is only a local user of the remote computer, leave the field empty.

You can use the host name (instead of the IP address) in the server name field only if the shared folder is on a Windows computer in the same local network. This must be a simple name (up to 16 characters long) without a domain suffix (i.e. without any dots in the name). Fully qualified DNS domain names are supported, except for T2300.

10. Click **Apply** to save the configuration.

The printer automatically checks that it can access the network folder.

You can check at any later time that the shared folder remains accessible by clicking **Verify** in the Embedded Web Server. A correctly configured shared folder can become inaccessible if the user's password is changed, or if the shared folder is moved or deleted.

| IP Design                                                         | ijet T2300 PostScript               |         |                   |       | tatus: 🔗 🖇 | Sleeping 🖸 |
|-------------------------------------------------------------------|-------------------------------------|---------|-------------------|-------|------------|------------|
| Main                                                              | Setup                               | Support |                   |       |            |            |
| Configuration<br>Printer settings<br>Security                     | Scan to network                     |         |                   |       |            | ?          |
| E-mail server                                                     | Scan to network                     |         | lan               |       |            |            |
| Scan to network                                                   | Folder path<br>\\COMPUTER1\My Scans |         | User<br>Scan User | Marth | Modify     | Poloto     |
| Date & Time<br>Maintenance<br>Firmware update<br>Paper management |                                     |         | Stan Osci         | veny  | Noony      | W Delete   |

#### EXAMPLE: CREATE A SCAN-TO-NETWORK FOLDER USING MAC OS

NOTE: Scan to Network is currently supported on Mac OS 10.9 (Maverick) and previous versions.

- 1. Create a new user account for the *scanner user* on the remote computer. You can use an existing user account for this purpose, but it is not recommended.
- 2. Create or choose a folder on the remote computer. By default, Mac OS users have a "Public Folder" that can easily be used for this purpose.
- 3. Open System Preferences and select the Sharing icon.

| 00                                                                                                    | Sharing                                                                                                    |                       |                                                        |   |
|----------------------------------------------------------------------------------------------------|----------------------------------------------------------------------------------------------------|-----------------------|--------------------------------------------------------|---|
| A Show All                                                                                                    |                                                                                                    | 9                     | C)                                                     |   |
| Computer Name: Joe Blo<br>Compute<br>Bloggs-II                                                                                                    | rs on your local network can access yo                                                                                                    | our computer at: Joe- | (Edit)                                                 |   |
| On Service<br>DVD or CD Sharing<br>Screen Sharing<br>Printer Sharing<br>Web Sharing<br>Remote Login<br>Remote Management<br>Remote Apple Events<br>Xgrid Sharing<br>Internet Sharing<br>Bluetooth Sharing | File Sharing: Off     File Sharing allows other users to     and allows administrators to acco     Shared Folders:     Toto Blogg's Public Folder |                       | Read & Write<br>Read & Write<br>Read Only<br>Read Only |   |
|                                                                                                    | +-                                                                                                    | + -                   | Options.                                               | D |

- 4. Make sure the *scanner user* has **Read & Write** access to the folder.
- 5. Click **Options**.
- 6. Check the **Share files and folder using SMB** box, and make sure that the *scanner user* is checked in the **On** column.

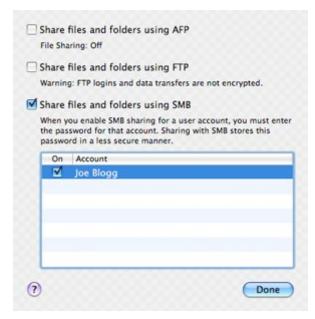

7. Click Done. You will now see file sharing enabled and Windows sharing: On.

| 00                                                                                                    | Sharing                                                                        |                                      |                                              |
|----------------------------------------------------------------------------------------------------|--------------------------------------------------------------------------------|--------------------------------------|----------------------------------------------|
| Show All                                                                                                    |                                                                                | 9                                    |                                              |
|                                                                                                    | be Blogg's iMac<br>mputers on your local network can access<br>sggs-iMac.local | your computer at: Joe-               | Edit                                         |
| On Service<br>DVD or CD Sharing<br>Screen Sharing<br>File Sharing<br>Printer Sharing                                          | Windows Sharing: On<br>Windows users can access you<br>Shared Folders:         | r computer at smb://10<br>Users:     | .0.1.40.                                     |
| Web Sharing<br>Remote Login<br>Remote Manageme<br>Remote Apple Even<br>Xgrid Sharing<br>Internet Sharing<br>Bluetooth Sharing |                                                                                | 호 Joe Blogg<br>또 Users<br>述 Everyone | Read & Write ‡<br>Read Only ‡<br>Read Only ‡ |
|                                                                                                    | + -                                                                            | -                                    | Options                                      |
| Click the lock to prev                                                                                                    | ent further changes.                                                           |                                      | •                                            |

The *scanner user* can now access the folder and write files to it. Next, you must configure the printer to send scans to the folder.

- 8. From the Home screen of the printer's Embedded Web Server, select the **Setup** tab and then **Scan to network**.
- 9. On the Scan to network page, click Add folder details.

If the printer has already been configured for scanning to the network and you now want to use a different shared folder, click **Modify**.

| IP Design                                     | njet T2300 Pos            | stScript                         |                          | 0 0 0                            | 0                                                 |
|-----------------------------------------------|---------------------------|----------------------------------|--------------------------|----------------------------------|---------------------------------------------------|
| Main                                          | Setup                     | Support                          |                          |                                  | Printer status: 🔮 Sleeping 😒                      |
| Configuration<br>Printer settings             | Scan to n                 | etwork                           |                          |                                  | 2                                                 |
| Security<br>E-mail server                     | Server name:              | 10.0.1.40                        | Folder name:             | Joe Blogg's Public Folder        | Folder path: \\10.0.1.40Uoe Blogg's Public Folder |
| Scan to network                               | User domain*:             |                                  | User name:               | Joe Bloggs                       | User: Joe Bloggs                                  |
| Date & Time<br>Maintenance<br>Firmware update | User password             | •••••                            | Confirm password         | •••••                            |                                                   |
| Paper management                              | Note:<br>"If your user do | es not belong to any domain, sim | ply leave this field emp | ty. Please see help page for fur | ther details.                                     |
|                                               |                           |                                  |                          |                                  | Apply Cancel                                      |

Enter the IP address of the remote computer, the name of the shared folder, and the user name and password of the *scanner user* that you have already created on the remote computer.

You cannot use the remote computer's host name as the server name, as this is only supported for computers running Windows. You must use the IPv4 or IPv6 address.

Leave the user domain field empty.

10. Click **Apply** to save the configuration.

The printer automatically checks that it can access the network folder.

You can check at any later time that the shared folder remains accessible by clicking **Verify** in the Embedded Web Server. A correctly configured shared folder can become inaccessible if the user's password is changed, or if the shared folder is moved or deleted.

### 2.5.1.1 Troubleshooting scan to network connectivity issues

If you are unable set the Scan to network, try the following:

- Check that you have filled in each field correctly.
- Check that the printer is connected to the network.
- Check that the folder is shared.
- Check that you can put files into the same folder from a different computer on the network, using the printer's logon credentials.
- Check that the printer and the remote computer are on the same network subnet.
- Check that the Firewall does not block de CIFS/SMB ports.
- Try a basic network configuration, connect the printer directly to the computer.

#### Notes:

- Direct hosted SMB traffic (not using NetBIOS) uses port 445 (TCP and UDP).
- NetBIOS over TCP uses the following ports: UDP ports 137,138; TCP ports 137,139.
- Scan to network is not supported within the following environments/protocols: Active Directory, Kerberos, NFS and SSPI protocols.
- Scan to Cluster Server environment is supported in newer printers regardless if DFS is installed or not. Previous MFP series do not support scan to cluster server environment. You can check the current models that support this feature in the following table.

| Printer model                                               | Product Number                                                     | Scan to Cluster Server<br>environment supported |
|-------------------------------------------------------------|--------------------------------------------------------------------|-------------------------------------------------|
| HP DesignJet T2600 36-in Multifunction Printer              | 3XB77A                                                             | Yes                                             |
| HP DesignJet T2600 36-in PostScript Multifunction Printer   | 3XB78A<br>3XB78F                                                   | Yes                                             |
| HP DesignJet T2600dr 36-in Multifunction Printer            | Y3T75A                                                             | Yes                                             |
| HP DesignJet T2600dr 36-in PostScript Multifunction Printer | 3EK15A<br>3EK15B<br>3EK15F                                         | Yes                                             |
| HP DesignJet XL 3600 36-in Multifunction Printer            | 6KD23A<br>6KD23G<br>6KD23H<br>6KD23F<br>6KD23L<br>6KD23M<br>6KD23N | Yes                                             |

| HP DesignJet XL 3600 36-in Multifunction Printer PS                                                                                                    | 6KD24A<br>6KD24G<br>6KD24H<br>6KD24F<br>6KD24L<br>6KD24M<br>6KD24N | Yes |
|----------------------------------------------------------------------------------------------------|--------------------------------------------------------------------|-----|
| HP DesignJet XL 3600dr 36-in Multifunction Printer                                                                                                    | 6KD25A<br>6KD25G<br>6KD25H<br>6KD25F<br>6KD25L<br>6KD25M<br>6KD25N | Yes |
| HP DesignJet XL 3600dr 36-in Multifunction Printer PS                                                                                                    | 6KD26A<br>6KD26G<br>6KD26H<br>6KD26F<br>6KD26L<br>6KD26M<br>6KD26N | Yes |
| HP PageWide XL 3920 Multifunction Printer<br>HP PageWide XL 4200 Multifunction Printer<br>HP PageWide XL 4700 Multifunction Printer<br>HP PageWide XL 5200 Multifunction Printer<br>HP PageWide XL Pro 5200 MFP Printer<br>HP PageWide XL Pro 8200 MFP Printer | 4VW11A<br>4VW13A<br>4VW15A<br>4VW17A<br>4VW19A<br>4VW20A           | Yes |

### Scan to FTP folder

- 1. Create a folder on an FTP server.
- 2. Ensure that you know the server name, user name, and password for the FTP server.

**NOTE**: You must complete the above steps for one option or the other before starting the remaining steps below.

3. In the printer's Embedded Web Server, select the **Setup** tab and then **Scan to network**. See *Access the Embedded Web Server*.

| IP Designjet T35                                                                                             | 500                               |             |               |                  |             | d    | Printer status: 🚫 Jobs on | held in annua ( |
|----------------------------------------------------------------------------------------------------|-----------------------------------|-------------|---------------|------------------|-------------|------|---------------------------|-----------------|
| Main                                                                                                    | Setup                             | Networking  | Customer Invo | olvement Program | Support     |      | Printer status: 🗸 Jobs on | noid in queue 🌄 |
| Configuration<br>Printer settings<br>Security<br>Internet connection<br>HP ePrint Center connectivity        | Scan to network                   |             |               |                  |             |      |                           | ?               |
| E-mail server<br>Notification                                                                                | Scan to network<br>Set as default | Folder type | Protocol      | Alias            | Folder path | User | Action                    |                 |
| Scan to network Date & Time Anonymous usage information storage Maintenance Firmvare update Paper management |                                   |             |               |                  |             |      |                           |                 |

Alternatively, in the HP Utility, select the **Settings** tab and then **Scan to network**. See *Access the HP Utility*.

4. On the **Scan to network** page, click **Add folder details**, and fill in the various fields.

| HP Designjet T35                                   | 00                                                                                                    |                                                                  |
|----------------------------------------------------|----------------------------------------------------------------------------------------------------|------------------------------------------------------------------|
|                                                    |                                                                                                    | Printer status: 🚺 Printhead replacement incomplete. Restart it 🚱 |
| Main Setup                                         | Networking Customer Involvement Program Support                                                                                                    |                                                                  |
| Configuration<br>Printer settings                  | Scan to network                                                                                                    | 2                                                                |
| Security<br>Internet connection                    | Protocol: FTP -                                                                                                    |                                                                  |
| HP Connected Center connectivity<br>E-mail server  | Folder type:      Public     Private                                                                                                    |                                                                  |
| E-mail server<br>Notification                      | Alias:                                                                                                    |                                                                  |
| Scan to network Date & Time                        | Set this network destination as default                                                                                                    |                                                                  |
| Anonymous usage information storage<br>Maintenance | Server name: Folder name:                                                                                                    | Folder path:                                                     |
| Firmware update                                    | User domain*: User name:                                                                                                    | User.                                                            |
| Paper management                                   | User password: Confirm password:                                                                                                    |                                                                  |
|                                                    | Note:<br>"If your user does not belong to any domain, simply leave this field empty. Please see help page<br>"If your user does not belong to any domain, simply leave this field empty. Please see help page | for further details.                                             |
|                                                    |                                                                                                    | Add Cancel                                                       |

- **Protocol** may be FTP or CIFS (Windows).
- Folder type may be public or private. The folder type is displayed in both the Embedded Web Server and the front panel with an icon. When you select a private folder, you must enter a password in the front panel.
- Alias name is displayed in the front panel when you are choosing the scan destination. It may be different from the network or FTP folder name.
- Set this network destination as a default. If you have installed HP DesignJet SmartStream, the option to set it as a destination appears. For more information, see *HP SmartStream* user guide.
- Server name should contain the network name of the remote computer.
- Folder name should contain the share name of the folder.
- **User name** should contain the name of the *scanner user*.
- **User password** should contain the password of the *scanner user*.
- **Domain name** should contain the name of the domain in which the user name exists. If the *scanner user* does not belong to any domain, leave this field empty.

The server and folder names are used to connect to the shared folder by building a network folder path as follows: \\server name\folder name.

For a **network folder**, enter the name or IP address of the remote computer, the name of the shared folder, and the user name and password of the *scanner user* that you have already created on the remote computer. Leave the user domain field empty unless the user is a member of a Windows domain. If the user is only a local user of the remote computer, leave the field empty. You can use the name (instead of the IP address) in the server name field only if the shared folder is on a Windows computer in the same local network. This must be a simple name (up to 16 characters long) without a domain suffix (without any dots in the name). Fully qualified DNS domain names are also supported.

For an **FTP folder**, enter the server name, folder name, user name, and password. Leave the user domain empty.

5. Click **Add** to save the configuration.

**NOTE**: If the product has already been configured for scanning to the network and you now want to use a different shared folder, click **Modify**.

6. The printer automatically checks that it can access the network folder. If not, see the User Guide of the printer.

You can check at any later time that the shared folder remains accessible by clicking **Verify** in the Embedded Web Server. A correctly configured shared folder can become inaccessible if the user's password is changed, or if the shared folder is moved or deleted.

### Exclude personal info from accounting

You can enable or disable the option for the printer to send an e-mail containing accounting information. If you enable this setting, you also need to fill in the destination of the report by using the **Send accounting files to** setting. Please note that you also have to configure the e-mail server on the **Setup Page**.

In some cases, customers prefer not to send personal data from the printers via e-mail, and so the option to Exclude Personal information from accounting e-mail is now available in the Embedded Web server. If this option is selected, accounting e-mails will not contain personal information (user name, job name, and account ID will be left blank in the accounting file sent by e-mail from the printer).

This option is typically used for managed print or pay-per-use contracts to ensure that only the data (counters) relevant for billing are being sent by the printer. Personal information about who printed which file is not required for billing purposes, and can be excluded from the accounting e-mail. This personal information is typically used for cost allocation within a company.

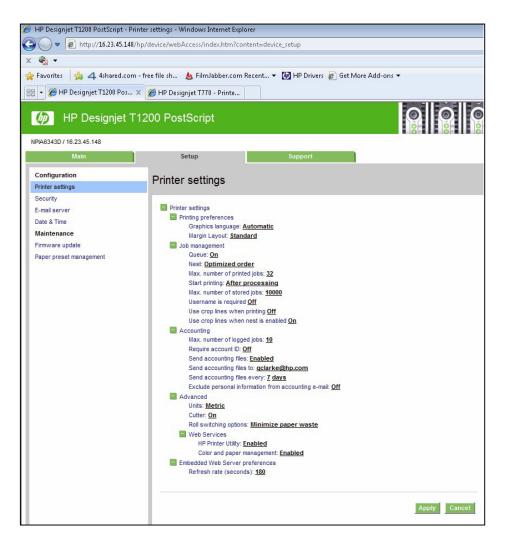

#### Disable internet connection

Disable the direct connection of the printer to the internet. This option also prevents the printer from automatically performing firmware upgrades.

### 2.6 Document security

#### Job storage and PIN printing

Job storage allows jobs to be stored and then printed when required, it also provides features for setting print jobs as "private", with a personal identification number (PIN).

To access job storage features, open the printer's **Properties**, and then select **Printing Preferences**. Click on the **Job Storage** tab where the following job-storage features are available:

| Paper/Quality Layout/Output Color Job Storage                                                                               | Services Advanced                                                                                                   |
|----------------------------------------------------------------------------------------------------|----------------------------------------------------------------------------------------------------|
| Job Storage<br>Your job will be stored in the printer and will not be<br>the four-digit PIN you define below. Once printed, | printed until you retrieve it from the printer's front panel using<br>it is automatically removed from the printer. |
| Job Storage Mode                                                                                                    | User Name                                                                                                    |
| Print and Store Print and Delete Retrieve from front panel (Personal Job)                                                   | User name     Custom                                                                                                |
| Retrieve from front panel (Private Job)                                                                                     | Job Name                                                                                                    |
| PIN to print (0000-9999)                                                                                                    | Automatic     Custom                                                                                                |

#### Print and Store

• After a job has been printed, it is stored in the printer and more copies can then be printed from the front panel.

#### Print and Delete

• Once printed, the job is automatically removed from the printer.

#### Retrieve from front panel (Personal Job)

- Use the **personal job** printing feature to specify that a job cannot be printed until you release it from the printer's front panel.
- To preview it in the Embedded Web Server, you will need to enter the PIN.

#### Retrieve from front panel (Private Job)

- Use the private job printing feature to specify that a job cannot be printed until you release it with a PIN.
   First, select Retrieve from front panel (Private Job), then the PIN to print checkbox will be available. If checked, a 4-digit personal identification number must be set. The PIN is sent to the device as part of the print job. After sending the print job to the device, use the PIN to print the job. Once printed, it is automatically removed from the printer.
- To preview it in the Embedded Web Server or in the front panel, you will need to enter the PIN.

**NOTE**: Some Multifunction devices include the **Scan job storage** feature that has two options: **Scan and delete** (the job is not stored in the scan job queue) and **Scan and store** (the job is kept in the scan job queue).

#### ePrint center connection

The ePrint feature allows the user to print any supported file sending an email. It is available in the front panel and the EWS.

This feature can be disabled, so that users are unable to remotely send items to print.

| Security                      |          |
|-------------------------------|----------|
|                               | Enabled  |
| Gigabit Ethernet              | Enabled► |
| HP ePrint Center connectivity | Enabled► |
| User sessions                 | ۲        |
| Printer access control        | •        |

| Main                              | Setup             | Networking                                              | Customer Involvement Program                                                                | Support                                          |                                                                                                    |
|-----------------------------------|-------------------|---------------------------------------------------------|---------------------------------------------------------------------------------------------|--------------------------------------------------|----------------------------------------------------------------------------------------------------|
| Configuration<br>Printer settings |                   | HP ePrint co                                            | onnectivity                                                                                 |                                                  | 2                                                                                                    |
| Security                          |                   | HP ePrint status                                        |                                                                                             |                                                  |                                                                                                    |
| Internet connection               |                   | HP ePrint status: Di                                    | isconnected                                                                                 |                                                  |                                                                                                    |
| HP ePrint connectivity            | /                 |                                                         |                                                                                             |                                                  |                                                                                                    |
| E-mail server                     |                   | HP ePrint connecti                                      | ivity                                                                                       |                                                  |                                                                                                    |
| Notification                      |                   | Enabled                                                 |                                                                                             |                                                  |                                                                                                    |
| Date & Time                       |                   | Disabled                                                |                                                                                             |                                                  |                                                                                                    |
| Anonymous usage inf               | formation storage | Removed (Note                                           | e: this option is available only in the printe                                              | r's touchscreen)                                 |                                                                                                    |
| Maintenance<br>Firmware update    |                   | Printer code                                            |                                                                                             |                                                  |                                                                                                    |
| Paper management                  |                   | Printer code: not as                                    | signed                                                                                      |                                                  |                                                                                                    |
| - apor managoment                 |                   |                                                         |                                                                                             |                                                  |                                                                                                    |
|                                   |                   | Printer email                                           |                                                                                             |                                                  |                                                                                                    |
|                                   |                   | Printer e-mail addre                                    | ess: not assigned                                                                           |                                                  |                                                                                                    |
|                                   |                   | HP ePrint Jobs                                          |                                                                                             |                                                  |                                                                                                    |
|                                   |                   | Directly print                                          |                                                                                             |                                                  |                                                                                                    |
|                                   |                   | On hold                                                 |                                                                                             |                                                  |                                                                                                    |
|                                   |                   |                                                         |                                                                                             |                                                  |                                                                                                    |
|                                   |                   | Note:                                                   |                                                                                             |                                                  |                                                                                                    |
|                                   |                   | To enable printing f                                    | from HP ePrint or through email attachme                                                    | ents, you have to enable                         | e HP ePrint connectivity in the printer's touchscreen. To do so, go to Connectivity -> HP ePrint connectivity menu.                                                                                                    |
|                                   |                   | After you enable Hi<br>Connectivity-> HP of<br>Printers | P ePrint connectivity in your printer, if you<br>ePrint connectivity information menu in th | want to administer pe<br>e printer's touchscreen | missions for remote printing, you can register your printer at the HP Connected website using the printer code that you can get from this screen or in the<br>I. IMPORTANT: the printer code is valid for the first 48 hours after enabling HP ePrint connectivity in the printer's touchscreen. For details, go to DesignJet |
|                                   |                   |                                                         |                                                                                             |                                                  | Restore factory settings Apply                                                                                                    |

| Embedded Web .                        | berver                                                                                                    | Search                 | ر<br>ر |
|---------------------------------------|----------------------------------------------------------------------------------------------------|------------------------|--------|
| łome Scan <mark>Web Se</mark>         | rvices Network Tools Settings                                                                                  |                        |        |
| VEB SERVICES                          | Web Services Settings<br>Summary                                                                               |                        |        |
| Web Services Settings<br>Summary      | Web Services Overview                                                                                          |                        |        |
| Proxy Settings<br>Remove Web Services | With Web Services, you can print on the go using <b>Show More</b>                                              | HP ePrint.             |        |
|                                       |                                                                                                    |                        |        |
|                                       | Web Services Status                                                                                            | Enabled                |        |
|                                       | Web Services Status Internet connection                                                                        | Enabled<br>Connected   |        |
|                                       |                                                                                                    |                        |        |
|                                       | Internet connection                                                                                            | Connected<br>Connected |        |
|                                       | Internet connection Printer connection to HP Connected                                                         | Connected<br>Connected |        |
|                                       | Internet connection Printer connection to HP Connected For advanced settings, visit the <u>HP Connected</u> We | Connected<br>Connected |        |

This functionality is disabled by default.

In PageWide XL, the route to enable it is **Settings > Connectivity > HP Connected > HP ePrint connectivity**. In the same window, you can set the behavior of the printer for this kind of job.

| Settings               |      |                                         |        |
|------------------------|------|-----------------------------------------|--------|
| Paper source           | <    | HP Connected                            |        |
| Output destination     | Net  | HP ePrint connectivity Disable          | $\sim$ |
| Connectivity           | Adv  | HP ePrint Jobs Directly print           | $\sim$ |
| System                 | Prin | Roll Save paper                         | $\sim$ |
| Security               | HP   | Printer margins Clip from contents      | $\sim$ |
| Internal prints        | Prin | Renew Printer Code                      | Go     |
| Product Certifications | Res  | Restore HP ePrint connectivity settings | Go     |
|                        |      |                                         |        |

If you want to control the job sent with this path, you can use **Hold the job** and **block the control panel with a password**.

You can also configure who can use this path (which e-mail addresses are allowed or forbidden). This is configured in <u>https://www.hpconnected.com/</u>, an account is needed to do it.

## 3. Advanced workflows

This section describes some advanced printing workflows that can be used to interact with the HP PageWide XL, DesignJet T1700, DesignJet Z6, Z6 Pro and DesignJet Z9+ and Z9+Pro printers.

## 3.1 Printing using LPR protocol.

This feature allows you to print any supported file without drivers or other programs.

It can be useful to develop internal programs to manage production or to develop programs for operating systems without a driver.

The job sent using this method will be printed with the default settings, some options can be managed using PJLs. (See section 3.3, <u>Print with PJLs</u>)

This protocol must be enabled in the EWS or Web Jetadmin. If you do not use it, keep it disabled for security.

#### How to use the LPR command in Windows.

- Turn on the windows feature
  - a. Go to Control Panel > Programs > Programs and Features > Turn Windows features on or off.
  - b. Select the LPR Port Monitor from the list.
- Open a command window (search **cmd** in the Start menu).
- Use the command: Lpr -S IP -P printer File name
  - a. IP Format: xx.xxx.xx.xxx
  - b. Printer: any name you want to use.
  - c. File name: including complete route.

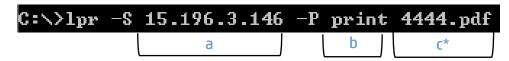

\*In this example, the file is located in C:\.

### 3.2 Printing using FTP protocol.

This feature allows you to print any supported file without drivers or other programs. It can be used through command line or as a drag and drop system, combined with any FTP client program.

As with the LPR command, it can be used for developing specific tools to simplify your workflow.

The job sent using this method will be printed with the default settings, some options could be managed using PJLs. (See section 3.3, <u>Print with PJLs</u>)

This protocol must be enabled in the EWS or Web Jetadmin. If you do not use it, keep it disabled for security.

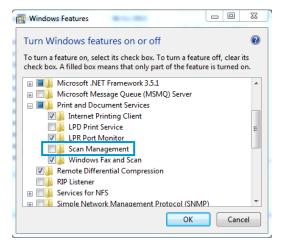

#### How to use FTP in Windows

- 1. Open the Windows Explorer.
- 2. Write in the route box: "ftp:\\*IP*".
- 3. Now you have a window with one folder (Port).
- 4. Open the folder.
- 5. Use Drag and Drop. (Any file added to this folder will be printed.)

#### How to use FTP from DOS command

This example uses the ftp command in a similar way to that of LPR. You only have to connect the Printer with the FTP command and use any command, such as "put" or "send" (see the FTP help for the command format), to add the files to the printer FTP.

If you have an admin password defined, the printer will ask for it to approve the connection.

#### How to use FTP combined with DMS server

List all the jobs from DMS that

When the operator clicks print,

and selects the printer, a request

need to be printed.

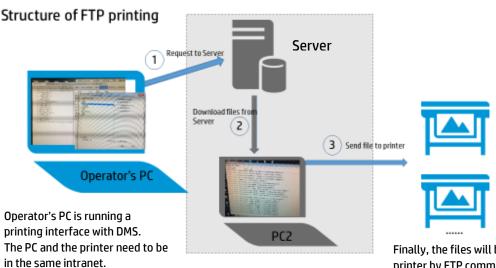

Once the request reaches the server, the second PC (PC2) will download the printing file from the server and save it locally. Finally, the files will be sent to the printer by FTP command. The FTP command is generated by PC2, so there is no need for the operator to type the code in CMD.

The file will be printed with default

#### Possible issue

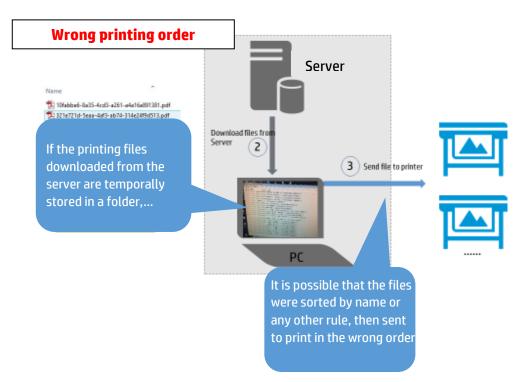

## 3.3 Printing with PJLs

PJL commands allow you to add print settings to a **PDF file (not compatible with other files)**. This means that you can use a direct print mode (send the file directly to the printer without a driver or software) modifying some properties.

The following table contains the list of PJLs that are currently supported in the supported printers.

|                              |                      |                   | <b>c</b>         |
|------------------------------|----------------------|-------------------|------------------|
| This list is still in develo | pment, more commands | could be added in | tuture releases. |

| PJL Name                                   | Description                                                                                                    | Accepted values                   | Example                                             |  |  |
|--------------------------------------------|----------------------------------------------------------------------------------------------------|-----------------------------------|-----------------------------------------------------|--|--|
| STRINGCODESET                              | Indicates the string's<br>codification type used for<br>the "@PJL JOB NAME, @PJL<br>SET JOBNAME and @PJL SET<br>USERNAME" commands<br>(therefore, it comes before<br>them).                                            | UTF8<br>UTF8URL<br>ROMAN8<br>KAN8 | @PJL SET<br>STRINGCODESET=UTF8                      |  |  |
| JOBNAME<br>(also set via @PJL JOB<br>NAME) | Sets the localized version of<br>the job name. It requires<br>specification of the string's<br>codification type. This value<br>has precedence over the<br>"@PJL JOB NAME=jobname".<br>Maximum length is 128<br>bytes. | <string></string>                 | @PJL SET JOBNAME="My Job"<br>@PJL JOB NAME="My Job" |  |  |
| USERNAME                                   | Sets the localized version of the user name. It requires                                                                                                    | <string></string>                 | @PJL SET<br>USERNAME="wintest"                      |  |  |

|                   | specification of the string's codification type.                                                                                                    |                                                          |                                     |
|-------------------|----------------------------------------------------------------------------------------------------|----------------------------------------------------------|-------------------------------------|
| MARGINLAYOUT      | Selects how the margins will be applied.                                                                                                    | STANDARD<br>OVERSIZE<br>CLIPINSIDE                       | @PJL SET<br>MARGINLAYOUT=CLIPINSIDE |
| PRINTQUALITY      | Specifies the desired print<br>quality for a page. This<br>command affects the entire<br>page. Once data has been<br>sent to the printer, any<br>subsequent print quality<br>change will not take effect<br>until the following page.<br><b>NOTE</b> : HP PageWide XL Print<br>Quality mapping:<br>* Lines/Fast = DRAFT<br>* Uniform areas = NORMAL<br>* High Detail = HIGH | DRAFT<br>NORMAL<br>HIGH                                  | @PJL SET<br>PRINTQUALITY=DRAFT      |
| RENDERINTENT      | Indicates which color<br>properties must be kept and<br>which can be modified.                                                                                                    | PERCEPTUAL<br>COLORIMETRIC<br>SATURATION                 | @PJL SET<br>RENDERINTENT=PERCEPTUAL |
| RENDERMODE        | Sets the printing mode for<br>your plot to color or<br>grayscale.                                                                                                    | COLOR<br>GRAYSCALE                                       | @PJL SET<br>RENDERMODE=COLOR        |
| RESOLUTION        | The value depends on the data format and print quality.                                                                                                    | <integer 2400="" 75=""></integer>                        | @PJL SET RESOLUTION=300             |
| MEDIASOURCE       | Selects the input media source.                                                                                                    | ROLL1<br>ROLL2<br><br>ROLL6<br>AUTO                      | @PJL SET<br>MEDIASOURCE=ROLL4       |
| MEDIADESTINATION  | Chooses the output<br>destination for the job.                                                                                                    | DEFAULT<br>BIN<br>STACKER<br>FOLDER<br>ACCESSORY_STACKER | @PJL SET<br>MEDIADESTINATION=BIN    |
| FOLDINGMETHODTYPE | Specifies the folding method type.                                                                                                    | USER<br>STANDARD                                         | @PJL<br>FOLDINGMETHODTYPE=USER      |
| FOLDINGMETHODENUM | Specifies the folding method<br>value:<br>0: Do not fold<br>1: User Defined<br>2: Folder Selected<br>3: Stack<br>4 - 255: Reserved, Do Not<br>Use                                                                                                    | <positive integer=""></positive>                         | @PJL SET<br>FOLDINGMETHODENUM=0     |

|                 | 256 - 65535: Use freely                             |                                                |                              |
|-----------------|-----------------------------------------------------|------------------------------------------------|------------------------------|
| FOLDEROUTPUTBIN | Specifies the folder output bin number for the job. | <positive integer=""></positive>               | @PJL FOLDEROUTPUTBIN=0       |
| AUTOROTATE      | Specifies whether<br>Autorotate is enabled or not.  | ON OFF                                         | @PJL SET AUTOROTATE = ON     |
| SCALE           | Specifies scaling of the job.                       | <positive integer<br="">[25400]&gt;</positive> | @PJL SET SCALE = 50          |
| COPIES          | Specifies the number of copies of the job.          | <positive integer=""></positive>               | @PJL SET COPIES =2           |
| ENTER LANGUAGE  | Specifies the language of the job encapsulated.     | PDF<br>TIFF<br>JPEG<br>HPGL2                   | @PJL ENTER<br>LANGUAGE="PDF" |

#### How to use PJLs

In order for PJL values to be applied to a job when sending it to the HP PageWide XL, the submitted file needs to be modified.

The first line [ESC]%-12345X@PJL JOB is pointing out that a PJL Job is beginning. Please note that [ESC] references to the ASCII escape character.

The following lines contain the PJLs supported by HP PageWide XL, as shown in the example.

The last line in the header references the language of the file encapsulated, for instance PDF.

Finally, a last line closing the job is needed.

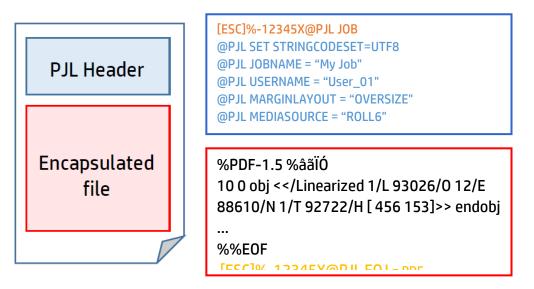

# 4. Large Format printers: security features summary

## **GRAPHIC PRINTERS**

| Model                                     | Z6XX0   | D5800   | Z5400                    | Z3200                  | Z2100/Z5200<br>ps      | Z2600/Z5600              | Z6/Z9+     | Z6<br>Pro/Z9+Pro |
|-------------------------------------------|---------|---------|--------------------------|------------------------|------------------------|--------------------------|------------|------------------|
|                                           |         |         | Device se                | curity - Device        | e integrity            |                          |            |                  |
| SNMPv3                                    | EWS     | EWS     | EWS                      | EWS/WJA +<br>Jetdirect | EWS/WJA +<br>Jetdirect | EWS                      | EWS/FP     | EWS/WJA          |
| UEFI Secure Boot                          | N/A     | N/A     | N/A                      | N/A                    | N/A                    | N/A                      | Yes        | Yes              |
| Whitelisting                              | N/A     | N/A     | N/A                      | N/A                    | N/A                    | N/A                      | Yes        | Yes              |
| Disable firmware<br>update through<br>USB | N/A     | N/A     | EWS/FP                   | N/A                    | N/A                    | EWS/FP                   | EWS/FP     | FP/EWS/WJA       |
| Automatic<br>Firmware<br>Upgrade (AFU)    | No      | EWS     | EWS                      | EWS                    | EWS                    | Yes                      | Yes        | Yes              |
| HP Secure Boot                            | No      | No      | No                       | No                     | No                     | No                       | No         | Yes              |
| Connection<br>Inspector                   | No      | No      | No                       | No                     | No                     | No                       | No         | Yes              |
|                                           |         | D       | evice security -         | Device configu         | uration protectio      | n                        |            |                  |
| Disable protocols                         | EWS/WJA | EWS/WJA | EWS/WJA                  | EWS/WJA                | EWS/WJA                | EWS/WJA                  | EWS/WJA    | EWS/WJA          |
| Disable physical<br>ports                 | EWS     | EWS     | EWS/FP<br>(USB Printing) | N/A                    | N/A                    | EWS/FP<br>(USB printing) | ews/fp/wja |                  |
| Control panel<br>lock                     | EWS     | EWS     | EWS/WJA                  | N/A                    | N/A                    | EWS/WJA                  | EWS/WJA    | EWS/WJA          |
| Hide IP from<br>Front Panel (FP)          | FP      | FP      | EWS/FP                   | N/A                    | N/A                    | EWS/FP                   | FP         | No               |
| EWS multilevel                            | EWS     | EWS     | EWS                      | EWS (1<br>level)       | N/A                    | EWS                      | ews/fp/wja | Yes (1 level)    |
| Guest Account                             | Yes     | Yes     | Yes                      | Yes                    | Yes                    | Yes                      | Yes        | Yes              |
| Printer access<br>control                 | N/A     | N/A     | EWS/FP                   | N/A                    | N/A                    | EWS/FP                   | EWS/FP/WJA | EWS/FP/WJA       |
| Disable USB drive                         | N/A     | N/A     | EWS/FP                   | N/A                    | N/A                    | EWS/FP                   | EWS        | EWS/FP/WJA       |
| Wizard setup<br>configuration             | N/A     | N/A     | N/A                      | N/A                    | N/A                    | N/A                      | Yes        | Yes              |
| CA/JD<br>Certificates                     | EWS/WJA | EWS/WJA | EWS/WJA                  | EWS +<br>Jetdirect     | EWS +<br>Jetdirect     | EWS/WJA                  | EWS/WJA    | EWS/WJA          |
| SIEM tools                                | N/A     | N/A     | N/A                      | N/A                    | N/A                    | N/A                      | N/A        | Yes              |
| Security event<br>logging (Sysslog)       | N/A     | N/A     | N/A                      | N/A                    | N/A                    | N/A                      | N/A        | Yes              |

| Model                          | Z6XX0                               | D5800                               | Z5400              | Z3200                  | Z2100/Z5200<br>ps      | Z2600/Z5600        | Z6/Z9+     | Z6<br>Pro/Z9+Pro |
|--------------------------------|-------------------------------------|-------------------------------------|--------------------|------------------------|------------------------|--------------------|------------|------------------|
|                                |                                     | Data s                              | ecurity – Encryp   | ted communic           | ations                 |                    |            |                  |
| IPSec<br>Compatibility         | EWS                                 | EWS                                 | EWS/WJA            | EWS/WJA +<br>Jetdirect | EWS/WJA +<br>Jetdirect | EWS/WJA            | EWS/WJA    | EWS/WJA          |
| TLS/SSL                        | SSL1.0 and<br>SSL/TLS with<br>JD640 | SSL1.0 and<br>SSL/TLS<br>with JD640 | Yes                | Only with<br>JD640     | Only with<br>JD640     | No                 | Yes        | Yes              |
| Encrypt web communications     | EWS/WJA                             | EWS/WJA                             | EWS/WJA            | EWS/WJA +<br>Jetdirect | EWS/WJA +<br>Jetdirect | EWS/WJA            | EWS/WJA    | EWS/WJA          |
|                                |                                     |                                     | Data security — I  | Authenticatior         | I                      |                    |            |                  |
| 802.1X<br>Authentication       | Only with<br>JD640                  | Only with<br>JD640                  | Only with<br>JD640 | Only with<br>JD640     | Only with<br>JD640     | Only with<br>JD640 | Yes        | Yes              |
| NTLM                           | N/A                                 | N/A                                 | N/A                | N/A                    | N/A                    | N/A                | N/A        | V2               |
|                                |                                     | Data                                | security - Prote   | cted data in st        | orage                  |                    |            |                  |
| External HDD                   | Yes                                 | Yes                                 | N/A                | N/A                    | N/A                    | N/A                | N/A        | No               |
| Removable HDD                  | N/A                                 | N/A                                 | Yes                | N/A                    | N/A                    | Yes                | Yes        | No               |
| Self-Encrypted<br>HDD          | Only Rev B                          | N/A                                 | N/A                | N/A                    | N/A                    | N/A                | Yes        | Yes              |
| Secure file erase              | ALW                                 | ALW                                 | WJA/FP             | ALW                    | WJA (Z2100<br>only)    | WJA/FP             | ews/fp/wja | EWS/FP/WJA       |
| Secure disk erase              | WJA/FP                              | WJA/FP                              | WJA/FP             | WJA/FP                 | N/A                    | WJA/FP             | EWS/FP/WJA | EWS/FP/WJA       |
| Exclude personal<br>info. from | EWS                                 | EWS                                 | EWS                | EWS                    | EWS<br>(Z5200ps        | EWS                | EWS/FP     | EWS/FP           |
| Disable internet<br>connection | N/A                                 | N/A                                 | EWS/FP             | N/A                    | N/A                    | EWS/FP             | EWS/FP/WJA | ews/fp/wja       |
| Disable ePrint<br>Center       | N/A                                 | N/A                                 | EWS/FP             | N/A                    | N/A                    | EWS/FP             | EWS/FP     | N/A              |
| ТРМ                            | N/A                                 | N/A                                 | N/A                | N/A                    | N/A                    | N/A                | N/A        | N/A              |
| Secure Storage                 | N/A                                 | N/A                                 | N/A                | N/A                    | N/A                    | N/A                | N/A        | N/A              |
|                                |                                     | D                                   | ocument securi     | ty – PIN printir       | Ig                     |                    |            |                  |
| Job Storage<br>Mode and PIN    | N/A                                 | N/A                                 | N/A                | N/A                    | N/A                    | N/A                | Yes        | Yes              |

EWS: Embedded Web Server, WJA: Web Jet Admin, FP: Front Panel., N/A: Not available.

## **TECHNICAL PRINTERS**

| Model                                  | T7X00                                             | T3500      | T2500/<br>T1500/<br>T920 | T2530/<br>T1530/T930 | T2300/<br>T1300               | T790/T795                  | T120/T520/<br>T100/T500 | T200/600/<br>Studio | T730/<br>T830      | T830 24<br>inch | T1700      | T1600/<br>T2600 | XL3600     |  |
|----------------------------------------|---------------------------------------------------|------------|--------------------------|----------------------|-------------------------------|----------------------------|-------------------------|---------------------|--------------------|-----------------|------------|-----------------|------------|--|
|                                        | Device security - Device integrity                |            |                          |                      |                               |                            |                         |                     |                    |                 |            |                 |            |  |
| SNMP configurability                   | EWS                                               | EWS/FP/WJA | EWS/FP/WJA               | EWS/FP/WJA           | EWS                           | EWS                        | Only SNMPv1<br>EWS      | EWS                 | EWS                | EWS             | EWS/FP     | EWS/FP          | EWS/FP     |  |
| UEFI Secure Boot                       | N/A                                               | Yes        | N/A                      | Yes                  | N/A                           | N/A                        | N/A                     | N/A                 | N/A                | N/A             | Yes        | Yes             | Yes        |  |
| Whitelisting                           | N/A                                               | N/A        | N/A                      | N/A                  | N/A                           | N/A                        | N/A                     | N/A                 | N/A                | N/A             | Yes        | Yes             | Yes        |  |
| Disable firmware<br>update through USB | N/A                                               | EWS/FP     | EWS/FP                   | EWS/FP               | EWS/FP                        | EWS/FP                     | N/A                     | N/A                 | EWS                | EWS             | EWS/FP     | EWS/FP          | EWS/FP     |  |
| Automatic Firmware<br>Upgrade (AFU)    | No                                                | Yes        | Yes                      | Yes                  | Yes                           | Yes                        | Yes                     | Yes                 | Yes                | Yes             | Yes        | Yes             | Yes        |  |
|                                        | Device security - Device configuration protection |            |                          |                      |                               |                            |                         |                     |                    |                 |            |                 |            |  |
| Disable protocols                      | EWS/WJA                                           | EWS/WJA    | EWS/WJA                  | ews/wja              | EWS/WJA                       | ews/wja                    | EWS/WJA                 | EWS/WJA             | EWS/WJA            | EWS/WJ          | EWS/WJA    | EWS/WJA         | ews/wja    |  |
| Disable interfaces                     | EWS                                               | EWS/FP/WJA | EWS/FP/WJA               | EWS/FP/WJA           | EWS/FP (USB<br>printing only) | EWS/FP (USB printing only) | EWS/FP                  | EWS/FP              | EWS/FP             | EWS/FP          | EWS/FP/WJA | ews/fp/wja      | EWS/FP/WJA |  |
| Control panel lock                     | EWS/WJA                                           | EWS/WJA    | EWS/WJA                  | EWS/WJA              | EWS/WJA                       | EWS/WJA                    | N/A                     | N/A                 | N/A                | N/A             | EWS/WJA    | EWS/WJA         | EWS/WJA    |  |
| Hide IP from FP                        | FP                                                | FP         | FP                       | FP                   | FP                            | FP                         | N/A                     | N/A                 | N/A                | N/A             | FP         | FP              | FP         |  |
| SMB 2/3                                | N/A                                               | Yes        | Yes (Only<br>T2500)      | Yes (Only<br>T2530)  | No                            | No                         | No                      | No                  | Yes (Only<br>T830) | Yes             | N/A        | N/A             | YES        |  |
| EWS multilevel                         | EWS                                               | EWS/FP/WJA | EWS/FP/WJA               | EWS/FP/WJA           | EWS/FP                        | EWS/FP (1                  | EWS (1 level)           | EWS (1              | EWS (1             | EWS (1          | EWS/FP/WJA | EWS/FP/WJA      | EWS/FP/WJA |  |
| Printer access<br>control              | N/A                                               | ews/fp/wja | EWS/FP/WJA               | EWS/FP/WJA           | EWS/FP                        | EWS/FP                     | N/A                     | N/A                 | N/A                | N/A             | EWS/FP/WJA | EWS/FP/WJA      | EWS/FP/WJA |  |
| Disable USB drive                      | N/A                                               | EWS/FP/WJA | EWS/FP/WJA               | EWS/FP/WJA           | EWS/FP                        | EWS/FP                     | N/A                     | N/A                 | EWS                | EWS             | EWS        | EWS             | EWS        |  |

| Model                               | T7X00                               | T3500      | T2500/<br>T1500/<br>T920 | T2530/<br>T1530/T930 | T2300/<br>T1300          | T790/T795                | T120/T520/<br>T100/T500 | T200/600/<br>Studio | T730/<br>T830     | T830 24<br>inch | T1700   | T1600/<br>T2600  | XL3600           |
|-------------------------------------|-------------------------------------|------------|--------------------------|----------------------|--------------------------|--------------------------|-------------------------|---------------------|-------------------|-----------------|---------|------------------|------------------|
| SIEM tools                          | N/A                                 | N/A        | N/A                      | N/A                  | N/A                      | N/A                      | N/A                     | N/A                 | N/A               | N/A             | N/A     | McAfee<br>Splunk | McAfee<br>Splunk |
| Security event<br>logging (Sysslog) | N/A                                 | N/A        | N/A                      | N/A                  | N/A                      | N/A                      | N/A                     | N/A                 | N/A               | N/A             | N/A     | Yes              | Yes              |
| Wizard setup configuration          | N/A                                 | EWS        | EWS                      | EWS                  | N/A                      | N/A                      | N/A                     | N/A                 | N/A               | N/A             | EWS/WJA | EWS/WJA          | EWS/WJA          |
| CA/JD Certificates                  | EWS/WJA                             | EWS/WJA    | EWS/WJA                  | EWS/WJA              | EWS/WJA                  | EWS                      | N/A                     | EWS                 | EWS               | EWS             | EWS/WJA | EWS/WJA          | EWS/WJA          |
|                                     |                                     |            |                          |                      | Data security            | – Encrypted co           | mmunications            |                     |                   |                 |         |                  |                  |
| IPSec                               | EWS                                 | EWS/FP/WJA | EWS/FP/WJA               | EWS/FP/WJA           | EWS/WJA                  | EWS/WJA                  | N/A                     | N/A                 | N/A               | N/A             | EWS/WJA | EWS/WJA          | EWS/WJA          |
| TLS/SSL                             | SSL1.0 and<br>SSL/TLS with<br>JD640 | Yes        | Yes                      | Yes                  | Yes                      | Yes                      | N/A                     | Yes                 | Yes               | Yes             | Yes     | Yes              | Yes              |
| Encrypt web communications          | EWS/WJA                             | EWS/FP/WJA | ews/fp/wja               | EWS/FP/WJA           | EWS/WJA                  | EWS/WJA                  | EWS                     | EWS                 | EWS               | EWS             | EWS/WJA | EWS/WJA          | EWS/WJA          |
|                                     |                                     |            |                          |                      | Data se                  | curity – Authen          | tications               |                     |                   |                 |         |                  |                  |
| 802.1X<br>Authentication            | Yes (Only<br>with JD640)            | Yes        | Yes                      | Yes                  | Yes (Only<br>with JD640) | Yes (Only<br>with JD640) | N/A                     | EWS                 | EWS               | EWS             | Yes     | Yes              | Yes              |
| NTLM                                | N/A                                 | V2         | V2 (only<br>T2500)       | V2 (only<br>T2530)   | V1 (only<br>T2300)       | N/A                      | N/A                     | N/A                 | V2 (only<br>T830) | V2              | N/A     | N/A              | N/A              |
|                                     |                                     |            |                          |                      | Data security            | v – Protected da         | ata in storage          |                     |                   |                 |         |                  |                  |
| External HDD                        | Yes                                 | N/A        | N/A                      | N/A                  | Yes                      | PS only                  | N/A                     | N/A                 | N/A               | N/A             | N/A     | N/A              | N/A              |
| Removable HDD                       | N/A                                 | N/A        | N/A                      | N/A                  | Yes                      | Yes                      | N/A                     | N/A                 | N/A               | N/A             | Yes     | Yes              | Yes              |
| Self-Encrypted HDD                  | N/A                                 | Yes        | Rev B                    | Rev B                | Rev B                    | Rev B (only              | N/A                     | N/A                 | N/A               | N/A             | Yes     | Yes              | Yes              |

| Model                                              | T7X00  | T3500      | T2500/<br>T1500/<br>T920 | T2530/<br>T1530/T930 | T2300/<br>T1300 | T790/T795  | T120/T520/<br>T100/T500 | T200/600/<br>Studio | T730/<br>T830 | T830 24<br>inch | T1700      | T1600/<br>T2600 | XL3600     |
|----------------------------------------------------|--------|------------|--------------------------|----------------------|-----------------|------------|-------------------------|---------------------|---------------|-----------------|------------|-----------------|------------|
| Secure file erase                                  | ALW    | ews/fp/wja | ews/fp/wja               | ews/fp/wja           | ALW             | ALW        | N/A                     | N/A                 | N/A           | N/A             | ews/fp/wja | ews/fp/wja      | EWS/FP/WJA |
| Secure disk erase                                  | WJA/FP | EWS/FP/WJA | ews/fp/wja               | ews/fp/wja           | WJA/FP          | WJA/FP (PS | N/A                     | N/A                 | N/A           | N/A             | EWS/FP/WJA | ews/fp/wja      | EWS/FP/WJA |
| Exclude personal info. from accounting             | EWS    | EWS/WJA    | EWS/WJA                  | EWS/WJA              | EWS             | EWS        | N/A                     | N/A                 | N/A           | N/A             | EWS/FP     | EWS/FP          | EWS/FP     |
| Disable internet<br>connection                     | N/A    | EWS/FP/WJA | EWS/FP/WJA               | EWS/FP/WJA           | EWS/FP          | EWS/FP     | EWS/FP                  | EWS/FP              | EWS/FP        | EWS/FP          | EWS/FP/WJA | EWS/FP/WJA      | EWS/FP/WJA |
| Disable ePrint Center<br>connectivity              | N/A    | EWS/FP     | EWS/FP                   | EWS/FP               | FP              | FP         | EWS/FP                  | EWS/FP              | EWS/FP        | EWS/FP          | EWS/FP     | EWS/FP          | EWS/FP     |
| ТРМ                                                | N/A    | N/A        | N/A                      | N/A                  | N/A             | N/A        | N/A                     | N/A                 | N/A           | N/A             | N/A        | Yes             | Yes        |
| Secure Storage                                     | N/A    | N/A        | N/A                      | N/A                  | N/A             | N/A        | N/A                     | N/A                 | N/A           | N/A             | N/A        | Yes             | Yes        |
| Document security – PIN printing                   |        |            |                          |                      |                 |            |                         |                     |               |                 |            |                 |            |
| Job storage and PIN<br>printing (Job<br>retention) | No     | Yes        | No                       | Yes                  | No              | No         | No                      | No                  | No            | No              | Yes        | Yes             | Yes        |

### HP DesignJet and PageWide XL Printers OLDER TECHNICAL AND GRAPHIC PRINTERS

| Model                                             | T1200   | T770                            | Z3100                  | Z3100ps                | 4020/4520                | T1100/T1120            | Z6100                  | T620                   |  |  |  |  |
|---------------------------------------------------|---------|---------------------------------|------------------------|------------------------|--------------------------|------------------------|------------------------|------------------------|--|--|--|--|
|                                                   |         |                                 | Device securi          | ty – Device int        | egrity                   |                        |                        |                        |  |  |  |  |
| SNMPv3                                            | EWS     | EWS                             | EWS +<br>Jetdirect     | EWS +<br>Jetdirect     | EWS +<br>Jetdirect       | EWS +<br>Jetdirect     | EWS +<br>Jetdirect     | EWS +<br>Jetdirect     |  |  |  |  |
| UEFI Secure Boot                                  | N/A     | N/A                             | N/A                    | N/A                    | N/A                      | N/A                    | N/A                    | N/A                    |  |  |  |  |
| Whitelisting                                      | N/A     | N/A                             | N/A                    | N/A                    | N/A                      | N/A                    | N/A                    | N/A                    |  |  |  |  |
| Disable Firmware                                  | N/A     | N/A                             | N/A                    | N/A                    | N/A                      | N/A                    | N/A                    | N/A                    |  |  |  |  |
| Automatic Firmware<br>Upgrade (AFU)               | No      | No                              | No                     | No                     | No                       | No                     | No                     | No                     |  |  |  |  |
| Device security – Device configuration protection |         |                                 |                        |                        |                          |                        |                        |                        |  |  |  |  |
| Disable protocols                                 | EWS/WJA | EWS/WJA                         | EWS/WJA                | EWS/WJA                | EWS/WJA                  | EWS/WJA                | EWS/WJA                | EWS/WJA                |  |  |  |  |
| Disable interfaces                                | EWS     | EWS                             | EWS                    | N/A                    | EWS                      | EWS                    | EWS                    | N/A                    |  |  |  |  |
| Control panel lock                                | EWS/WJA | WJA                             | N/A                    | N/A                    | ALW                      | EWS                    | EWS                    | N/A                    |  |  |  |  |
| EWS multilevel                                    | EWS     | N/A                             | N/A                    | EWS                    | EWS                      | EWS                    | EWS                    | N/A                    |  |  |  |  |
| Printer access control                            | N/A     | N/A                             | N/A                    | N/A                    | N/A                      | N/A                    | N/A                    | N/A                    |  |  |  |  |
| Disable USB drive                                 | N/A     | N/A                             | N/A                    | N/A                    | N/A                      | N/A                    | N/A                    | N/A                    |  |  |  |  |
| Wizard setup configuration                        | N/A     | N/A                             | N/A                    | N/A                    | N/A                      | N/A                    | N/A                    | N/A                    |  |  |  |  |
| CA/JD Certificates                                | EWS     | EWS                             | EWS +<br>Jetdirect     | EWS +<br>Jetdirect     | EWS +<br>Jetdirect       | EWS +<br>Jetdirect     | EWS +<br>Jetdirect     | EWS +<br>Jetdirect     |  |  |  |  |
|                                                   |         | Data                            | security – En          | crypted comm           | nunications              |                        |                        |                        |  |  |  |  |
| IPSec                                             | EWS/WJA | ews/wja                         | EWS/WJA +<br>Jetdirect | EWS/WJA +<br>Jetdirect | EWS/WJA +<br>Jetdirect t | EWS/WJA +<br>Jetdirect | EWS/WJA +<br>Jetdirect | EWS/WJA +<br>Jetdirect |  |  |  |  |
| Encrypt web<br>communications                     | EWS     | EWS                             | EWS/WJA +<br>Jetdirect | EWS/WJA +<br>Jetdirect | EWS/WJA +<br>Jetdirect   | EWS/WJA +<br>Jetdirect | EWS/WJA +<br>Jetdirect | EWS/WJA +<br>Jetdirect |  |  |  |  |
|                                                   |         |                                 | Data securit           | y – Authentica         | ation                    |                        |                        |                        |  |  |  |  |
| NTLM                                              | N/A     | N/A                             | N/A                    | N/A                    | N/A                      | N/A                    | N/A                    | N/A                    |  |  |  |  |
|                                                   |         | Dat                             | a security — Pr        | otected data i         | in storage               |                        |                        |                        |  |  |  |  |
| External HDD                                      | Yes     | HD ver<br>(from F/W<br>6.0.0.6) | N/A                    | N/A                    | N/A                      | N/A                    | N/A                    | N/A                    |  |  |  |  |
| Removable HDD                                     | N/A     | N/A                             | N/A                    | N/A                    | N/A                      | N/A                    | N/A                    | N/A                    |  |  |  |  |
| Self-Encrypted hard disk                          | N/A     | N/A                             | N/A                    | N/A                    | N/A                      | N/A                    | N/A                    | N/A                    |  |  |  |  |

## HP DesignJet and PageWide XL Printers

## Security Features

| Model                                     | T1200                            | T770           | Z3100 | Z3100ps | 4020/4520 | T1100/T1120 | Z6100  | T620   |  |  |  |  |
|-------------------------------------------|----------------------------------|----------------|-------|---------|-----------|-------------|--------|--------|--|--|--|--|
| Secure file erase                         | ALW                              | ALW            | ALW   | ALW     | ALW       | ALW         | ALW    | N/A    |  |  |  |  |
| Secure disk erase                         | WJA/FP                           | WJA/FP<br>(HD) | N/A   | FP      | FP        | WJA/FP      | WJA/FP | WJA/FP |  |  |  |  |
| Exclude personal info.<br>from accounting | EWS                              | EWS            | N/A   | N/A     | EWS       | EWS         | EWS    | N/A    |  |  |  |  |
| Disable internet<br>connection            | N/A                              | N/A            | N/A   | N/A     | N/A       | N/A         | N/A    | N/A    |  |  |  |  |
| Disable ePrint Center<br>connectivity     | N/A                              | N/A            | N/A   | N/A     | N/A       | N/A         | N/A    | N/A    |  |  |  |  |
| Secure Storage                            | N/A                              | N/A            | N/A   | N/A     | N/A       | N/A         | N/A    | N/A    |  |  |  |  |
|                                           | Document security – PIN printing |                |       |         |           |             |        |        |  |  |  |  |
| PIN Printing                              | N/A                              | N/A            | N/A   | N/A     | N/A       | N/A         | N/A    | N/A    |  |  |  |  |

## PAGEWIDE XL PRINTERS

| Model                                              | HP PageWide XL<br>4200/4700/5200/<br>Pro 5200 /8200/ Pro<br>8200 Multifunction<br>Printer | HP PageWide XL<br>3920/4200/4700/5200/8200/<br>Pro10000 Printer | HP PageWide XL<br>8000/5000/4500/4000<br>Printer | HP PageWide XL<br>5000/4500/4000<br>Multifunction Printer | HP PageWide<br>XL 4500<br>Printer and<br>Multifunction<br>Printer TAA<br>Compliant (US<br>Only) |
|----------------------------------------------------|-------------------------------------------------------------------------------------------|-----------------------------------------------------------------|--------------------------------------------------|-----------------------------------------------------------|-------------------------------------------------------------------------------------------------|
|                                                    |                                                                                           | Device security- De                                             | vice integrity                                   |                                                           |                                                                                                 |
| SNMPv3                                             | EWS/WJA                                                                                   | EWS/WJA                                                         | EWS/WJA                                          | EWS/WJA                                                   | EWS/WJA                                                                                         |
| UEFI Secure<br>Boot                                | Yes                                                                                       | Yes                                                             | Yes                                              | Yes                                                       | Yes                                                                                             |
| HP Secure Boot                                     | Yes                                                                                       | Yes                                                             | No                                               | No                                                        | No                                                                                              |
| Whitelisting                                       | Yes                                                                                       | Yes                                                             | No                                               | No                                                        | No                                                                                              |
| Disable<br>firmware (F/W)<br>update through<br>USB | FP/EWS/WJA                                                                                | FP/EWS/WJA                                                      | FP/EWS/WJA                                       | FP/EWS/WJA                                                | FP/EWS/WJA                                                                                      |
| Automatic<br>Firmware<br>Upgrade (AFU)             | Yes                                                                                       | Yes                                                             | Yes                                              | Yes                                                       | Yes                                                                                             |
| Connection<br>Inspector                            | Yes                                                                                       | Yes                                                             | No                                               | No                                                        | No                                                                                              |
|                                                    |                                                                                           | Device security - Device con                                    | figuration protection                            | •                                                         |                                                                                                 |
| Disable<br>protocols                               | EWS/WJA                                                                                   | EWS/WJA                                                         | EWS/WJA                                          | EWS/WJA                                                   | EWS/WJA                                                                                         |
| Disable<br>interfaces                              | No                                                                                        | No                                                              | No                                               | No                                                        | No                                                                                              |
| Control panel<br>lock                              | EWS/WJA                                                                                   | EWS/WJA                                                         | EWS/WJA                                          | EWS/WJA                                                   | EWS/WJA                                                                                         |
| Hide IP from<br>Front Panel<br>(FP)                | No                                                                                        | No                                                              | No                                               | No                                                        | No                                                                                              |
| SMB2/3                                             | Yes                                                                                       | Yes                                                             | Yes                                              | Yes                                                       | Yes                                                                                             |
| EWS multilevel                                     | Yes (one level)                                                                           | Yes (one level)                                                 | Yes (one level)                                  | Yes (one level)                                           | Yes (one level)                                                                                 |

## HP DesignJet and PageWide XL Printers

### Security Features

| Model                                   | HP PageWide XL<br>4200/4700/5200/<br>Pro 5200 /8200/ Pro<br>8200 Multifunction<br>Printer | HP PageWide XL<br>3920/4200/4700/5200/8200/<br>Pro10000 Printer | HP PageWide XL<br>8000/5000/4500/4000<br>Printer | HP PageWide XL<br>5000/4500/4000<br>Multifunction Printer | HP PageWide<br>XL 4500<br>Printer and<br>Multifunction<br>Printer TAA<br>Compliant (US<br>Only) |
|-----------------------------------------|-------------------------------------------------------------------------------------------|-----------------------------------------------------------------|--------------------------------------------------|-----------------------------------------------------------|-------------------------------------------------------------------------------------------------|
| Printer access<br>control               | EWS                                                                                       | EWS                                                             | EWS                                              | EWS                                                       | EWS                                                                                             |
| Disable USB<br>drive                    | FP/EWS/WJA                                                                                | FP/EWS/WJA                                                      | FP/EWS/WJA                                       | FP/EWS/WJA                                                | FP/EWS/WJA                                                                                      |
| Job Storage<br>Mode and PIN<br>printing | Yes                                                                                       | Yes                                                             | Yes                                              | Yes                                                       | Yes                                                                                             |
| Wizard setup configuration              | Yes                                                                                       | Yes                                                             | Yes                                              | Yes                                                       | Yes                                                                                             |
| CA/JD<br>Certificates                   | EWS//WJA                                                                                  | EWS//WJA                                                        | EWS//WJA                                         | EWS//WJA                                                  | EWS//WJA                                                                                        |
| SIEM tools                              | YES                                                                                       | YES                                                             | NO                                               | NO                                                        | NO                                                                                              |
| Security event<br>logging<br>(Sysslog)  | YES                                                                                       | YES                                                             | NO                                               | NO                                                        | NO                                                                                              |

| IPSec                    | EWS/WJA                                   | EWS/WJA             | EWS/WJA             | EWS/WJA             | EWS/WJA             |  |  |  |
|--------------------------|-------------------------------------------|---------------------|---------------------|---------------------|---------------------|--|--|--|
| TLS/SSL                  | Yes                                       | Yes                 | Yes                 | Yes                 | Yes                 |  |  |  |
| Encrypt web<br>comms     | EWS//WJA                                  | EWS//WJA            | EWS//WJA            | EWS//WJA            | EWS//WJA            |  |  |  |
| FIPS-140                 | Yes, only using SED                       | Yes, only using SED | Yes, only using SED | Yes, only using SED | Yes, only using SED |  |  |  |
| ТРМ                      | Yes                                       | Yes Yes No          |                     | No                  | No                  |  |  |  |
|                          | Data security – Authentication            |                     |                     |                     |                     |  |  |  |
| 802.1X<br>Authentication | Yes                                       | Yes                 | Yes                 | Yes                 | Yes                 |  |  |  |
| NTLM                     | V2                                        | V2                  | V2                  | V2                  | V2                  |  |  |  |
|                          | Data security - Protected data in storage |                     |                     |                     |                     |  |  |  |
| External HDD             | No                                        | No                  | No                  | No                  | No                  |  |  |  |
| Removable HDD            | No                                        | No                  | No                  | No                  | Yes                 |  |  |  |

## HP DesignJet and PageWide XL Printers

### Security Features

| Self-encrypted<br>hard disk                  | Yes     | Yes     | Yes     | Yes     | Yes     |  |
|----------------------------------------------|---------|---------|---------|---------|---------|--|
| Secure file<br>erase                         | EWS/WJA | EWS/WJA | EWS/WJA | EWS/WJA | EWS/WJA |  |
| Secure disk<br>erase                         | EWS/WJA | ews/wja | EWS/WJA | EWS/WJA | EWS/WJA |  |
| Disable internet<br>connection               | No      | No      | No      | No      | No      |  |
| Exclude<br>personal info.<br>from accounting | Yes     | Yes     | Yes     | Yes     | Yes     |  |
| Disable ePrint<br>Center<br>connectivity     | FP/EWS  | FP/EWS  | FP/EWS  | FP/EWS  | FP/EWS  |  |
| Document security – PIN printing             |         |         |         |         |         |  |
| Job Storage<br>Mode and PIN<br>printing      | Yes     | Yes     | Yes     | Yes     | Yes     |  |

## 5. Large Format scanners: security features summary

Multi-function printers (MFPs) consist of two main parts: the printer and the scanner. For the scanner, refer to the table below.

| Model                                                | DJ 4500 MFP/T1100<br>MFP, HD-MFP Series<br>DJ 4520 Scanner<br>DJ 4500 Scanner | HP HD/SD Pro<br>Scanner*<br>HP HD Pro 2<br>Scanner* | PageWide XL<br>MFP series | T1120 SD-<br>MFP | T2300 MFP | T2500 MFP | T2530 MFP      | T3500 MFP | T830 MFP | T2600 MFP | XL3600<br>MFP |
|------------------------------------------------------|-------------------------------------------------------------------------------|-----------------------------------------------------|---------------------------|------------------|-----------|-----------|----------------|-----------|----------|-----------|---------------|
| Firewall                                             | Yes                                                                           | Yes                                                 | Yes                       | Yes              | Yes       | Yes       | Yes            | Yes       | Yes      | Yes       | Yes           |
| Disable FTP &<br>Web Access                          | Yes                                                                           | Yes                                                 | Yes                       | N/A              | Yes       | Yes       | Yes            | Yes       | Yes      | Yes       | Yes           |
| Access to<br>images in<br>scanner through<br>network | Yes, by default (FTP<br>& EWS - Read only)                                    | Yes, by default<br>(FTP & EWS -<br>Read only)       | N/A                       | N/A              | N/A       | N/A       | N/A            | N/A       | N/A      | N/A       | N/A           |
| Security patches                                     | Through scanne                                                                | r SW update                                         |                           |                  |           | Thro      | ough FW update | 1         |          |           |               |
| Install scanner<br>software into a<br>separate PC    | Possible but not<br>official process                                          | Possible but not<br>official process                | N/A                       | N/A              | N/A       | N/A       | N/A            | N/A       | N/A      | N/A       | N/A           |
| NTLM                                                 | N/A                                                                           | V2                                                  | V2                        | N/A              | V1        | V2        | V2             | V2        | V2       | V2        | V2            |

\* HD/SD Pro Scanners are standalone scanners, meaning they are not attached to a printer by default. They include a Panel PC to operate them, which is running a custom version of Windows IoT. This is a closed operating system that prevents software installations and settings changes that can affect system performance or security. This also implies that it is not possible to install third-party software or third-party printer drivers. Different Windows OS are used depending on the model:

- Windows 10 IoT Enterprise LTSC®
  - Includes a firewall that cannot be disabled.
  - The scanner cannot be pinged from the network to increase security.

- Windows 7 Embedded Standard®
  - The scanner can be pinged from the network.

## 6. Ports used in HP printers

Below you can find a list with the ports used by HP printers. Some connection problems are caused by a firewall blocking the needed port. They are ordered by protocol or function.

NOTE: Ports may change as HP products develop and evolve; these changes will be communicated to the official channel and the documentation will be updated.

| Protocol/Function                          | Port                     | In/<br>Out | Purpose and consequences of disabling it                                                                                                    | Configuration                                       | DesignJet &<br>PageWide XL<br>SFP | DesignJet &<br>PageWide XL<br>MFP |
|--------------------------------------------|--------------------------|------------|----------------------------------------------------------------------------------------------------|-----------------------------------------------------|-----------------------------------|-----------------------------------|
| FTP Printing                               | TCP 20,21                | In/Out     | Printing. It will be impossible to send documents to the device via FTP protocol. Rarely used. It depends on connection tracking (firewall feature).                                                 | [EWS] > Network > Other<br>Settings > FTP Printing  | Yes                               | Yes                               |
| Scan to Network<br>(FTP)                   | TCP 21                   | Out        | Scan to network folder. MFPs will not be able to send scanned date to an ftp server.                                                                                                    | [EWS] > Setup > Scan to network                     | No                                | Yes                               |
| Telnet                                     | TCP 23                   | In         | This port can be used for remote configuration of<br>the HP Jetdirect device when there is no other<br>configuration method, or it can be used to check the<br>current configuration.                | [EWS] > Network > Other<br>Settings > Telnet Config | Yes                               | Yes                               |
| Email sending<br>(alerts & job<br>scanned) | TCP 25,<br>465, 587      | Out        | Email. Newer HP Printers and Multi-Function<br>Devices have the capability of sending e-mail alerts<br>directly from the device. The port is configurable,<br>and others could be selected instead.  | [EWS] > Settings > Email Server                     | Yes                               | Yes                               |
| IPsec/Firewall                             | TCP<br>50/51,<br>UDP 500 | In/Out     | It will become impossible to use encrypted secure<br>connection to the device over the Internet or LAN. It<br>would also become impossible to set up<br>ports/services mapping/forwarding.           | [EWS] > Network > TCP/IP<br>Settings                | Yes                               | Yes                               |
| LLMNR                                      | UDP 5355                 | In         | Resolving device name. The device will not be able<br>to introduce itself in local network when DNS name<br>resolving is inaccessible. It should have no impact<br>for OS X. Mostly used in Windows. | [EWS] > Network > Other<br>Settings                 | Yes                               | Yes                               |

| HP DesignJet and PageWi<br>Protocol/Function                   | Port            | In/<br>Out | Purpose and consequences of disabling it                                                                                                    | Configuration                                                                                                    | DesignJet &<br>PageWide XL<br>SFP | Security Feature<br>DesignJet &<br>PageWide XL<br>MFP |
|----------------------------------------------------------------|-----------------|------------|----------------------------------------------------------------------------------------------------|----------------------------------------------------------------------------------------------------|-----------------------------------|-------------------------------------------------------|
| DNS                                                            | TCP, UDP<br>53  | Out        | DNS. Allows devices to resolve hostnames used by any feature that requires outgoing connections.                                                                                                    | [EWS] > Network > TCP/IP<br>Settings > Network Identification                                                                                                    | Yes                               | Yes                                                   |
| DHCPv4 and BOOTP                                               | UDP 67,<br>68   | In/Out     | DHCPv4 and BOOTP.                                                                                                    | [EWS] > Network > TCP/IP<br>Settings > TCP/IP(v4)                                                                                                    | Yes                               | Yes                                                   |
| TFTP (Trivial File<br>Transfer Protocol)<br>configuration file | UDP 69          | In/Out     | This port is used for configuration and upgrading of<br>the Jetdirect firmware. Only in the case that the<br>Jetdirect card is used: configuration through this<br>protocol cannot be used. Rarely used.                                       | [EWS] > Network > Other<br>Settings > TFTP Configuration<br>File                                                                                                    | Yes                               | Yes                                                   |
| HP Jetdirect XML<br>services                                   | TCP 80,<br>8080 | In         | Some HP software utilities may perform web<br>service requests to this port to retrieve device<br>status information. If disabled, the printer EWS<br>would not be reachable, and HP Web Jetadmin and<br>other utilities might not work.       | [telnet] > TCP/IP Menu > Other<br>Settings > EWS Config<br>[Control Panel] > Settings ><br>Security > Embedded Web<br>Server<br>[Control Panel] > Settings ><br>Security > Web Services Printing<br>& Management | Yes                               | Yes                                                   |
| AFU, Connectivity<br>Test                                      | TCP 80          | Out        | Access to the Automatic Firmware Upgrade host<br>(under hp.com), performing connectivity tests. If<br>disabled, the printer will not be able to<br>automatically receive the latest FW upgrades and<br>the connectivity test will always fail. | [EWS] > About printer ><br>Firmware Update<br>[EWS] > Connectivity > Services<br>> Settings > Services > Printer<br>Data Sharing Agreement                                                                       | Yes                               | Yes                                                   |
| Kerberos                                                       | TCP, UDP<br>88  | In/Out     | Used by HP Large Format devices for Kerberos authentication.                                                                                                    | [EWS] > Security > Access<br>Control > Windows Sign In<br>Configuration<br>[EWS] > Network > Security ><br>IPsec/Firewall                                                                                        | Yes                               | Yes                                                   |
| NetBIOS, SMB (Scan<br>to network)                              | TCP 139,<br>445 | Out        | Scan to network folder (to SMB destination). If<br>disabled, MFPs will not be able to send scanned<br>data to networks folders.                                                                                                    | [EWS] > Setup > Scan to network                                                                                                    | No                                | Yes                                                   |

| HP DesignJet and PageW                           |         |            |                                                                                                    |                                                                                                    |                                   | Security Feature                  |
|--------------------------------------------------|---------|------------|----------------------------------------------------------------------------------------------------|----------------------------------------------------------------------------------------------------|-----------------------------------|-----------------------------------|
| Protocol/Function                                | Port    | ln/<br>Out | Purpose and consequences of disabling it                                                                                                    | Configuration                                                                                                    | DesignJet &<br>PageWide XL<br>SFP | DesignJet &<br>PageWide XL<br>MFP |
| SDK (SNMP)                                       | UDP 161 | In         | This port can be accessed by any SNMP<br>Management utility. HP Web Jetadmin use SNMP to<br>configure and query the status of a printer.                                                                                                    | [EWS] > Network > Security ><br>Mgmt. Protocols > SNMP                                                                                                    | Yes                               | Yes                               |
| SDK (SNMP traps)                                 | UDP 162 | In/Out     | This port can be used when the network is<br>configured to capture trap information. Many SNMP<br>Management utilities can be configured to capture<br>traps.                                                                                                    | [EWS] > Network > Security ><br>Mgmt. Protocols > SNMP                                                                                                    | Yes                               | Yes                               |
| LDAP                                             | TCP 389 | Out        | LDAP client. Allows Large Format devices to perform address lookups and authentication. Host and Port can be configured.                                                                                                    | [EWS] > Security > Access<br>Control > LDAP Sign in server<br>[EWS] > Setup > Address Book                                                                                                    | Yes                               | Yes                               |
| SLP (Service<br>Location Protocol)               | UDP 427 | In/Out     | Devices use SLP for advertising their services. Some<br>HP software utilities use SLP to automatically<br>discover and automatically install a printer on the<br>network. The device will not be discoverable over<br>SLP from DMF - impact is minimal if Bonjour is<br>enabled (SLP is treated as legacy technology).                                                   | [EWS] > Network > Other<br>Settings > SLP                                                                                                    | Yes                               | Yes                               |
| EWS, Web Services<br>(Fibonacci, RIO,<br>ePrint) | TCP 443 | In/Out     | The printer connects through HTTP over TLS/SSL to<br>several cloud services. IPP Jobs that include HTTPS<br>references may also require downloading the print<br>job using HTTPS.<br>If disabled, it will not be possible to use the HP<br>Connected service or to send usage data to the HP<br>usage server (Fibonacci) or to the supplies<br>reordering service (RIO). | <pre>[EWS] &gt; Network &gt; Mgmt.<br/>Protocols &gt; Web Mgmt.<br/>[telnet] &gt; TCP/IP Menu &gt; Other<br/>Settings &gt; EWS Config<br/>[Control Panel] &gt; Settings &gt;<br/>Security &gt; Embedded Web<br/>Server<br/>[Control Panel] &gt; Settings &gt;<br/>Security &gt; Web Services Printing<br/>&amp; Management</pre> | Yes                               | Yes                               |
| Syslog                                           | UDP 514 | Out        | Allows the device to send syslog events to a syslog server. Host and Port can be configured.                                                                                                    | [EWS] > Network > TCP/IP<br>Settings > Advanced                                                                                                    | Yes                               | Yes                               |

| HP DesignJet and PageWi<br>Protocol/Function                                         | de XL Printers<br>Port    | In/    | Purpose and consequences of disabling it                                                                                                    | Configuration                                                                                 | DesignJet &        | Security Features  |
|--------------------------------------------------------------------------------------|---------------------------|--------|----------------------------------------------------------------------------------------------------|-----------------------------------------------------------------------------------------------|--------------------|--------------------|
|                                                                                      |                           | Out    |                                                                                                    |                                                                                               | PageWide XL<br>SFP | PageWide XL<br>MFP |
| LPD (Line Printer<br>Daemon<br>protocol/Line Printer<br>Remote protocol)<br>printing | TCP 515                   | In     | LPD Print Protocol. It will disable LPD printing from<br>Windows or OS X, which is almost never used by<br>end users as it is a legacy protocol.                                                                                                   | [EWS] > Network > Other<br>Settings > LPD<br>[EWS] > Network > Other<br>Settings > LPD Queues | Yes                | Yes                |
| DHCPv6                                                                               | UDP 547                   | In/Out | DHCPv6                                                                                                    | [EWS] > Network > TCP/IP<br>Settings > TCP/IP(v6)                                             | Yes                | Yes                |
| IPP (Internet Printing<br>Protocol) printing                                         | TCP 631                   | In     | IPP Printing Protocol. This protocol is used by<br>AirPrint and some HP Software utilities. In the HP<br>DesignJet T790/795/T1300, this feature is only<br>available with the Jetdirect accessory. It can be<br>manually used from Windows or Mac. | [EWS] > Network > Other<br>Settings > IPP Printing                                            | Yes                | Yes                |
| LDAP over TLS                                                                        | TCP 636                   | Out    | LDAP over TLS client. Allows Large Format devices<br>to perform address lookups and authentication.<br>Host and Port can be configured.                                                                                                    | [EWS] > Security > Access<br>Control > LDAP Sign in server<br>[EWS] > Setup > Address Book    | Yes                | Yes                |
| Certificate<br>management<br>service                                                 | TCP 829                   | In     | Used for certificate management. If disabled, the HP WJA fleet management tool might not work.                                                                                                    | [EWS] > Networking > Security ><br>Mgmt. Protocols                                            | Yes                | Yes                |
| WS-Discovery                                                                         | UDP 3702                  | In/Out | Multicast discovery protocol to locate services on a<br>local network. If disabled, the Windows HP Installer<br>will not work, and Windows will not automatically<br>choose WS-Print as path to print. Usually for<br>Windows hosts.               | [EWS] > Network > Other<br>Settings > WS-Discovery                                            | Yes                | Yes                |
| Web Services for<br>Devices                                                          | TCP, UDP<br>3910,<br>3911 | In     | Web Services for Devices, Usually for Windows hosts.                                                                                                    | [EWS] > Network > Other<br>Settings > WS-Print                                                | Yes                | Yes                |
| HP ePrint                                                                            | TCP 5222                  | Out    | Used by HP ePrint to connect to HP cloud services (email printing).                                                                                                    | [Control Panel] > Connectivity ><br>Services > Settings > Services ><br>HP Connected          | Yes                | Yes                |

| HP DesignJet and PageW<br>Protocol/Function | Port     | ln/<br>Out | Purpose and consequences of disabling it                                                                                                    | Configuration                                                                    | DesignJet &<br>PageWide XL<br>SFP | Security Feature<br>DesignJet &<br>PageWide XL<br>MFP |
|---------------------------------------------|----------|------------|----------------------------------------------------------------------------------------------------|----------------------------------------------------------------------------------|-----------------------------------|-------------------------------------------------------|
|                                             |          |            |                                                                                                    | [EWS] > Setup > HP ePrint<br>Connectivity                                        |                                   |                                                       |
| Bonjour                                     | UDP 5353 | In/Out     | Used for IP address and name resolution. It will<br>disable advertising of services supported by the<br>device including 9100 printing, LPD printing and<br>IPP/IPPS printing used on OS X for device discovery.<br>AirPrint, printing from Android and HP Smart App<br>will not work. | [EWS] > Network > Other<br>Settings > Bonjour                                    | Yes                               | Yes                                                   |
| Web Services                                | TCP 7627 | In         | HP Web Jetadmin software may perform web service requests to this port to retrieve device status information and manage the device.                                                                                                    | [Control Panel] > Settings><br>Security > Web Services Printing<br>& Management  | Yes                               | Yes                                                   |
| SDK (Scanner)                               | TCP 8076 | In         | Sending scanned data out of the MFP. If disabled,<br>software applications getting data using the<br>scanner SDK will not work.                                                                                                    | [Control Panel] > Settings><br>Security > Web Services Printing<br>& Management  | No                                | Yes                                                   |
| SDK (Paper<br>management)                   | TCP 8085 | In         | Some HP software utilities and HP SDK for RIPs may<br>perform web service requests to this port to<br>retrieve and configure paper preset information.                                                                                                    | [Control Panel] > Settings><br>Security > Web Services Printing<br>& Management  | Yes                               | Yes                                                   |
| SDK (Remote<br>management)                  | TCP 8086 | In         | Some HP software utilities and HP SDK for RIPs may perform web service requests to this port to monitor and calibrate the device.                                                                                                    | [Control Panel] > Settings ><br>Security > Web Services Printing<br>& Management | Yes                               | Yes                                                   |
| SDK (XDM status)                            | TCP 8090 | In         | Some HP software utilities may perform web service requests to this port to retrieve device status.                                                                                                    | [EWS] > Network > Other<br>Settings > XDM                                        | Old devices                       | Old devices                                           |
| 9100 printing                               | TCP 9100 | In         | Default printing port for HP driver and HP SDK. If<br>disabled, it will become impossible to print RAW<br>documents (plain text/JPEG/PNG) on remote<br>devices in the local network or internet, using port                                                                            | [EWS] > Network > Other<br>Settings > 9100 Printing                              | Yes                               | Yes                                                   |

| HP DesignJet and PageW | ide XL Printers |            |                                                                                                    | Security Features                                                                                                    |                                   |                                   |  |
|------------------------|-----------------|------------|----------------------------------------------------------------------------------------------------|----------------------------------------------------------------------------------------------------|-----------------------------------|-----------------------------------|--|
| Protocol/Function      | Port            | ln/<br>Out | Purpose and consequences of disabling it                                                                                             | Configuration                                                                                                    | DesignJet &<br>PageWide XL<br>SFP | DesignJet &<br>PageWide XL<br>MFP |  |
|                        |                 |            | 9100. This is one of the main printing ports for Windows & Mac.                                                                      |                                                                                                    |                                   |                                   |  |
| 9101 printing          | TCP 9101        | In         | Alternative printing port for HP SDK. If disabled, it<br>will become impossible to print using RIP<br>applications based on LFP SDK. | [EWS] > Network > Other<br>Settings > 9100 Printing<br>[EWS] > Network > Other<br>Settings > Enable High Speed<br>Mode | PageWide XL<br>only               | PageWide XL<br>only               |  |
| 9102 printing          | TCP 9102        | In         | Alternative printing port for HP Smart Stream.                                                                                       | [EWS] > Network > Other<br>Settings > 9100 Printing<br>[EWS] > Network > Other<br>Settings > Enable High Speed<br>Mode | PageWide XL<br>only               | PageWide XL<br>only               |  |

## Appendix 1 – Web Jetadmin

HP Web Jetadmin is a printer management solution capable of performing different functions on a fleet of devices. This includes device configuration, alerts subscription, and printer status information. The tool allows the user to set up a configuration template and send it to a list of printers. For instance, HP Web Jetadmin can be used to carry out the following operations (assuming they are supported on the device):

- Disable protocols.
- Control panel access lock.
- Setup Admin password.
- USB drive control. (Enable or disable the use of the USB to print or scan, enable or disable the possibility of upgrading the firmware from a USB.)
- Change the settings of Secure File Erase.
- Schedule a Secure Hard Disk Wipe.
- Remote firmware upgrade.

Please refer to Web Jetadmin documentation for updated information on supported features.

HP Web Jetadmin can be downloaded at the following link:

http://www8.hp.com/us/en/solutions/business-solutions/printingsolutions/wja.html

### Manageability contract for Large Format Printers

Since the introduction of HP PageWide XL printers, the list of features supported by HP Web Jetadmin is included in a Manageability Contract (MC DJA) that is periodically updated. Each version of the Manageability Contract builds on the features of the previous version and adds support for additional functionalities. This means that MCA DJA 2.0 includes all the features of MC DJA 1.0, and some extra ones.

Currently, two versions of the MC DJA exist:

| MC DJA Version           | 1.0                                                                                                   | 2.0                                                                                                    |
|--------------------------|----------------------------------------------------------------------------------------------------|----------------------------------------------------------------------------------------------------|
| Products implementing it | PageWide XL                                                                                           | Z6, Z6 Pro, Z9+, Z9+ Pro and T1700                                                                                                    |
| Configuration features   | Basic device identification<br>Basic device settings<br>Basic security settings<br>JD J8022E settings | Access control<br>Permissions by role<br>User role mappings<br>Device user accounts<br>Common email server settings<br>Enable Scan to email<br>Enable printer firmware update |
| Supply status            | Yes                                                                                                   | Yes                                                                                                    |
| Device status & alerts   | Yes                                                                                                   | Yes                                                                                                    |
| Firmware upgrade         | Yes                                                                                                   | Yes                                                                                                    |

| Device identification | Device settings        | Security settings             | J8022E<br>networking settings | J8022E<br>security settings   |
|-----------------------|------------------------|-------------------------------|-------------------------------|-------------------------------|
| System Contact        | Control Panel Language | Color Copy Option             | DNS Server                    | 8021X                         |
| System Location       | Printer Wakeup         | Control Panel Access          | HTTP Idle Timeout             | Access Control List           |
| Asset Number          | Sleep Delay Time       | EWS Password                  | IPv4 Information              | Encrypt all web communication |
| Company Name          |                        | Enable Host USB               | IPv6 Information              | Encryption Strength           |
| Contact Person        |                        | Enable Save to Network Folder | Link Setting                  | SNMP Community Name           |
| Device Name           |                        | ePrint Settings               | mDNS Service Name             | SNMP Version Access Control   |
|                       |                        |                               | Network Enable Feature        | IPsec/Firewall Policy         |
|                       |                        |                               | SNMP Trap Destination Table   |                               |
|                       |                        |                               | TCP Idle Timeout              |                               |
|                       |                        |                               | TCP/IP Configuration Method   |                               |
|                       |                        |                               | WINS Server                   |                               |
|                       |                        |                               | DHCPv4FQDNCompliance          |                               |
|                       |                        |                               | Error Handling                |                               |
|                       |                        |                               | IPP Printer Install Wizard    |                               |
|                       |                        |                               | mDNS Service Name             |                               |
|                       |                        |                               | Locally Administered Address  |                               |
|                       |                        |                               | System Log Server Info        |                               |
|                       |                        |                               | Webservice Print              |                               |
|                       |                        |                               | TCP\IP Domain Suffix          |                               |
|                       |                        |                               | Upload CA Certificate         |                               |
|                       |                        |                               | Upload JetDirect Certificate  |                               |
|                       |                        |                               | Proxy Server                  |                               |

## MC DJA 2.0 - Only additions are shown

| Device identification | Device settings & Digital sending                              | Security settings                                                                                                    | J8022E<br>networking settings | J8022E<br>security settings |
|-----------------------|----------------------------------------------------------------|----------------------------------------------------------------------------------------------------|-------------------------------|-----------------------------|
|                       | Common email server<br>Enable Scan to email<br>ePrint settings | Enable firmware update<br>File system password<br>Erase all stored files<br>Access control for device<br>functions<br>Device user accounts |                               |                             |

## Appendix 2 – JetAdvantage Security Manager

The HP JetAdvantage Security Manager is a fleet security management tool, which allows the user to apply a security policy across a fleet of devices, monitor the security of these devices, and secure new devices as soon as they are added to the network. This tool can generate security reports to monitor compliance with user defined security policies.

HP JetAdvantage Security Manager can be downloaded at the following link:

http://www8.hp.com/us/en/solutions/business-solutions/printingsolutions/security\_manager.html

Please refer to HP JetAdvantage Security Manager documentation for updated information on how to use the tool and supported features.

#### Policy compatibility features (HP DesignJet T1700/Z6/Z9+/Z6 Pro/Z9+ Pro Printer Series)

| Authentication Services      |                                       |                   |
|------------------------------|---------------------------------------|-------------------|
| 802.1x Authentication        |                                       | Y                 |
|                              | 802.1x EAP-TLS                        | Y                 |
| Certificate Management       |                                       |                   |
| Identity Certificate         |                                       | Y                 |
| CA Certificate               |                                       | Y                 |
| Credentials                  | · · · · · · · · · · · · · · · · · · · |                   |
| Admin (EWS) Password         |                                       |                   |
| L                            | Minimum Password Length               | Ν                 |
|                              | Admin (EWS) Password                  | Y                 |
|                              | Password Complexity                   | Ν                 |
|                              | Account lockout                       | Ν                 |
| SNMPv1/v2                    |                                       | Read only enabled |
| -                            | Read Community Name                   | Ŷ                 |
|                              | Read/Write community Name             | Y                 |
|                              | Default SNMPv1/v2 Credentials         | M                 |
|                              | Access                                | Y                 |
| SNMPv3                       |                                       | Y                 |
|                              | SNMPv3 User Name                      | Y                 |
|                              | Minimum Password Length               | Ν                 |
|                              | Password Complexity                   | Ν                 |
|                              | Authentication Passphrase             | Y                 |
|                              | Privacy Passphrase                    | Y                 |
|                              | Encryption algorithms                 | Y                 |
|                              | Account lockout                       | Ν                 |
| e Control                    |                                       |                   |
| I/O Timeout                  |                                       | Ν                 |
| Control Panel                |                                       |                   |
| CP Lock                      |                                       | Y                 |
| Device Security Checks       |                                       |                   |
| Check for Latest Firmware    |                                       | Y                 |
| Check for Latest Jetdirect F | irmware                               | Ν                 |
| External Connections         |                                       |                   |
| Host USB Plug and Play       |                                       | Ν                 |

| System Logging                                | Y      |
|-----------------------------------------------|--------|
| Stored Data                                   | 1      |
| File Erase Mode                               | Y      |
| Device Discovery                              | 1      |
| Service Location Protocol (SLP)               | Y      |
| IPv4 Multicast                                | Y      |
| LLMNR                                         | Y      |
| WS-Discovery                                  | Y      |
| Bonjour                                       | Y      |
| Network Security                              | 1      |
| Internet Protocol Security (IPsec)/Firewall   | Y      |
| FIPS 140 Compliance Library                   | N      |
| Windows                                       | N      |
| Verify Certificate for IPP/IPPS Pull Printing | N      |
| Enable WINS Port                              | N      |
| WINS Registration                             | N      |
| Access Control                                | IN     |
| Allow Web Access                              | Y      |
| Access control List                           | Y      |
| Network Services                              | T      |
| Novell Remote Config (RCFG)                   | N      |
| Telnet                                        | Y      |
| TFTP Configuration File                       | N      |
| HP Jetdirect XML Services                     | Y      |
|                                               | Y      |
| Certificate Management Service                |        |
| FTP Firmware Update Web                       | Y      |
|                                               | N/     |
| Require HTTPS redirect<br>HTTPS               | Y<br>Y |
|                                               | Y      |
| Web Encryption Settings                       | N/     |
| Web Encryption Strength                       | Y<br>Y |
| Ciphers                                       |        |
| TLS 1.2                                       | Y      |
| TLS 1.1                                       | Y      |
| TLS 1.0                                       | Y      |
| SSL 3.0 - Insecure Protocol                   | N      |
| Embedded Web Server Access                    | Y      |
| Printing                                      | N/     |
| Standard TCP/IP Printing (P9100)              | Y      |
| AirPrint                                      | Y<br>Y |
| LPD/LPR                                       |        |
| Internet Print Protocol (IPP)                 | Ŷ      |
| Secure Internet Print Protocol (IPPS)         | Ŷ      |
| Web Services Print (WS-Print)                 | Ŷ      |
| File Transfer Protocol (FTP)                  | Y      |
| AppleTalk                                     | N      |
| DLC/LLC                                       | N      |
| Novell (IPX/SPX)                              | N      |

## Appendix 3 – Security Manager

The HP ProtectTools Security Manager can be configured to prevent unauthorized access using Smart Cards, TPM Embedded security chips, USB tokens and other security technologies.

HP ProtectTools Security Manager is completely customizable, which gives business customers the flexibility to choose the level of security that best meets their needs. The optional integrated Smart Card Reader on select notebook families provides simple deployment and management of this solution. In addition, HP ProtectTools Security Manager is now available on a wide array of Business Notebooks and select Business Desktops and Workstations. Built on open standards and HP intellectual property.

#### Plug-in modules:

- Smart Card security for HP ProtectTools
- Initialization and configuration of the Smart Card
- Manage Smart Card accounts and security settings
- Integration with supporting notebook BIOS requiring Smart Card to continue pre-boot process
- Embedded Security for HP ProtectTools
- TPM Embedded Security Chip configuration and management
- Credential Manager for HP ProtectTools
- Multifactor Windows Authentication
- Single sign-on
- BIOS configuration for HP ProtectTools
- BIOS configuration and security settings from within the HP ProtectTools Security Manager console

#### Benefits:

- Smart Card-based solution is based on open standards, meaning easy implementation, integration, and maintenance.
- Same Smart Card can be used for multiple devices, including notebooks and handhelds, and multiple applications, such as user authentication and building access.
- HP ProtectTools Security Manager can complement other layers of authentications, such as TPM encrypted passwords, fingerprint ID, biometrics and USB Tokens.
- Console design can grow to incorporate new functionality from within the same user interface.

Find attached the links where you can find further information about it:

- User guide: <u>http://h10032.www1.hp.com/ctg/Manual/c03564719</u>
- Installation guide: <u>http://h10032.www1.hp.com/ctg/Manual/c03564723</u>
- Supported printers: <u>http://h10032.www1.hp.com/ctg/Manual/c03601723</u>

• Licensing: <u>http://h10032.www1.hp.com/ctg/Manual/c04677865</u>

**NOTE**: To obtain an update for your solution or to renew your license, send an email to e-sw-ops-support@hp.com with "Software Updates Portal" in the Subject line and include the name of the solution in the body of the email.

## Appendix 4 – Netgard overview

## Introduction

API's Netgard<sup>™</sup> MFD product is a network access control device that is used for authenticating users who use multifunction devices (MFDs) and peripherals to access the network. Through the use of a Common Access Card (CAC) or Personal Identification Verification (PIV), this device prevents users from performing **'Scan'**, **'Copy'** and **'Print from USB'** operations without authenticating. Moreover, the **'Job queue'** application is also protected.

When this feature is configured in the printer, the following **"stand-up workflows"** are **restricted to unknown users**:

- Scan ('Scan to USB', 'Scan to Email', 'Scan to HP Smart Stream' and 'Scan to Network folder').
- Сору
- Print from USB
- Job queue

A user must be authenticated by inserting a Smartcard into the API Netgard card reader to gain access to those workflows. A user who is not previously authenticated would not have access to those workflows.

The rest of the workflows such as "**Print from Skylon**" and "**Print from Driver**" are not protected (authentication is not required to launch them) and, therefore, <u>they are supposed to work normally.</u>

## User account

The user account that will be used for testing purposes is the following one:

## Smartcard:

• PIN: 123456

## FP settings

To enable Netgard, it will be necessary to configure the following setting at the Front Panel:

## Settings > Partner menu > (...) User password > Extended workflows > API Technologies > Enable Netgard MFD

To configure the network and the Netgard appliance, it will be necessary to follow the next steps:

1. Select the "Connectivity" icon.

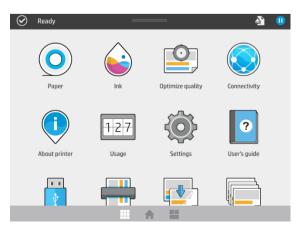

2. Select this icon: O

| >          | Home(F7)   Left(F8)   Back(F9)   Help(F10)   Right(F<br>Network |   |   | < |
|------------|-----------------------------------------------------------------|---|---|---|
| Ŷ          | Gigabit Ethernet                                                |   |   |   |
| ♪<br>(€)>  | Connected.                                                      |   |   |   |
| <b>₩</b>   | BONJOUR NAME:<br>HP PageWide<br>IP ADDRESS:                     |   |   |   |
| > Ne       | etwork                                                          |   | 0 |   |
| <u>ا</u> ( | Proved in Path and a                                            |   |   |   |
| Ne         | etwork                                                          |   |   |   |
| Gi Gi      | igabit Ethernet                                                 | > |   |   |
|            |                                                                 |   |   |   |
|            |                                                                 |   |   |   |
|            |                                                                 |   |   |   |
|            |                                                                 |   |   |   |
|            |                                                                 |   |   |   |
|            | contestes                                                       |   |   |   |

3. Select the IPV4 SETTINGS option and set the Config Method as DHCP.

| <    | TCP/IP                         |           |   |
|------|--------------------------------|-----------|---|
| Giga | HOST NAME                      | NPIC581A9 | × |
| Giga | IPV4 SETTINGS                  |           | > |
|      | IPV6 SETTINGS                  |           | > |
|      | IDLE TIMEOUT<br>From 0 to 3600 | - 270     | + |
|      | WEB PROXY                      |           | > |

- 4. Afterwards, select this icon in the FP:
- 5. Finally, select **OK** to confirm the settings.

| >           | Network                                  | Q        |
|-------------|------------------------------------------|----------|
| Ŷ           |                                          |          |
| ۵           | Gigabit Ethernet                         | _        |
| Ģ×          | Apply configuration changes?             | >        |
| <u>æ</u> is | Press OK to confirm or Cancel to<br>exit | >        |
|             | SEL                                      | <u> </u> |
|             | Cancel OK                                |          |
|             |                                          |          |
|             |                                          |          |
|             |                                          |          |

## EWS settings

- 1. Access to the EWS through this IP @: 15.196.22.211
- 2. Go to **Setup > Security** and apply the following configuration:

| HP PageWide XL                                                                       | . 5000PS Blueprinter                                                                                       |                                                      |
|--------------------------------------------------------------------------------------|----------------------------------------------------------------------------------------------------|------------------------------------------------------|
| Main Setup                                                                           | Networking Customer Involvement Program Support                                                            | Logged in as administrator Printer status: 🕜 Ready 🕯 |
| Configuration<br>Printer settings                                                    | Security                                                                                                   |                                                      |
| Security<br>Access Control<br>HP ePrint connectivity<br>E-mail server                | Local administrator user account Access control is currently enabled. Change access control settings       |                                                      |
| E-mail server<br>Address Book<br>Notification<br>Scan to network<br>Date & Time      | Mass Storage Disable USB drives Disable firmware update from USB                                           |                                                      |
| Date & Time<br>Anonymous usage information storage<br>Maintenance<br>Firmware update |                                                                                                    | Mod9                                                 |
| Paper management                                                                     | Control Panel Access Lock Select an option to set the level of the control panel access lock Unlock Unlock |                                                      |
|                                                                                      | Minmum Lock     Moderate Lock     Intermediate Lock                                                        |                                                      |
|                                                                                      | Maximum Lock                                                                                               | ModAy                                                |

3. Go to **Networking > Authorization** and set a password for the 'Administrator' account.

| HP PageWide >                    | XL 5000PS Blueprinter                                    | User: admin<br>Log.Off                                                                                                    |
|----------------------------------|----------------------------------------------------------|----------------------------------------------------------------------------------------------------|
| NPIC58242 / 15.196.4.199         |                                                          |                                                                                                    |
| Main Setup                       | Networking Customer Involvement Program Support          |                                                                                                    |
| Configuration<br>TCP/IP Settings | Authorization                                            | Support ?                                                                                                    |
| Network Settings                 | Admin. Account Certificates Access Control               |                                                                                                    |
| Other Settings                   |                                                          | Administrator Password will be required before you can access and change configuration parameters. To disable the Administrator Password, leave |
| Web Proxy                        | the entries blank.                                       |                                                                                                    |
| Security                         |                                                          | te to the Administrator Password. If you use HP Web Jetadmin, you will need to provide the Administrator Password as the SNMP Set Community     |
| Settings                         | Name.                                                    |                                                                                                    |
| Authorization                    | Username: admin                                          |                                                                                                    |
| Mgmt. Protocols                  | Password:                                                |                                                                                                    |
| 802.1X Authentication            | Confirm Password;                                        |                                                                                                    |
| IPsec/Firewall                   |                                                          |                                                                                                    |
| Diagnostics                      | Use the Administrator Password as the Set Community Name |                                                                                                    |
| Network Statistics               |                                                          | Apply Cancel                                                                                                    |
| Protocol Info                    |                                                          |                                                                                                    |
| Configuration Page               |                                                          |                                                                                                    |

## Netgard MFD configuration

#### Basic configuration of Netgard MFD for HP printers

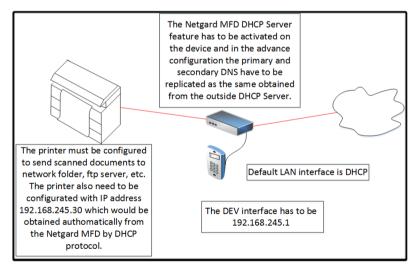

## Netgard MFD user interface access

- 1. Connect your computer to the MGMT port of the Netgard MFD and assign to your computer an IP address in the same subnet than the MGMT port. It is recommended to use the following details:
  - IP: 192.168.20.20
  - Subnet: 255.255.255.0

#### • Gateway: 192.168.20.1

 Open a Firefox window and enter the default address (https://192.168.20.1.8080/) of the Netgard MFD in the Firefox web browser address bar. After entering this address, the Netgard MFD will display the login screen. The login page authenticates users and ensures that only the ones who are authorized can view or modify the device settings.

| cryptek                                                       | Netgar                                                                                                    | d MFD                              |
|---------------------------------------------------------------|----------------------------------------------------------------------------------------------------|------------------------------------|
| S Configuration Manager                                       | HELP                                                                                                    | MORE×                              |
| Login User Name: admin Password: •••••••• Login Reset         | Login<br>Welcome to the<br>Netgard MFD<br>The login page aut<br>and ensures that o<br>users can view or n<br>device's settings. | nenticates users<br>nly authorized |
| Copyright © 2011 by API Cryptek, Inc.<br>All Rights Reserved. |                                                                                                    |                                    |

You have to insert the User Name and Password to log in:

#### User Name: admin

#### Password: password

3. When the user is logged in, select the **Network** tab.

| cryp                                                      | tek                                              | Netgard MFD                                                                                                    |
|-----------------------------------------------------------|--------------------------------------------------|----------------------------------------------------------------------------------------------------|
| NETWORK SCAN/PR<br>Configuration :: Advanced Con          | TSETUP ADMIN MONITORING                          | SUPPORT                                                                                                    |
| Network » Configuration                                   |                                                  | Related Links                                                                                                    |
| System                                                    | •                                                | Netgard MFD Status                                                                                                    |
| Host Name:                                                | mfd2080                                          | Netgard MFD Status<br>Netgard MFD Statistics<br>View Event Logs                                                                                                    |
| Device IP Settings                                        |                                                  | View Event Logs                                                                                                    |
| Netgard IP Address:<br>Subnet Mask:<br>Copier IP Address: | 192.168.245.1<br>255.255.255.0<br>192.168.245.30 | HELP<br>MORE»<br>Network                                                                                                    |
| LAN IP Settings                                           |                                                  | Configuration<br>This is the basic configuration page for<br>Netgard MFD. Netgard MFD requires the                                                                                       |
| Enable DHCP client?<br>Static IP Address:                 | Yes     No     14.196.1.235                      | settings on this page to be set<br>appropriately in order to configure this<br>device in-line between the multifunction<br>device (i.e., printer/scanner) and the<br>office LAN network. |
| Subnet Mask:                                              | 255.255.240.0                                    |                                                                                                    |
| Gateway:                                                  | 14.191.0.1                                       |                                                                                                    |
| Primary DNS Server:                                       | 14.191.3.1                                       |                                                                                                    |
| Secondary DNS Server:                                     | 14.191.3.2                                       |                                                                                                    |
| IP Version                                                |                                                  |                                                                                                    |
| Current IP Version:                                       | IPv4                                             |                                                                                                    |
| Change IP Version To:                                     | IPv6 T Change                                    |                                                                                                    |
| Management Port IP Settings                               | 5 · · · · · · · · · · · · · · · · · · ·          |                                                                                                    |
| IP Address:                                               | 192.168.20.1                                     |                                                                                                    |
| Subnet Mask:                                              | 255.255.255.0<br>Apply Reset                     |                                                                                                    |

For HP printers the user has to apply some changes in the default Netgard MFD configuration:

Netgard IP Address: 192.168.245.1

Subnet Mask: 255.255.255.0

Copier IP Address: 192.168.245.30

4. Go to **Advance Configuration** and check that the DHCP server is enabled.

| crypt                                   | ek                                                            | Netgard MFD                                                                    |
|-----------------------------------------|---------------------------------------------------------------|--------------------------------------------------------------------------------|
| NETWORK SCAN/PRT SE                     |                                                               | PORT                                                                           |
| Configuration :: Advanced Configurat    | tion :: Routing :: IPv4 - IPv6 Translation :: 802.1X          | Logout                                                                         |
| Network » Advanced Configu              | Iration                                                       | Related Links                                                                  |
| Device DHCP Server                      |                                                               | Netgard MFD Status                                                             |
| Do you want to enable DHCP server?      | Yes     No                                                    | Netgard MFD Statistics<br>View Event Logs                                      |
| Domain Name:                            | bchp.com                                                      | HELP                                                                           |
| Primary DNS Server:                     | 14.191.3.1                                                    | MORE»                                                                          |
| Secondary DNS Server:                   | 14.191.3.2                                                    |                                                                                |
| WINS Server:                            |                                                               | Network<br>Advanced Configuration<br>This page contains the advanced           |
| Lease Time:                             | 24 Hours                                                      | networking configuration options for<br>Netgard MFD. These fields are optional |
| Device Advanced Settings                |                                                               | the required settings are in the<br>Configuration page.                        |
| MTU Size:                               | 1500 Bytes                                                    | kannaannannannannannannannannannannannan                                       |
| Speed:                                  | AutoSense 🔻                                                   |                                                                                |
| LAN Advanced Settings                   |                                                               |                                                                                |
| MTU Size:                               | 1500 Bytes                                                    |                                                                                |
| Speed:                                  | AutoSense 🔻                                                   |                                                                                |
| Allow inbound traffic on all ports:     | Yes Only the ports listed below                               |                                                                                |
| Allow inbound traffic only on ports:*   |                                                               |                                                                                |
| Allow outbound traffic:                 | No Only the ports listed below                                |                                                                                |
| Allow outbound traffic only on ports:*  |                                                               |                                                                                |
| * Use commas to separate individual por | t numbers. Use a colon to indicate a range of ports. Example: |                                                                                |
| 135:139,162,445                         |                                                               |                                                                                |
|                                         | Apply Reset                                                   |                                                                                |

Set the following fields:

Domain Name: bchp.com

**Primary DNS Server:** This information is specified under the **Network > Configuration** section.

**Secondary DNS Server:** This information is specified under the **Network > Configuration** section.

5. Go to Scan/Prt Setup > Scan to Network.

| ' y p'                                                                                    |                                                                                                    | Netgard MFD                                                                                               |
|-------------------------------------------------------------------------------------------|----------------------------------------------------------------------------------------------------|----------------------------------------------------------------------------------------------------|
| ETWORK SCAN/PR                                                                            | TSETUP ADMIN MONITORING SUPPORT                                                                                                    |                                                                                                    |
| to Network = Authentication                                                               | Secure Print Release      Certificates      CAC Settings                                                                                                    | Logout                                                                                                    |
| 🛞 Scan Setup » Scan to N                                                                  | atwork                                                                                                    | Related Links                                                                                             |
| Email                                                                                     |                                                                                                    | Netgard MFD Status<br>Netgard MFD Statistics                                                              |
| Do you want to enable?                                                                    | Ves  No                                                                                                    |                                                                                                    |
| Server IP Address:<br>Port Number:                                                        |                                                                                                    | HELP MORE*                                                                                                |
| - Mariana                                                                                 | 25<br>Default: 25                                                                                                    | Scan Setup<br>Scan to Network                                                                             |
| User's e-mail address from:                                                               | CAC •                                                                                                    | Netgard MFD is designed to always allow pri<br>jobs from the LAN side to pass through to the<br>device.   |
| Force Email to Self?                                                                      | 🔿 Yes 🔘 No                                                                                                    | By default, a set of firewall rules will block th<br>traffic from the device back to the LAN.             |
| Encrypt Email?                                                                            | Ves  No                                                                                                    | This section allows you to configure the type<br>of traffic permitted to pass from the device to          |
| Encryption Type:                                                                          | 3DES -                                                                                                    | the LAN (for example, Email [SMTP], file<br>transfer protocol traffic [FTP], and file server<br>traffic). |
| Sign Email?                                                                               | Ves ( No                                                                                                    | energi.                                                                                                   |
| FTP                                                                                       | -                                                                                                    |                                                                                                    |
| Do you want to enable?                                                                    | Yes     No                                                                                                    |                                                                                                    |
| Server IP Address:<br>Port Number:                                                        | 21                                                                                                    |                                                                                                    |
|                                                                                           | Default: 21                                                                                                    |                                                                                                    |
| Add User Identifier to file name                                                          | s? O Yes O No                                                                                                    |                                                                                                    |
| User identifier from:                                                                     | Email Address 💌                                                                                                    | _                                                                                                    |
| File Server                                                                               |                                                                                                    |                                                                                                    |
| Do you want to enable?                                                                    | Yes  No                                                                                                    |                                                                                                    |
| Server IP Address:<br>Port Number:                                                        | any<br>139                                                                                                    |                                                                                                    |
| POS PREMAR                                                                                | L39<br>Default 139                                                                                                    |                                                                                                    |
| Firewall                                                                                  |                                                                                                    |                                                                                                    |
| Do you want to DISABLE the<br>firewall and allow ALL traffic                              | Yes  No Only the ports listed below                                                                                                    |                                                                                                    |
| while scanning?                                                                           |                                                                                                    |                                                                                                    |
| Allow traffic only on ports:                                                              | Use commas to separate individual port numbers.                                                                                                    | 1                                                                                                    |
|                                                                                           | Use a colon to indicate a range of ports.<br>Example: 135:139,162,445                                                                                                    |                                                                                                    |
| Integration with Third Party                                                              | Document Management Application                                                                                                    |                                                                                                    |
| Do you want to forward user det<br>to the server?                                         | talls () Yes (i) No                                                                                                    |                                                                                                    |
| Server IP Address:                                                                        |                                                                                                    |                                                                                                    |
| Port Number:                                                                              |                                                                                                    |                                                                                                    |
| Scan to Home                                                                              |                                                                                                    |                                                                                                    |
| Do you want to enable?                                                                    | Ves  No                                                                                                    |                                                                                                    |
| User Name:                                                                                |                                                                                                    |                                                                                                    |
| Password:                                                                                 |                                                                                                    |                                                                                                    |
| Enable DFS support?                                                                       | 🔿 Yes 🔘 No                                                                                                    |                                                                                                    |
| Domain Controller IP:                                                                     |                                                                                                    |                                                                                                    |
| Domain Controller Name:                                                                   |                                                                                                    |                                                                                                    |
|                                                                                           |                                                                                                    |                                                                                                    |
| DNS Domain Name:                                                                          |                                                                                                    |                                                                                                    |
|                                                                                           | Ves      No     No | _                                                                                                    |
| DNS Domain Name:<br>Get User Home Directory from                                          | Yes     No SAM Account: 145 ID(EDIPI, UID): 196 Name: 19F 19M 1%. Email: 19E UPN: 19U                                                                                                    |                                                                                                    |
| DNS Domain Name:<br>Get User Home Directory from<br>LDAP Server?<br>Use Defined User Home | (a) res () NO                                                                                                    |                                                                                                    |

Apply the following settings:

| Scan Setup          | Enabled/disabled | Port                     |
|---------------------|------------------|--------------------------|
| Scan to Email       | Enabled          | Depending on the server: |
|                     |                  | SMTP 25 or 465           |
|                     |                  | IMAP 143 or 993          |
| Scan to FTP         | Enabled          | 21                       |
| Scan to File Server | Enabled          | 139                      |
| Scan to Home        | Disabled         |                          |

The Firewall has to be enabled while scanning (we have to make sure that the "**No**" option is selected at the **Firewall** section). Moreover, the **Integration with Third Party Document Management Application** section must be set as "**No**".

6. Go to Scan/Prt Setup > CAC Settings.

| · yptc                                                        |                                                              |         | Netgard M                                                                                  |        |
|---------------------------------------------------------------|--------------------------------------------------------------|---------|--------------------------------------------------------------------------------------------|--------|
| ETWORK SCAN/PRT SETUP                                         |                                                              | SUPPORT |                                                                                            |        |
| n to Network = Authentication = Secure Prin                   | Release :: Certificates :: CAC Settings                      |         |                                                                                            | Logout |
| Scan Setup » CAC Settings                                     |                                                              |         | Related Links                                                                              |        |
| CAC Settings                                                  |                                                              |         | Netgard MFD Status                                                                         |        |
| CAC Login Timeout:                                            | 60 Minutes                                                   |         | Netgard MFD Statistics                                                                     |        |
| Integration with MFP                                          |                                                              |         | HELP                                                                                       | MORE*  |
| Use MFP LCD Panel for PIN Entry:<br>Encrypt Data to/from MFP: | <ul> <li>Ves</li> <li>No</li> <li>Ves</li> <li>No</li> </ul> |         | Scan Setup<br>CAC Settings<br>CAC Login Timeout (Minutes)<br>do minutes) for the loss that |        |
| Listen to MFP on Port Number:                                 | 15510<br>Default: 37151                                      |         | (In minutes) for the inactivity timeout used by<br>the CAC reader.                         |        |
| Ap                                                            | ply Reset                                                    |         |                                                                                            |        |
|                                                               | Copyright © 2013 by API Cryptek,<br>All Rights Reserved.     | inc.    |                                                                                            |        |

In the **Integration with MFP** section, set the **Use MFP LCD Panel for PIN Entry** parameter to "**Yes**" and the **Encrypt Data to/from MFP** parameter to "**No**".

7. Go to Admin > Management.

| NETWORK S                                                     | CAN/PRT SETUP ADMIN MONITORING SUPPO                            | RT                                                                                                    |  |
|---------------------------------------------------------------|-----------------------------------------------------------------|----------------------------------------------------------------------------------------------------|--|
| Management :: Util                                            | ities :: Users :: Date and Time :: Licensed Features Management | Logout                                                                                                    |  |
| Admin » Manager                                               | Related Links                                                   |                                                                                                    |  |
| Secure HTTP Managen                                           | Netgard MFD Status<br>Netgard MFD Statistics                    |                                                                                                    |  |
| Allow HTTPS<br>Management by:                                 |                                                                 |                                                                                                    |  |
|                                                               | ⑦ IP address range                                              | HELP MORE»                                                                                                    |  |
| From:<br>To:<br>Only this PC:<br>Port Number:<br>8081<br>SNMP |                                                                 | Admin<br>Management<br>The Management page allows you to<br>define the machine or machines that<br>can login to manage Netgard MFD via<br>Secure HTTP. Access to Netgard<br>MFD can be restricted by limiting the<br>IP addresses that can connect to it.<br>The user will still be required to login<br>to the device with the correct User<br>Name and Password after connection<br>has been established. |  |
| Enable SNMP<br>management of MFP?                             | 🖉 Yes 🔘 No                                                      |                                                                                                    |  |
| Management Port                                               |                                                                 |                                                                                                    |  |
|                                                               | Device Port     Lan Port     Management Port     Apply Reset    |                                                                                                    |  |

Change the **Port Number** field to **"8081"**. Then, the address to access to Netgard MFD Configuration will be **"https://192.168.20.1:8081"**.

#### Additional information

- When the Netgard feature is configured in a specific printer, in the case of changing the printer by a different one, it will be necessary to disconnect the appliance (unplug the power supply cable from the appliance) before connecting the Netgard HW to the new printer; otherwise, it will not be possible to configure the Netgard feature.
- Netgard is not compatible with other features such as "Abacus", "Planwell", etc. Therefore, it's necessary to make sure that all those features are disabled in Front Panel.
- For further information, please, refer to the documents below:
  - CAC readers.pptx
  - APINETGARD with DHCP (Faltan logos y ultima revision).docx

DesignJet Printers supported:

- HP DesignJet T2500 and T3500 MFP
- HP DesignJet T795, T920, T930, T1530, T2530 and T1500 printer series

PageWide Printers supported:

- HP PageWide XL 8000 Printer series
- HP PageWide XL 5000 Printer series
- HP PageWide XL 4000/4500 Printer series

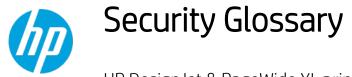

HP DesignJet & PageWide XL printers

This glossary lists words and features you might hear or read in a security document.

Please note that the features and protocols listed are not all integrated into the HP DesignJet or PageWide XL printers.

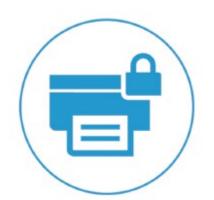

# Device protection related

## BIOS

## BIOS

The BIOS (basic input/output system) is the program used to get the printer system started after it is turned on.

#### HP Sure Start

It validates the integrity of the BIOS at every boot cycle. If a compromised version is discovered, the device reboots using a safe, "golden copy" of the BIOS.

#### **UEFI Secure Boot**

Method to prevent the loading of unauthorized operating systems during the system startup. Based on the UEFI Forum specification (www.uefi.org).

## CONFIGURATION

#### Disable ports and protocols

It allows the administrator to select which protocols and services are enabled. Restricting the enabled protocols to only those that are actually needed means the administrator can reduce the risk of vulnerability.

#### Instant-On Security

Devices supporting **Instant-On Security** features can be automatically added into the Security Manager as soon as they are connected to the network or from reset without any intervention. Instant-On Security immediately configures the device to be compliant with the corporate security policy.

## SNMPv3

SNMP is a protocol to get and configure printer information. SNMPv3 is the encrypted version. When enabled, only the client applications knowing the keys will be able to access the printer using this protocol.

## FIRMWARE

#### HP signed firmware packages

Firmware packages are digitally signed by the HP Code Signing group. The printer uses the public key of this group to verify the signature before installing the new firmware, thus ensuring that only legitimate firmware from HP can be installed in the printer.

#### Only forward firmware security upgrades

Behavior of the firmware that prevents installation of older firmware releases that have known security vulnerabilities.

#### RD only file system

Solution to guarantee that the firmware cannot be altered. It is based on configuring the filesystem where the printer firmware is located as a read only partition.

#### Remote firmware upgrade

This service allows an administrator to configure the printer to check for availability of new firmware versions and prepare them to be installed. For the administration of large networks with several printers, HP recommends using the HP Web Jetadmin software to upgrade the printer or multi-function printer firmware.

#### Whitelisting

Feature that ensures at startup integrity of all the code and data used to control the printer, guaranteeing that no malicious code is executed.

#### **FRONT PANEL**

#### Front Panel access lock

This feature allows the printer administrator to define which Front Panel menus and applications are available for non-administrator users.

#### Hide IP address from front panel

An option in the **Service Utilities** menu of the front panel to show/hide the Internet Protocol (IP) address of your printer. If the address is hidden, only registered users or network administrators will know the correct address to submit jobs to the printer.

#### PASSWORDS

#### File system password

The File system password feature helps protect the printer's data storage system options from unauthorized access. With the File system password configured, the printer requires the password before it will allow configuration changes to features that affect the data storage system. Some of these features are the Secure disk erase mode, the Secure storage erase feature, and the File system access options.

#### Individual passwords

Each user that wants to interact with the printer must have a different password.

## SECURITY EVENTS

#### Logging and auditing

System to monitor the security of the printers. It requires that the printer logs all the security events and uploads them to a server. It also requires a tool to generate reports using server data. This feature is part of the Common Criteria requirements.

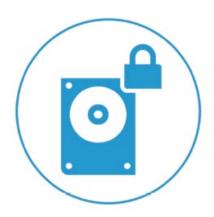

# Data protection related

## AUTHENTICATION

## 802.1X

Protocol that the printer uses for its authentication in some networks.

## Access control list

It allows the administrator to specify which IPv4 addresses on the network are allowed access to the device.

## Authentication & authorization workflows with card readers

Users authenticate themselves using an ID card and a card reader before they can scan/copy/print.

## Authentication & authorization walk-up workflows based on Argos OnBoard, ABC Imaging, HP Cost recovery

The users authenticate themselves by providing their identification and passwords through the printer Front Panel. The printer connects to the specific server to get authorization for the required workflow. The user information is then stored in the job accounting, thereby enabling cost recovery solutions.

## **HP Access Control**

HP solution based on the OXP interface that offers secure workflows through authentication with LDAP, secure pull printing and job accounting/cost allocation.

## LDAP

Protocol used to access directory services to get information about users, devices, printers, etc. The most used directory service is the Windows Active Directory.

## LDAP authentication

The device requires a username and password from an LDAP directory. Currently using the LDAP directory as the authentication source through an **LDAP Bind**. If users have **LDAP Bind** rights, they will be able to authenticate via LDAP authentication.

## Authenticated scan & copy w/ LDAP

Users identify themselves in the Front Panel and the MFP authenticates them against the LDAP server before proceeding with the scan or copy. The MFP can then access the folder required by the user from the LDAP server to store the scanned/copied file.

## Authenticated scan & copy w/ Kerberos and LDAP

In some enterprise environments, devices can only copy files in a server using the ticket provided by Kerberos. In this workflow, the users identify themselves in the Front Panel and the MFP authenticates them against the Kerberos server before proceeding with the scan or copy. The MFP then gets the folder where the copied/scanned file needs to be stored from the LDAP server.

#### Active directory

An advanced, hierarchical directory service that comes with Microsoft Windows servers (version 2000 or later). It is LDAP-compliant and built on the domain naming system (DNS) used on the Internet. Workgroups are given domain names, exactly like Web sites, and any LDAP-compliant client – such as Windows, Mac, or Unix – can gain access.

## Kerberos

Authentication protocol that enables two devices in a network to demonstrate their identities in a secure way. Kerberos is the authentication service in Windows networks.

#### NTLMv2

The authentication protocol used, among other cases, to access to SMB servers. The multi-function printers use it to be allowed to write the scanned data into the network folders.

#### Role based access control

Different and dynamic roles can be defined in the printer and have different permissions about which functionalities they are allowed to run. Users can be linked to a role. In this way, administrators will have a better control over what they allow each user to do.

#### User authentication

The user is requested to authenticate at the device.

## COMMUNICATIONS

#### Encrypted e-mail

It encrypts all e-mails sent by multi-function printers (i.e. scanned data) to protect the content from being read by anyone that is not the intended recipient.

## HTTPS

The standard secure (with authentication and encryption) version of the HTTP protocol. Printers and multifunction printers can be configured to use HTTPS when accessing the printer through the Embedded Web Server, or printing through solutions that use HTTPS.

#### Protocol

A protocol is a set of rules and guidelines for communicating data. Rules are defined for each step and process during the communication between two or more devices. Networks must follow these rules to successfully transmit data.

#### SSL

A cryptographic protocol for internet secure communications. It is used, for example, by HTTPS.

## X.509

A standard for certificates using public keys. The certificates are the base to encrypt data for secure data transmission between devices connected to the internet.

## STORAGE

## ATA password protected disks

The disk of the printer is functional only after the printer BIOS authenticates itself by providing a password. It protects information on the disk even if the disk is removed from the printer and installed in a PC.

## Encrypted hard disk

Hard disk in which the data is stored applying an encryption method. This ensures that disk contents cannot be read if the disk is removed from the printer and connected to a computer.

## Secure file erase and disk erase

Procedures to ensure that actual data in storage systems is removed, avoiding any possibility of data recovery. They are based on repeatedly writing multiple patterns in the areas were the original data was located.

#### Secure sanitizing erase

It conforms to the U.S. Department of Defense 5220-22.M specification for deleting magnetically stored data. Secure sanitizing erase uses multiple data overwrites to eliminate trace magnetic data and also prevents subsequent analysis of the hard disk drive's physical platters for the retrieval of data.

#### Secure storage

A solution to storage critical information encrypting it (using hardware such as TPM or a virtual TPM). It is a way to add another protection barrier to protect information as certificates even access to the HDD would have been done.

#### TPM

Hardware component used to securely store cryptographic keys and perform cryptographic operations. The TPM capabilities are used to add additional security protection to data stored in the system, such as certificates, and to enable secure cryptographic operations to identify and communicate with the printer.

#### IP

## Domain Naming system (DNS)

Converts host names and domain names into IP addresses on the internet or on local networks that use the TCP/IP protocol.

## Firewall

Provides a simple way to configure which IP addresses can be accessed to/from the printer.

#### IPsec

Suite of protocols for securing communications over Internet Protocol (IP). It authenticates and/or encrypts every IP package. It is a way to secure data transmission without using upper protocols such as SSL, TLS or SSH.

## **VULNERABILITIES**

## TLS

The successor of SSL, which solves some of its vulnerabilities. It is used, for example, by HTTPS.

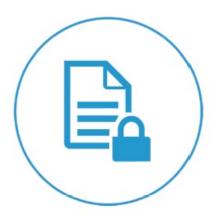

# Document protection related

#### On-demand document retrieval

It allows print jobs to be saved electronically in the device, or on an external server, until the authorized user is ready to print them. The user provides a simple PIN code, or uses an authentication method supported for other HP multi-function printers in walk-up operations, to release the print job.

#### Job held timeout

This feature is part of the Job retention feature. It limits a held job to the selected time, and then the printer deletes it. You should select a reasonable timeout value for this setting to allow enough time for a user to walk to the printer to print a job or to allow time for jobs to print in a queue.

#### Job retention

This feature provides job retention options such as private job and hold job. You will be able to make sure that they are present during printing to provide privacy for documents in the printer output bins.

## Private job recovery

When configured in this mode, the printer holds the jobs in the queue with a user identifier. User must identify themselves in the FP. After the authentication, the users can see their jobs in the queue and trigger the printing. Users can only see their own jobs in the queue.

## Private printing

The job is retrieved from a specific printer, which has been selected prior to sending the job.

#### Pull printing

Documents can be retrieved from a pool of printers.

#### Secure PIN printing

Method to protect user printout from others to access. It works by holding the job in the printer queue until the intended recipient of the printed output provides his/her PIN through the printer Front Panel.

## Secure print

An end-to-end workflow in which the data is secured by encrypting it just from the submission point (i.e. in the driver).

## Smart card

A smart card will be required by the device to access a certain function.

## **Encrypted PIN printing**

The data sent to the printer when using the PIN printing feature is encrypted.

#### Authentication Manager (LJ feature)

This feature enables administrators to secure Device functions by requiring users to log in with a specific log in method for each function. For example, users may be required to log in with an Access Code or PIN to make copies, yet be required to log in with a username and password to send e-mails.

Log in methods: The following Log in methods are available with the latest device firmware upgrade:

- **Group 1 PIN**: Requires users to input a numeric code for access when at the control panel of the device. The numeric code entered by the walk-up user is compared to the first of two PINs stored on the device by the Administrator. When the PIN is entered correctly, the user can proceed.
- **Group 2 PIN**: Requires users to input a numeric code for access when at the control panel of the device. The numeric code is compared to the second of two PINs stored on the device by the Administrator.
- LDAP (Lightweight Directory Access Protocol): Requires users to input a username and password that are verified by an LDAP server.
- HP Digital Send Service (if available): Also known as DSS. Requires users to enter credentials that are verified by the HP Digital Send Service software. (*HP Digital Send Service software must be available to use this Log in method. If no DSS server is associated with this device, walk-up users will not be required to authenticate before using the device.*)
- Kerberos: Requires users to enter a username and password to be verified by a Windows Server.

For more information: About HP DesignJet printers: www.hp.com/go/designjet About HP Web Jetadmin: www.hp.com/go/webjetadmin

© 2014, 2016, 2021 HP Development Company, L.P. The information contained herein is subject to change without notice. The only warranties for HP products and services are set forth in the express warranty statements accompanying such products and services. Nothing herein should be construed as constituting an additional warranty. HP shall not be liable for technical or editorial errors or omissions contained herein.

Microsoft and Windows are U.S. registered trademarks of Microsoft Corporation.

Adobe<sup> $\mathbb{M}$ </sup> and PostScript<sup> $\mathbb{M}$ </sup> are trademarks of Adobe Systems Incorporated, which may be registered in certain jurisdictions.

January 2021